**BECKHOFF** New Automation Technology

Dokumentation | DE

EK1000 EtherCAT-TSN-Buskoppler

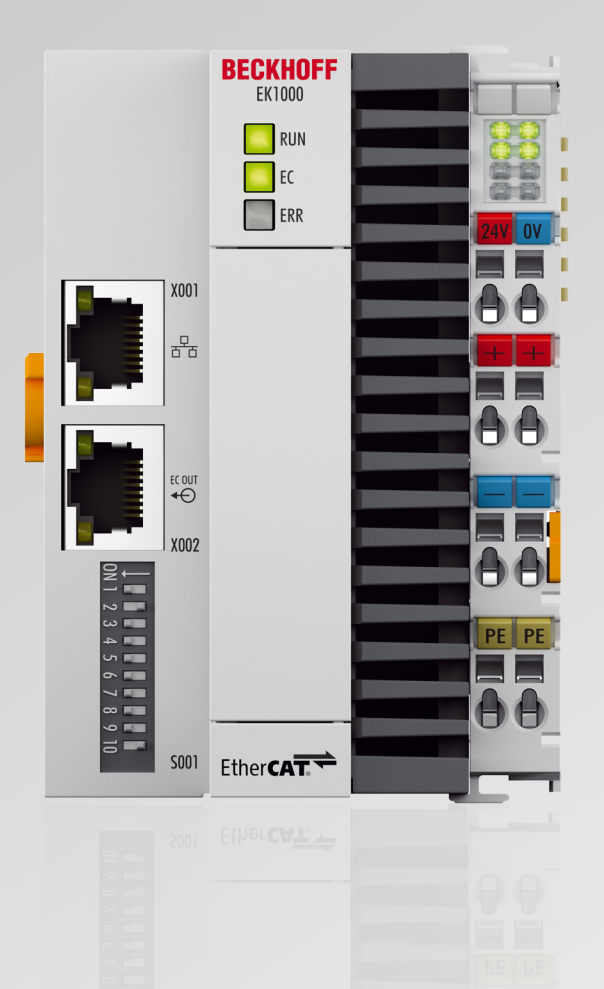

15.07.2022 | Version: 1.1

# Inhaltsverzeichnis

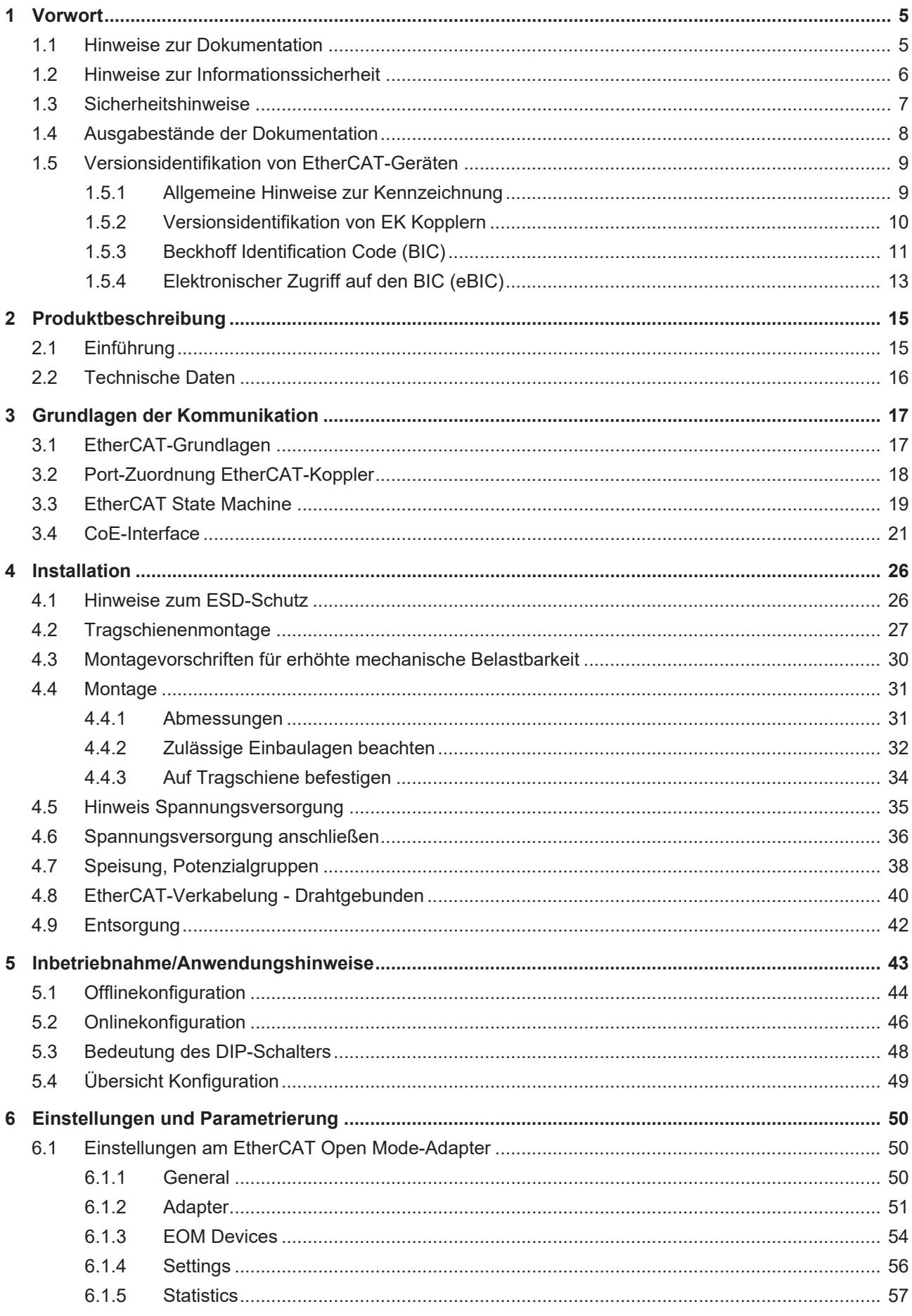

# **BECKHOFF**

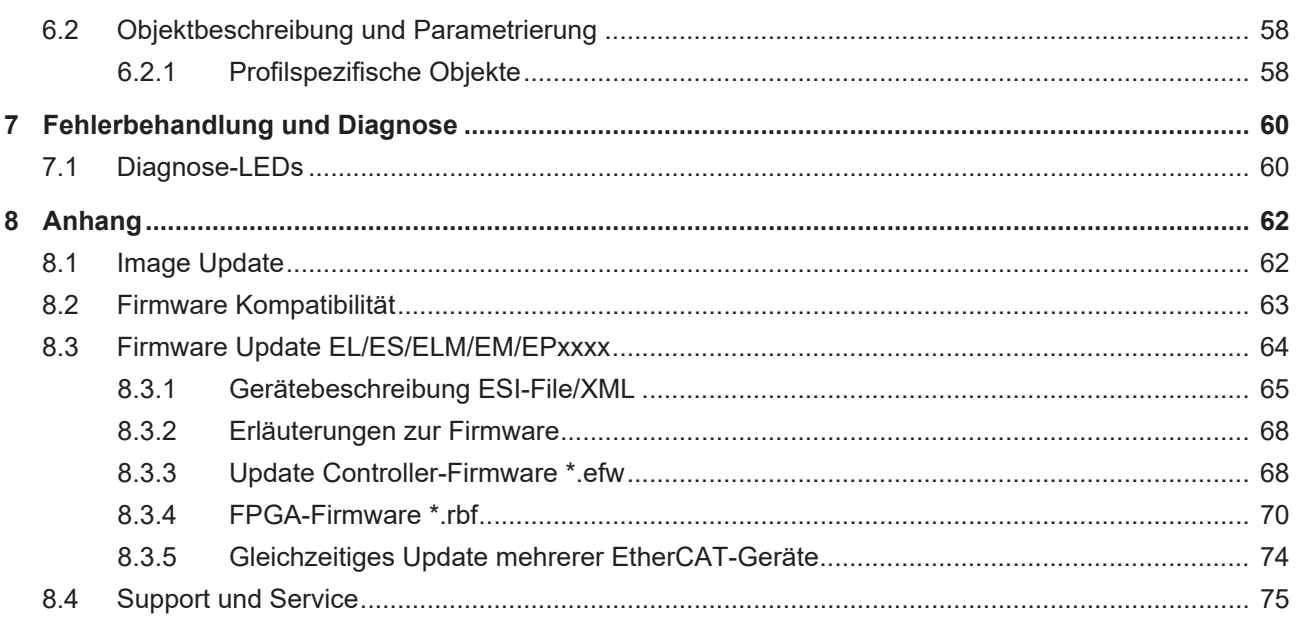

# <span id="page-4-1"></span><span id="page-4-0"></span>**1 Vorwort**

### **1.1 Hinweise zur Dokumentation**

#### **Zielgruppe**

Diese Beschreibung wendet sich ausschließlich an ausgebildetes Fachpersonal der Steuerungs- und Automatisierungstechnik, das mit den geltenden nationalen Normen vertraut ist.

Zur Installation und Inbetriebnahme der Komponenten ist die Beachtung der Dokumentation und der nachfolgenden Hinweise und Erklärungen unbedingt notwendig.

Das Fachpersonal ist verpflichtet, für jede Installation und Inbetriebnahme die zu dem betreffenden Zeitpunkt veröffentlichte Dokumentation zu verwenden.

Das Fachpersonal hat sicherzustellen, dass die Anwendung bzw. der Einsatz der beschriebenen Produkte alle Sicherheitsanforderungen, einschließlich sämtlicher anwendbaren Gesetze, Vorschriften, Bestimmungen und Normen erfüllt.

#### **Disclaimer**

Diese Dokumentation wurde sorgfältig erstellt. Die beschriebenen Produkte werden jedoch ständig weiter entwickelt.

Wir behalten uns das Recht vor, die Dokumentation jederzeit und ohne Ankündigung zu überarbeiten und zu ändern.

Aus den Angaben, Abbildungen und Beschreibungen in dieser Dokumentation können keine Ansprüche auf Änderung bereits gelieferter Produkte geltend gemacht werden.

#### **Marken**

Beckhoff®, TwinCAT®, TwinCAT/BSD®, TC/BSD®, EtherCAT®, EtherCAT G®, EtherCAT G10®, EtherCAT P®, Safety over EtherCAT®, TwinSAFE®, XFC®, XTS® und XPlanar® sind eingetragene und lizenzierte Marken der Beckhoff Automation GmbH. Die Verwendung anderer in dieser Dokumentation enthaltenen Marken oder Kennzeichen durch Dritte kann zu einer Verletzung von Rechten der Inhaber der entsprechenden Bezeichnungen führen.

#### **Patente**

Die EtherCAT-Technologie ist patentrechtlich geschützt, insbesondere durch folgende Anmeldungen und Patente: EP1590927, EP1789857, EP1456722, EP2137893, DE102015105702 mit den entsprechenden Anmeldungen und Eintragungen in verschiedenen anderen Ländern.

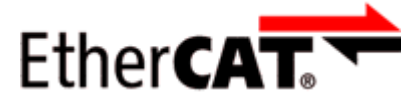

EtherCAT® ist eine eingetragene Marke und patentierte Technologie lizenziert durch die Beckhoff Automation GmbH, Deutschland.

#### **Copyright**

© Beckhoff Automation GmbH & Co. KG, Deutschland.

Weitergabe sowie Vervielfältigung dieses Dokuments, Verwertung und Mitteilung seines Inhalts sind verboten, soweit nicht ausdrücklich gestattet.

Zuwiderhandlungen verpflichten zu Schadenersatz. Alle Rechte für den Fall der Patent-, Gebrauchsmusteroder Geschmacksmustereintragung vorbehalten.

## <span id="page-5-0"></span>**1.2 Hinweise zur Informationssicherheit**

Die Produkte der Beckhoff Automation GmbH & Co. KG (Beckhoff) sind, sofern sie online zu erreichen sind, mit Security-Funktionen ausgestattet, die den sicheren Betrieb von Anlagen, Systemen, Maschinen und Netzwerken unterstützen. Trotz der Security-Funktionen sind die Erstellung, Implementierung und ständige Aktualisierung eines ganzheitlichen Security-Konzepts für den Betrieb notwendig, um die jeweilige Anlage, das System, die Maschine und die Netzwerke gegen Cyber-Bedrohungen zu schützen. Die von Beckhoff verkauften Produkte bilden dabei nur einen Teil des gesamtheitlichen Security-Konzepts. Der Kunde ist dafür verantwortlich, dass unbefugte Zugriffe durch Dritte auf seine Anlagen, Systeme, Maschinen und Netzwerke verhindert werden. Letztere sollten nur mit dem Unternehmensnetzwerk oder dem Internet verbunden werden, wenn entsprechende Schutzmaßnahmen eingerichtet wurden.

Zusätzlich sollten die Empfehlungen von Beckhoff zu entsprechenden Schutzmaßnahmen beachtet werden. Weiterführende Informationen über Informationssicherheit und Industrial Security finden Sie in unserem <https://www.beckhoff.de/secguide>.

Die Produkte und Lösungen von Beckhoff werden ständig weiterentwickelt. Dies betrifft auch die Security-Funktionen. Aufgrund der stetigen Weiterentwicklung empfiehlt Beckhoff ausdrücklich, die Produkte ständig auf dem aktuellen Stand zu halten und nach Bereitstellung von Updates diese auf die Produkte aufzuspielen. Die Verwendung veralteter oder nicht mehr unterstützter Produktversionen kann das Risiko von Cyber-Bedrohungen erhöhen.

Um stets über Hinweise zur Informationssicherheit zu Produkten von Beckhoff informiert zu sein, abonnieren Sie den RSS Feed unter <https://www.beckhoff.de/secinfo>.

### <span id="page-6-0"></span>**1.3 Sicherheitshinweise**

#### **Sicherheitsbestimmungen**

Beachten Sie die folgenden Sicherheitshinweise und Erklärungen! Produktspezifische Sicherheitshinweise finden Sie auf den folgenden Seiten oder in den Bereichen Montage, Verdrahtung, Inbetriebnahme usw.

#### **Haftungsausschluss**

Die gesamten Komponenten werden je nach Anwendungsbestimmungen in bestimmten Hard- und Software-Konfigurationen ausgeliefert. Änderungen der Hard- oder Software-Konfiguration, die über die dokumentierten Möglichkeiten hinausgehen, sind unzulässig und bewirken den Haftungsausschluss der Beckhoff Automation GmbH & Co. KG.

#### **Qualifikation des Personals**

Diese Beschreibung wendet sich ausschließlich an ausgebildetes Fachpersonal der Steuerungs-, Automatisierungs- und Antriebstechnik, das mit den geltenden Normen vertraut ist.

#### **Erklärung der Hinweise**

In der vorliegenden Dokumentation werden die folgenden Hinweise verwendet. Diese Hinweise sind aufmerksam zu lesen und unbedingt zu befolgen!

#### **GEFAHR**

#### **Akute Verletzungsgefahr!**

Wenn dieser Sicherheitshinweis nicht beachtet wird, besteht unmittelbare Gefahr für Leben und Gesundheit von Personen!

#### **WARNUNG**

#### **Verletzungsgefahr!**

Wenn dieser Sicherheitshinweis nicht beachtet wird, besteht Gefahr für Leben und Gesundheit von Personen!

#### **VORSICHT**

#### **Schädigung von Personen!**

Wenn dieser Sicherheitshinweis nicht beachtet wird, können Personen geschädigt werden!

#### *HINWEIS*

#### **Schädigung von Umwelt/Geräten oder Datenverlust**

Wenn dieser Hinweis nicht beachtet wird, können Umweltschäden, Gerätebeschädigungen oder Datenverlust entstehen.

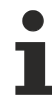

#### **Tipp oder Fingerzeig**

Dieses Symbol kennzeichnet Informationen, die zum besseren Verständnis beitragen.

# <span id="page-7-0"></span>**1.4 Ausgabestände der Dokumentation**

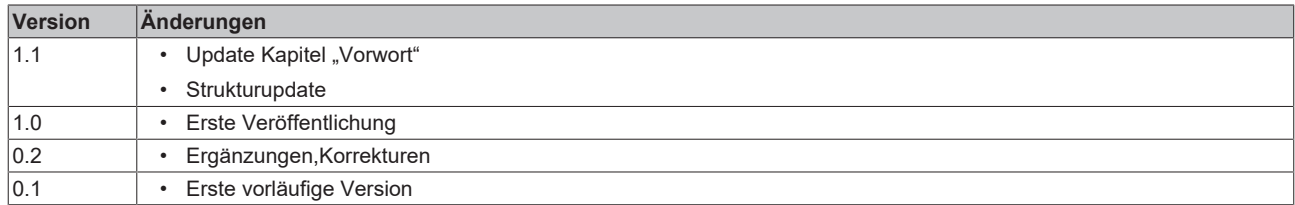

## <span id="page-8-1"></span><span id="page-8-0"></span>**1.5 Versionsidentifikation von EtherCAT-Geräten**

### **1.5.1 Allgemeine Hinweise zur Kennzeichnung**

#### **Bezeichnung**

Ein Beckhoff EtherCAT-Gerät hat eine 14stellige technische Bezeichnung, die sich zusammensetzt aus

- Familienschlüssel
- Typ
- Version
- Revision

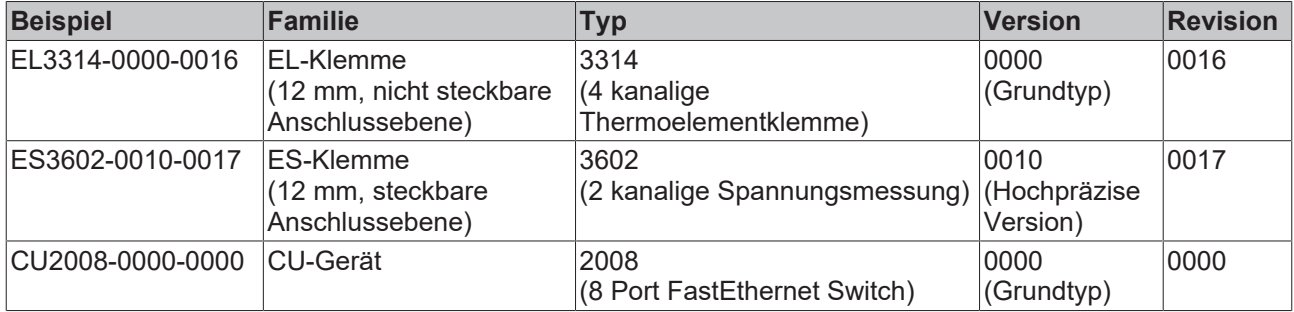

#### **Hinweise**

- die oben genannten Elemente ergeben die **technische Bezeichnung**, im Folgenden wird das Beispiel EL3314-0000-0016 verwendet.
- Davon ist EL3314-0000 die Bestellbezeichnung, umgangssprachlich bei "-0000" dann oft nur EL3314 genannt. "-0016" ist die EtherCAT-Revision.
- Die **Bestellbezeichnung** setzt sich zusammen aus
	- Familienschlüssel (EL, EP, CU, ES, KL, CX, ...)
	- Typ (3314)
	- Version (-0000)
- Die **Revision** -0016 gibt den technischen Fortschritt wie z. B. Feature-Erweiterung in Bezug auf die EtherCAT Kommunikation wieder und wird von Beckhoff verwaltet.

Prinzipiell kann ein Gerät mit höherer Revision ein Gerät mit niedrigerer Revision ersetzen, wenn nicht anders z. B. in der Dokumentation angegeben.

Jeder Revision zugehörig und gleichbedeutend ist üblicherweise eine Beschreibung (ESI, EtherCAT Slave Information) in Form einer XML-Datei, die zum Download auf der Beckhoff Webseite bereitsteht. Die Revision wird seit 2014/01 außen auf den IP20-Klemmen aufgebracht, siehe Abb. *"EL5021 EL-Klemme, Standard IP20-IO-Gerät mit Chargennummer und Revisionskennzeichnung (seit 2014/01)"*.

• Typ, Version und Revision werden als dezimale Zahlen gelesen, auch wenn sie technisch hexadezimal gespeichert werden.

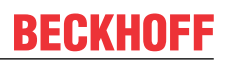

### <span id="page-9-0"></span>**1.5.2 Versionsidentifikation von EK Kopplern**

Als Seriennummer/Date Code bezeichnet Beckhoff im IO-Bereich im Allgemeinen die 8-stellige Nummer, die auf dem Gerät aufgedruckt oder auf einem Aufkleber angebracht ist. Diese Seriennummer gibt den Bauzustand im Auslieferungszustand an und kennzeichnet somit eine ganze Produktions-Charge, unterscheidet aber nicht die Module einer Charge.

#### Aufbau der Seriennummer: **KK YY FF HH**

- KK Produktionswoche (Kalenderwoche)
- YY Produktionsjahr
- FF Firmware-Stand
- HH Hardware-Stand

Beispiel mit Seriennummer 12 06 3A 02:

- 12 Produktionswoche 12
- 06 Produktionsjahr 2006
- 3A Firmware-Stand 3A
- 02 Hardware-Stand 02

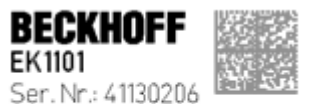

Rev. Nr.: 0815 -<br>Beckhoff Automation GmbH & Co. KG<br>Huelshorstweg 20 / D- 33415 Verl Made in Germany / www.beckhoff.com

Abb. 1: EK1101 EtherCAT Koppler mit Revision 0815 und Seriennummer 41130206

# **BECKHOFF**

### <span id="page-10-0"></span>**1.5.3 Beckhoff Identification Code (BIC)**

Der Beckhoff Identification Code (BIC) wird vermehrt auf Beckhoff-Produkten zur eindeutigen Identitätsbestimmung des Produkts aufgebracht. Der BIC ist als Data Matrix Code (DMC, Code-Schema ECC200) dargestellt, der Inhalt orientiert sich am ANSI-Standard MH10.8.2-2016.

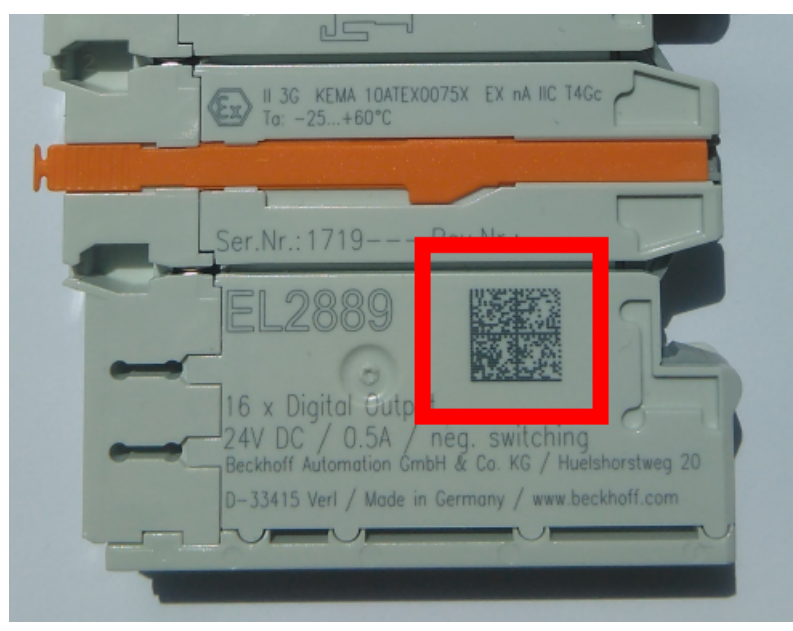

Abb. 2: BIC als Data Matrix Code (DMC, Code-Schema ECC200)

Die Einführung des BIC erfolgt schrittweise über alle Produktgruppen hinweg. Er ist je nach Produkt an folgenden Stellen zu finden:

- auf der Verpackungseinheit
- direkt auf dem Produkt (bei ausreichendem Platz)
- auf Verpackungseinheit und Produkt

Der BIC ist maschinenlesbar und enthält Informationen, die auch kundenseitig für Handling und Produktverwaltung genutzt werden können.

Jede Information ist anhand des so genannten Datenidentifikators (ANSI MH10.8.2-2016) eindeutig identifizierbar. Dem Datenidentifikator folgt eine Zeichenkette. Beide zusammen haben eine maximale Länge gemäß nachstehender Tabelle. Sind die Informationen kürzer, werden sie um Leerzeichen ergänzt.

Folgende Informationen sind möglich, die Positionen 1 bis 4 sind immer vorhanden, die weiteren je nach Produktfamilienbedarf:

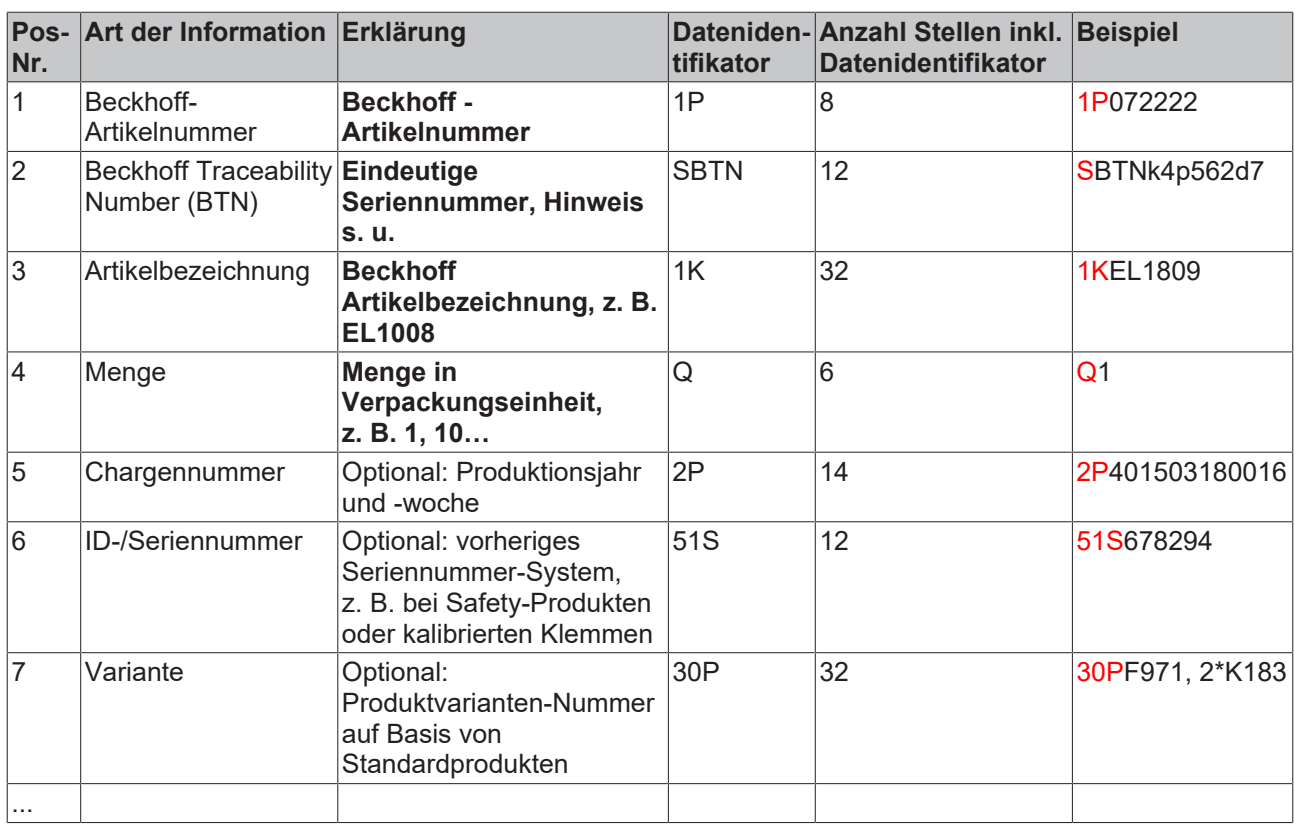

Weitere Informationsarten und Datenidentifikatoren werden von Beckhoff verwendet und dienen internen Prozessen.

#### **Aufbau des BIC**

Beispiel einer zusammengesetzten Information aus den Positionen 1 bis 4 und dem o.a. Beispielwert in Position 6. Die Datenidentifikatoren sind in Fettschrift hervorgehoben:

**1P**072222**S**BTNk4p562d7**1K**EL1809 **Q**1 **51S**678294

Entsprechend als DMC:

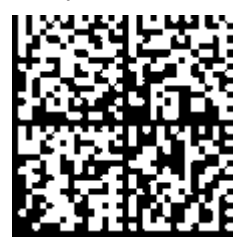

Abb. 3: Beispiel-DMC **1P**072222**S**BTNk4p562d7**1K**EL1809 **Q**1 **51S**678294

#### **BTN**

Ein wichtiger Bestandteil des BICs ist die Beckhoff Traceability Number (BTN, Pos.-Nr. 2). Die BTN ist eine eindeutige, aus acht Zeichen bestehende Seriennummer, die langfristig alle anderen Seriennummern-Systeme bei Beckhoff ersetzen wird (z. B. Chargenbezeichungen auf IO-Komponenten, bisheriger Seriennummernkreis für Safety-Produkte, etc.). Die BTN wird ebenfalls schrittweise eingeführt, somit kann es vorkommen, dass die BTN noch nicht im BIC codiert ist.

#### *HINWEIS*

Diese Information wurde sorgfältig erstellt. Das beschriebene Verfahren wird jedoch ständig weiterentwickelt. Wir behalten uns das Recht vor, Verfahren und Dokumentation jederzeit und ohne Ankündigung zu überarbeiten und zu ändern. Aus den Angaben, Abbildungen und Beschreibungen in dieser Information können keine Ansprüche auf Änderung geltend gemacht werden.

### <span id="page-12-0"></span>**1.5.4 Elektronischer Zugriff auf den BIC (eBIC)**

#### **Elektronischer BIC (eBIC)**

Der Beckhoff Identification Code (BIC) wird auf Beckhoff Produkten außen sichtbar aufgebracht. Er soll wo möglich, auch elektronisch auslesbar sein.

Für die elektronische Auslesung ist die Schnittstelle entscheidend, über die das Produkt elektronisch angesprochen werden kann.

#### **K-Bus Geräte (IP20, IP67)**

Für diese Geräte sind derzeit keine elektronische Speicherung und Auslesung geplant.

#### **EtherCAT-Geräte (P20, IP67)**

Alle Beckhoff EtherCAT-Geräte haben ein sogenanntes ESI-EEPROM, dass die EtherCAT‑Identität mit der Revision beinhaltet. Darin wird die EtherCAT-Slave-Information gespeichert, umgangssprachlich auch als ESI/XML-Konfigurationsdatei für den EtherCAT‑Master bekannt. Zu den Zusammenhängen siehe die entsprechenden Kapitel im EtherCAT‑Systemhandbuch ([Link](https://infosys.beckhoff.com/content/1031/ethercatsystem/2469086859.html)).

In das ESI‑EEPROM wird auch die eBIC gespeichert. Die Einführung des eBIC in die Beckhoff IO Produktion (Klemmen, Box‑Module) erfolgt ab 2020; mit einer weitgehenden Umsetzung ist in 2021 zu rechnen.

Anwenderseitig ist die eBIC (wenn vorhanden) wie folgt elektronisch zugänglich:

- Bei allen EtherCAT-Geräten kann der EtherCAT Master (TwinCAT) den eBIC aus dem ESI-EEPROM auslesen
	- Ab TwinCAT 3.1 build 4024.11 kann der eBIC im Online-View angezeigt werden.
	- Dazu unter

EtherCAT → Erweiterte Einstellungen → Diagnose das Kontrollkästchen "Show Beckhoff Identification Code (BIC)" aktivieren:

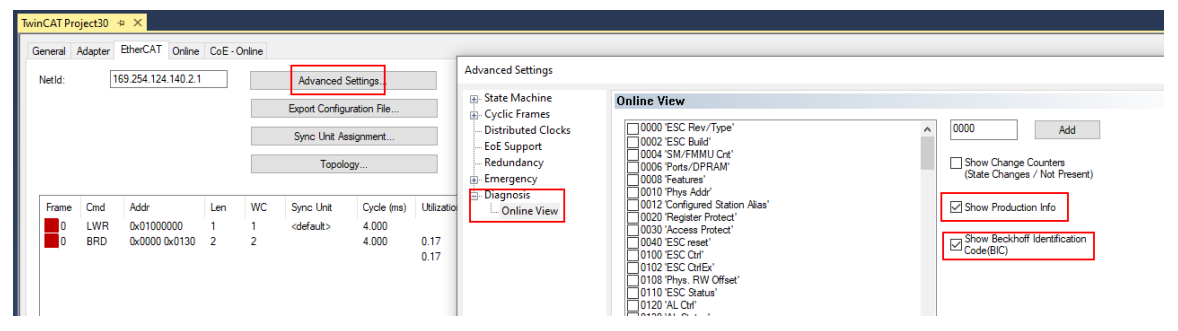

◦ Die BTN und Inhalte daraus werden dann angezeigt:

General Adapter EtherCAT Online CoE - Online

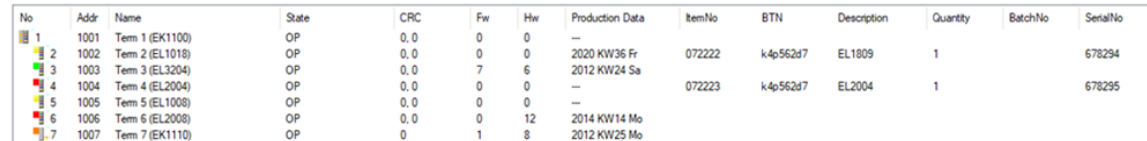

- Hinweis: ebenso können wie in der Abbildung zu sehen die seit 2012 programmierten Produktionsdaten HW-Stand, FW-Stand und Produktionsdatum per "Show Production Info" angezeigt werden.
- Ab TwinCAT 3.1. build 4024.24 stehen in der Tc2\_EtherCAT Library ab v3.3.19.0 die Funktionen *FB\_EcReadBIC* und *FB\_EcReadBTN* zum Einlesen in die PLC und weitere eBIC-Hilfsfunktionen zur Verfügung.
- Bei EtherCAT-Geräten mit CoE-Verzeichnis kann zusätzlich das Objekt 0x10E2:01 zur Anzeige der eigenen eBIC genutzt werden, hier kann auch die PLC einfach auf die Information zugreifen:

◦ Das Gerät muss zum Zugriff in SAFEOP/OP sein:

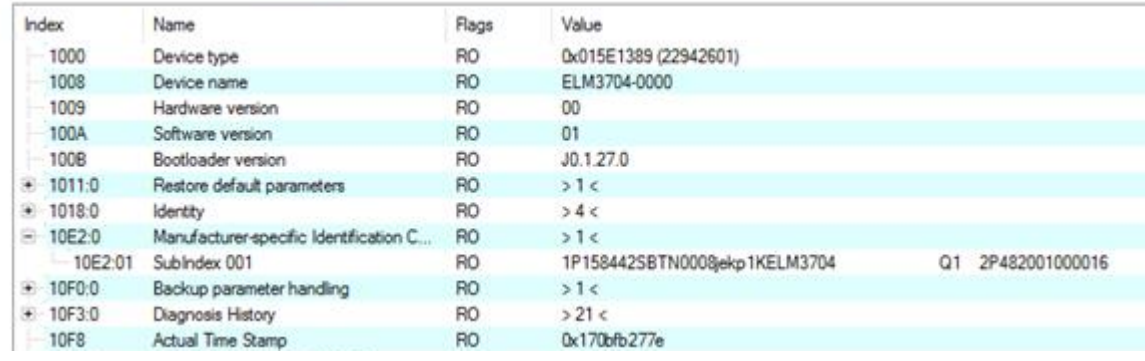

- Das Objekt 0x10E2 wird in Bestandsprodukten vorrangig im Zuge einer notwendigen Firmware‑Überarbeitung eingeführt.
- Ab TwinCAT 3.1. build 4024.24 stehen in der Tc2\_EtherCAT Library ab v3.3.19.0 die Funktionen *FB\_EcCoEReadBIC* und *FB\_EcCoEReadBTN* zum Einlesen in die PLC und weitere eBIC-Hilfsfunktionen zur Verfügung.
- Hinweis: bei elektronischer Weiterverarbeitung ist die BTN als String(8) zu behandeln, der Identifier "SBTN" ist nicht Teil der BTN.
- Technischer Hintergrund

Die neue BIC Information wird als Category zusätzlich bei der Geräteproduktion ins ESI‑EEPROM geschrieben. Die Struktur des ESI-Inhalts ist durch ETG Spezifikationen weitgehend vorgegeben, demzufolge wird der zusätzliche herstellerspezifische Inhalt mithilfe einer Category nach ETG.2010 abgelegt. Durch die ID 03 ist für alle EtherCAT Master vorgegeben, dass sie im Updatefall diese Daten nicht überschreiben bzw. nach einem ESI-Update die Daten wiederherstellen sollen. Die Struktur folgt dem Inhalt des BIC, siehe dort. Damit ergibt sich ein Speicherbedarf von ca. 50..200 Byte im EEPROM.

- Sonderfälle
	- Sind mehrere ESC in einem Gerät verbaut die hierarchisch angeordnet sind, trägt nur der TopLevel ESC die eBIC Information.
	- Sind mehrere ESC in einem Gerät verbaut die nicht hierarchisch angeordnet sind, tragen alle ESC die eBIC Information gleich.
	- Besteht das Gerät aus mehreren Sub-Geräten mit eigener Identität, aber nur das TopLevel-Gerät ist über EtherCAT zugänglich, steht im CoE‑Objekt‑Verzeichnis 0x10E2:01 die eBIC des TopLevel-Geräts, in 0x10E2:nn folgen die eBIC der Sub‑Geräte.

#### **Profibus/Profinet/DeviceNet… Geräte**

Für diese Geräte ist derzeit keine elektronische Speicherung und Auslesung geplant.

# **BECKHOFF**

# <span id="page-14-1"></span><span id="page-14-0"></span>**2 Produktbeschreibung**

# **2.1 Einführung**

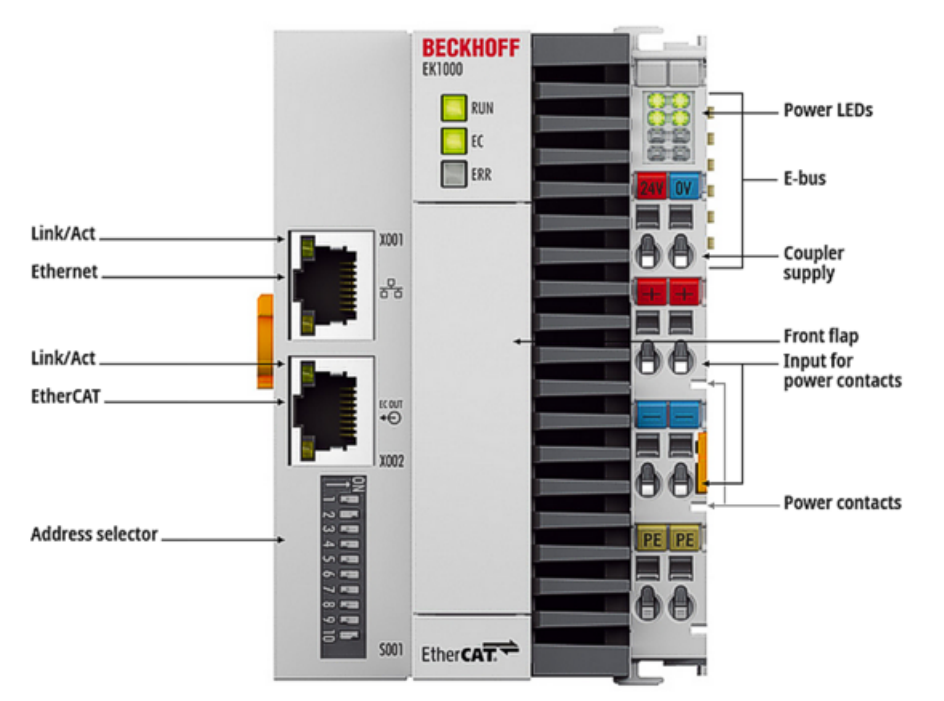

#### Abb. 4: EK1000

Der EtherCAT-Koppler EK1000 unterstützt die Übertragung von EtherCAT über geswitchte Ethernet-Netzwerke wie TSN-Netzwerke (Time-Sensitive Networking) und ermöglicht die direkte Anbindung des breiten I/O-Spektrums der EtherCAT-Klemmen mit Standard-Netzwerk-Technologie.

Das Protokoll EtherCAT Open Mode ermöglicht die Kommunikation über eine Layer-2- oder eine UDP-Verbindung. Mittels UDP können EtherCAT-Daten auch über Router hinweg angesprochen werden. Der EK1000 ist TSN-ready und wird bei Verfügbarkeit der TSN-Technologie durch ein Firmware-Update TSNfähig gemacht. Innerhalb eines TSN-Netzwerks sind zudem die bewährten EtherCAT-Features wie z. B. Distributed Clocks und XFC verfügbar.

Weiterhin sind damit EtherCAT-fähige Antriebe über TSN anbindbar, die selbst über keine TSN-Schnittstelle verfügen. Somit verbindet der EK1000 EtherCAT- und TSN-Netzwerke und kombiniert deren Vorteile: EtherCAT stellt eine echtzeitfähige Einzelteilnehmer-Ebene zur Verfügung und ist deshalb prädestiniert dazu, die im industriellen Umfeld zahlreichen kleinen Datenpakete von digitalen und analogen Eingängen zu einem Gesamtprozessabbild zusammenzufügen. TSN definiert hingegen eine Übertragungsschicht, die sich ausschließlich auf die Switch-Ebene in geswitchten Ethernet-Netzwerken bezieht.

Als Echtzeit-Erweiterung der allgemeinen Ethernet-Technologie regelt es, mit welchen Verfahren und welcher Priorität beliebige Ethernet-Telegramme durch ein TSN-fähiges, geswitchtes Netzwerk transportiert werden können.

Der EtherCAT-Koppler verfügt über zwei RJ45-Anschlüsse. Einer dieser 100-MBit/s-Ports verbindet das Ethernet- bzw. TSN-Netzwerk mit dem EK1000. Der zweite Port ermöglicht EtherCAT-Erweiterungen, z. B. über den EtherCAT-Koppler EK1100. Der EK1000 erweitert die Automatisierungssoftware TwinCAT um eine TSN-fähige Variante der EtherCAT-Kommunikation. Auf diese Weise lassen sich nahtlos auch TSN-Netzwerke managen und die an verschiedenen Strängen angebrachten EtherCAT-Teilnehmer über das TSN-Netzwerk ansprechen.

# <span id="page-15-0"></span>**2.2 Technische Daten**

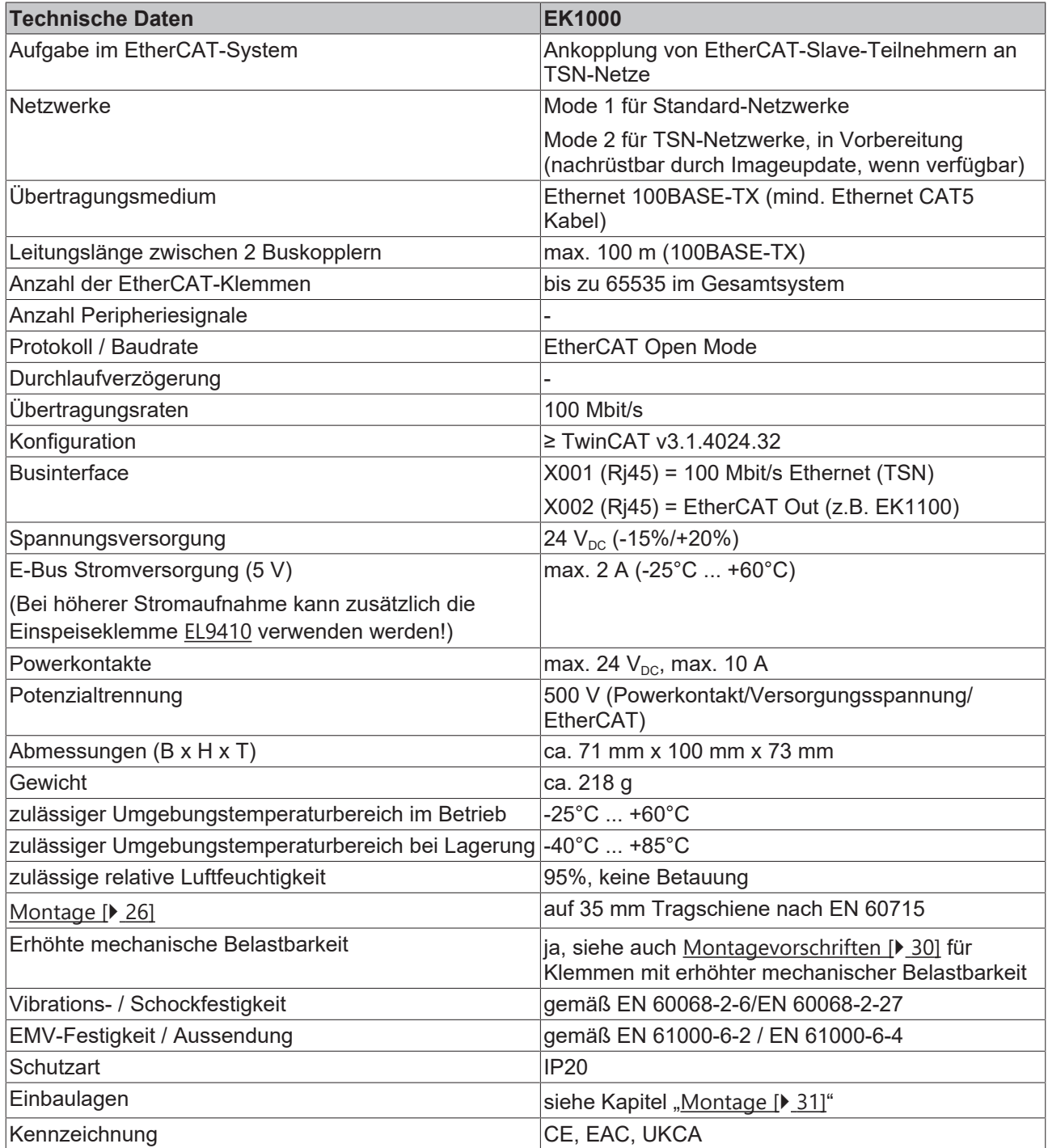

# <span id="page-16-1"></span><span id="page-16-0"></span>**3 Grundlagen der Kommunikation**

## **3.1 EtherCAT-Grundlagen**

Grundlagen zum Feldbus EtherCAT entnehmen Sie bitte der [EtherCAT System-Dokumentation](http://infosys.beckhoff.com/content/1031/ethercatsystem/index.html).

# <span id="page-17-0"></span>**3.2 Port-Zuordnung EtherCAT-Koppler**

Als Beispiel ist die Datenflussrichtung in einem EK1000 in der folgenden Abbildung gezeigt:

#### **Ablauf der Frameverarbeitung**

- Der ankommende Ethernet-Frame am Ethernet-Signaleingang wird weitergereicht zum internen EtherCAT Open Mode-Port.
- Ziel- und Quelladressen werden vertauscht bzw. ersetzt (für MAC und ggf. IP/UDP).
- Ankunft des EOM-Frames an Port 0 (A) und Verlassen des Datenframes über Port 0 (A) zum nachfolgenden Slave im EtherCAT-Klemmenverbund (falls dort ein Slave angeschlossen ist und ein aktiver Link erkannt wird).
- Nach Ankunft des Datenframes an Port 1 (B) aus dem Klemmenverbund wird dieser weitergereicht und verlässt am nachfolgenden EtherCAT-Ausgang den Koppler (falls dort ein Slave angeschlossen ist und ein aktiver Link erkannt wird).
- Ankunft des Datenframes an Port 1 (B). Dieser wird nun zum EtherCAT Open Mode-Port weitergereicht und verlässt den EK1000 über den Ethernet-Eingang.

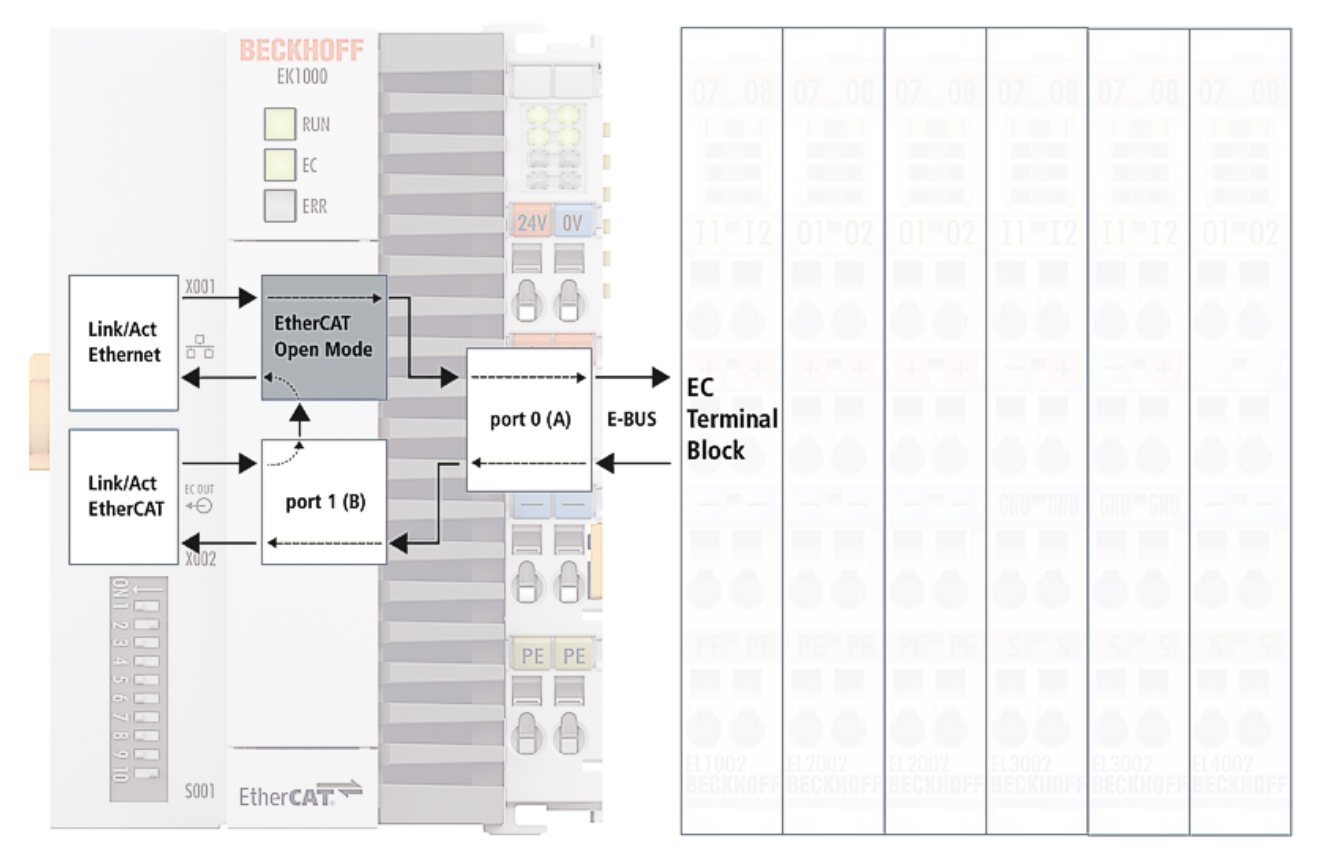

# <span id="page-18-0"></span>**3.3 EtherCAT State Machine**

Über die EtherCAT State Machine (ESM) wird der Zustand des EtherCAT-Slaves gesteuert. Je nach Zustand sind unterschiedliche Funktionen im EtherCAT-Slave zugänglich bzw. ausführbar. Insbesondere während des Hochlaufs des Slaves müssen in jedem State spezifische Kommandos vom EtherCAT Master zum Gerät gesendet werden.

Es werden folgende Zustände unterschieden:

- Init
- Pre-Operational
- Safe-Operational und
- Operational
- Boot

Regulärer Zustand eines jeden EtherCAT Slaves nach dem Hochlauf ist der Status OP.

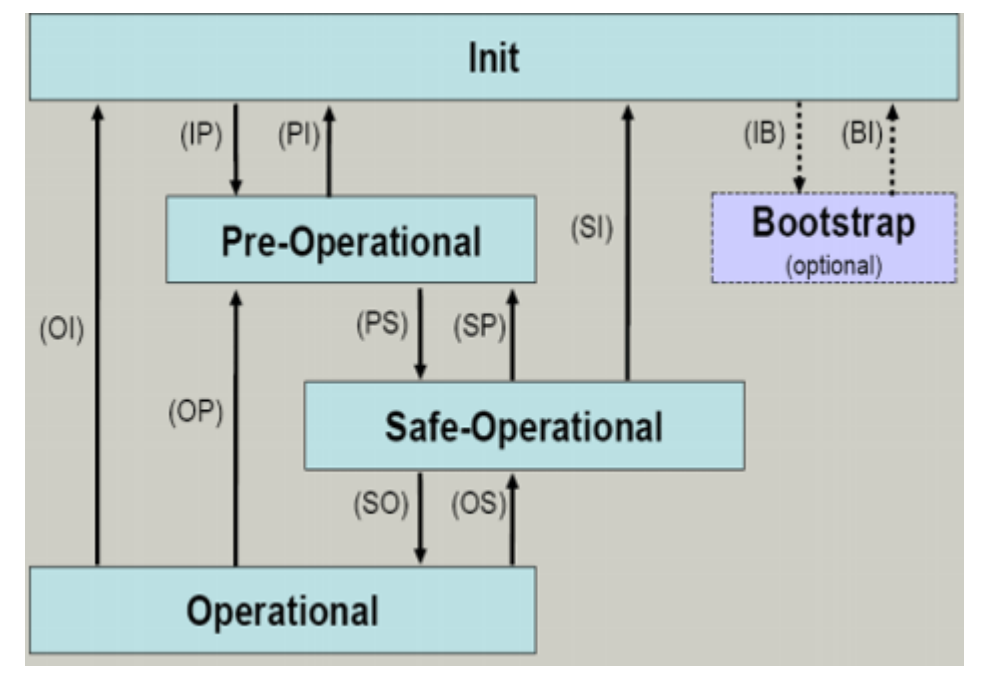

Abb. 5: Zustände der EtherCAT State Machine

#### **Init**

Nach dem Einschalten befindet sich der EtherCAT-Slave im Zustand Init. Dort ist weder Mailbox- noch Prozessdatenkommunikation möglich. Der EtherCAT-Master initialisiert die Sync-Manager-Kanäle 0 und 1 für die Mailbox-Kommunikation.

#### **Pre-Operational (Pre-Op)**

Beim Übergang von *Init* nach *Pre-Op* prüft der EtherCAT-Slave, ob die Mailbox korrekt initialisiert wurde.

Im Zustand *Pre-Op* ist Mailbox-Kommunikation aber keine Prozessdaten-Kommunikation möglich. Der EtherCAT-Master initialisiert die Sync-Manager-Kanäle für Prozessdaten (ab Sync-Manager-Kanal 2), die FMMU-Kanäle und falls der Slave ein konfigurierbares Mapping unterstützt das PDO-Mapping oder das Sync-Manager-PDO-Assignement. Weiterhin werden in diesem Zustand die Einstellungen für die Prozessdatenübertragung sowie ggf. noch klemmenspezifische Parameter übertragen, die von den Defaulteinstellungen abweichen.

#### **Safe-Operational (Safe-Op)**

Beim Übergang von *Pre-Op* nach *Safe-Op* prüft der EtherCAT-Slave, ob die Sync-Manager-Kanäle für die Prozessdatenkommunikation sowie ggf. ob die Einstellungen für die Distributed-Clocks korrekt sind. Bevor er den Zustandswechsel quittiert, kopiert der EtherCAT-Slave aktuelle Inputdaten in die entsprechenden DP-RAM-Bereiche des EtherCAT-Slave-Controllers (ECSC).

Im Zustand *Safe-Op* ist Mailbox- und Prozessdaten-Kommunikation möglich, allerdings hält der Slave seine Ausgänge im sicheren Zustand und gibt sie noch nicht aus. Die Inputdaten werden aber bereits zyklisch aktualisiert.

#### **Ausgänge im SAFEOP**

Die standardmäßig aktivierte Watchdogüberwachung bringt die Ausgänge im Modul in Abhängigkeit von den Einstellungen im SAFEOP und OP in einen sicheren Zustand - je nach Gerät und Einstellung z. B. auf AUS. Wird dies durch Deaktivieren der Watchdogüberwachung im Modul unterbunden, können auch im Geräte-Zustand SAFEOP Ausgänge geschaltet werden bzw. gesetzt bleiben.

#### **Operational (Op)**

Bevor der EtherCAT-Master den EtherCAT-Slave von *Safe-Op* nach *Op* schaltet, muss er bereits gültige Outputdaten übertragen.

Im Zustand *Op* kopiert der Slave die Ausgangsdaten des Masters auf seine Ausgänge. Es ist Prozessdatenund Mailbox-Kommunikation möglich.

#### **Boot**

Im Zustand *Boot* kann ein Update der Slave-Firmware vorgenommen werden. Der Zustand *Boot* ist nur über den Zustand *Init* zu erreichen.

Im Zustand *Boot* ist Mailbox-Kommunikation über das Protokoll *File-Access over EtherCAT (FoE)* möglich, aber keine andere Mailbox-Kommunikation und keine Prozessdaten-Kommunikation.

## <span id="page-20-0"></span>**3.4 CoE-Interface**

#### **Allgemeine Beschreibung**

Das CoE-Interface (CAN application protocol over EtherCAT) ist die Parameterverwaltung für EtherCAT-Geräte. EtherCAT-Slaves oder auch der EtherCAT-Master verwalten darin feste (ReadOnly) oder veränderliche Parameter, die sie zum Betrieb, Diagnose oder Inbetriebnahme benötigen.

CoE-Parameter sind in einer Tabellen-Hierarchie angeordnet und prinzipiell dem Anwender über den Feldbus lesbar zugänglich. Der EtherCAT-Master (TwinCAT System Manager) kann über EtherCAT auf die lokalen CoE-Verzeichnisse der Slaves zugreifen und je nach Eigenschaften lesend oder schreibend einwirken.

Es sind verschiedene Typen für CoE-Parameter möglich wie String (Text), Integer-Zahlen, Bool'sche Werte oder größere Byte-Felder. Damit lassen sich ganz verschiedene Eigenschaften beschreiben. Beispiele für solche Parameter sind Herstellerkennung, Seriennummer, Prozessdateneinstellungen, Gerätename, Abgleichwerte für analoge Messung oder Passwörter.

Die Ordnung erfolgt in zwei Ebenen über hexadezimale Nummerierung: zuerst wird der (Haupt)Index genannt, dann der Subindex. Die Wertebereiche sind

- Index:  $0x0000...0x$ FFFF $(0...65535_{\text{des}})$
- SubIndex:  $0x00...0xFF(0...255_{\text{dex}})$

Üblicherweise wird ein so lokalisierter Parameter geschrieben als 0x8010:07 mit voranstehendem "0x" als Kennzeichen des hexadezimalen Zahlenraumes und Doppelpunkt zwischen Index und Subindex.

Die für den EtherCAT-Feldbusanwender wichtigen Bereiche sind

- 0x1000: hier sind feste Identitäts-Informationen zum Gerät hinterlegt wie Name, Hersteller, Seriennummer etc. Außerdem liegen hier Angaben über die aktuellen und verfügbaren Prozessdatenkonstellationen.
- 0x8000: hier sind die für den Betrieb erforderlichen funktionsrelevanten Parameter für alle Kanäle zugänglich wie Filtereinstellung oder Ausgabefrequenz.

Weitere wichtige Bereiche sind:

- 0x4000: hier befinden sich bei manchen EtherCAT-Geräten die Kanalparameter. Historisch war dies der erste Parameterbereich, bevor der 0x8000 Bereich eingeführt wurde. EtherCAT Geräte, die früher mit Parametern in 0x4000 ausgerüstet wurden und auf 0x8000 umgestellt wurden, unterstützen aus Kompatibilitätsgründen beide Bereiche und spiegeln intern.
- 0x6000: hier liegen die Eingangs-PDO ("Eingang" aus Sicht des EtherCAT-Masters)
- 0x7000: hier liegen die Ausgangs-PDO ("Ausgang" aus Sicht des EtherCAT-Masters)

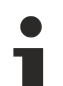

#### **Verfügbarkeit**

Nicht jedes EtherCAT Gerät muss über ein CoE-Verzeichnis verfügen. Einfache I/O-Module ohne eigenen Prozessor verfügen in der Regel. über keine veränderlichen Parameter und haben deshalb auch kein CoE-Verzeichnis.

Wenn ein Gerät über ein CoE-Verzeichnis verfügt, stellt sich dies im TwinCAT System Manager als ein eigener Karteireiter mit der Auflistung der Elemente dar:

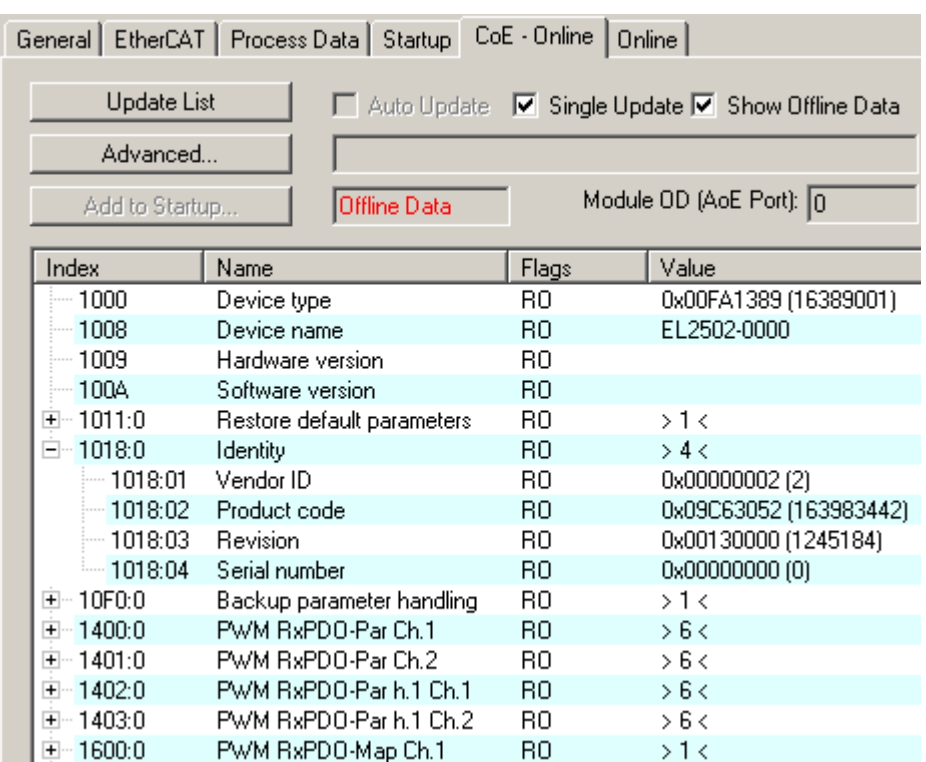

#### Abb. 6: Karteireiter "CoE-Online"

In der oberen Abbildung sind die im Gerät "EL2502" verfügbaren CoE-Objekte von 0x1000 bis 0x1600 zusehen, die Subindizes von 0x1018 sind aufgeklappt.

#### **Datenerhaltung und Funktion "NoCoeStorage"**

Einige, insbesondere die vorgesehenen Einstellungsparameter des Slaves sind veränderlich und beschreibbar. Dies kann schreibend/lesend geschehen

- über den System Manager (Abb. Karteireiter "CoE-Online") durch Anklicken Dies bietet sich bei der Inbetriebnahme der Anlage/Slaves an. Klicken Sie auf die entsprechende Zeile des zu parametrierenden Indizes und geben sie einen entsprechenden Wert im "SetValue"-Dialog ein.
- aus der Steuerung/PLC über ADS z. B. durch die Bausteine aus der TcEtherCAT.lib Bibliothek Dies wird für Änderungen während der Anlangenlaufzeit empfohlen oder wenn kein System Manager bzw. Bedienpersonal zur Verfügung steht.

#### **Datenerhaltung**

Werden online auf dem Slave CoE-Parameter geändert, wird dies in Beckhoff-Geräten üblicherweise ausfallsicher im Gerät (EEPROM) gespeichert. D. h. nach einem Neustart (Repower) sind die veränderten CoE-Parameter immer noch erhalten. Andere Hersteller können dies anders handhaben.

Ein EEPROM unterliegt in Bezug auf Schreibvorgänge einer begrenzten Lebensdauer. Ab typischerweise 100.000 Schreibvorgängen kann eventuell nicht mehr sichergestellt werden, dass neue (veränderte) Daten sicher gespeichert werden oder noch auslesbar sind. Dies ist für die normale Inbetriebnahme ohne Belang. Werden allerdings zur Maschinenlaufzeit fortlaufend CoE-Parameter über ADS verändert, kann die Lebensdauergrenze des EEPROM durchaus erreicht werden.

Es ist von der FW-Version abhängig, ob die Funktion NoCoeStorage unterstützt wird, die das Abspeichern veränderter CoE-Werte unterdrückt.

Ob das auf das jeweilige Gerät zutrifft, ist den technischen Daten dieser Dokumentation zu entnehmen.

• wird unterstützt: die Funktion ist per einmaligem Eintrag des Codeworts 0x12345678 in CoE 0xF008 zu aktivieren und solange aktiv, wie das Codewort nicht verändert wird. Nach dem Einschalten des Gerätes ist sie nicht aktiv.

Veränderte CoE-Werte werden dann nicht im EEPROM abgespeichert, sie können somit beliebig oft verändert werden.

• wird nicht unterstützt: eine fortlaufende Änderung von CoE-Werten ist angesichts der o.a. Lebensdauergrenze nicht zulässig.

#### **Startup List**

Veränderungen im lokalen CoE-Verzeichnis der Klemme gehen im Austauschfall mit der alten Klemme verloren. Wird im Austauschfall eine neue Klemme mit Werkseinstellungen ab Lager Beckhoff eingesetzt, bringt diese die Standardeinstellungen mit. Es ist deshalb empfehlenswert, alle Veränderungen im CoE-Verzeichnis eines EtherCAT Slave in der Startup List des Slaves zu verankern, die bei jedem Start des EtherCAT Feldbus abgearbeitet wird. So wird auch ein im Austauschfall ein neuer EtherCAT Slave automatisch mit den Vorgaben des Anwenders parametriert.

Wenn EtherCAT Slaves verwendet werden, die lokal CoE-Wert nicht dauerhaft speichern können, ist zwingend die StartUp-Liste zu verwenden.

#### **Empfohlenes Vorgehen bei manueller Veränderung von CoE-Parametern**

- gewünschte Änderung im System Manager vornehmen Werte werden lokal im EtherCAT Slave gespeichert
- wenn der Wert dauerhaft Anwendung finden soll, einen entsprechenden Eintrag in der StartUp-Liste vornehmen.

Die Reihenfolge der StartUp-Einträge ist dabei i.d.R. nicht relevant.

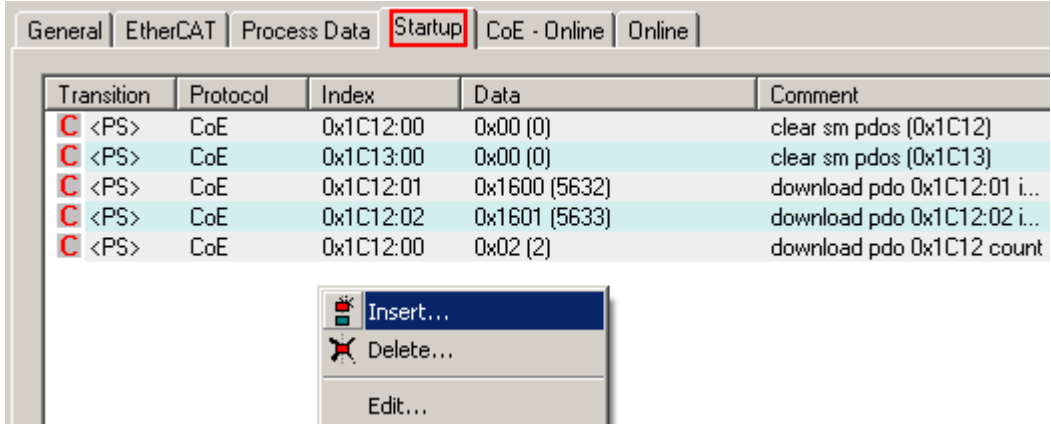

Abb. 7: StartUp-Liste im TwinCAT System Manager

In der StartUp-Liste können bereits Werte enthalten sein, die vom System Manager nach den Angaben der ESI dort angelegt werden. Zusätzliche anwendungsspezifische Einträge können angelegt werden.

#### **Online/Offline Verzeichnis**

Während der Arbeit mit dem TwinCAT System Manager ist zu unterscheiden ob das EtherCAT-Gerät gerade "verfügbar", also angeschaltet und über EtherCAT verbunden und damit **online** ist oder ob ohne angeschlossene Slaves eine Konfiguration **offline** erstellt wird.

In beiden Fällen ist ein CoE-Verzeichnis nach Abb. "Karteireiter ,CoE-Online" zu sehen, die Konnektivität wird allerdings als offline/online angezeigt.

- wenn der Slave offline ist:
	- wird das Offline-Verzeichnis aus der ESI-Datei angezeigt. Änderungen sind hier nicht sinnvoll bzw. möglich.
	- wird in der Identität der konfigurierte Stand angezeigt
	- wird kein Firmware- oder Hardware-Stand angezeigt, da dies Eigenschaften des realen Gerätes sind.
	- ist ein rotes **Offline** zu sehen

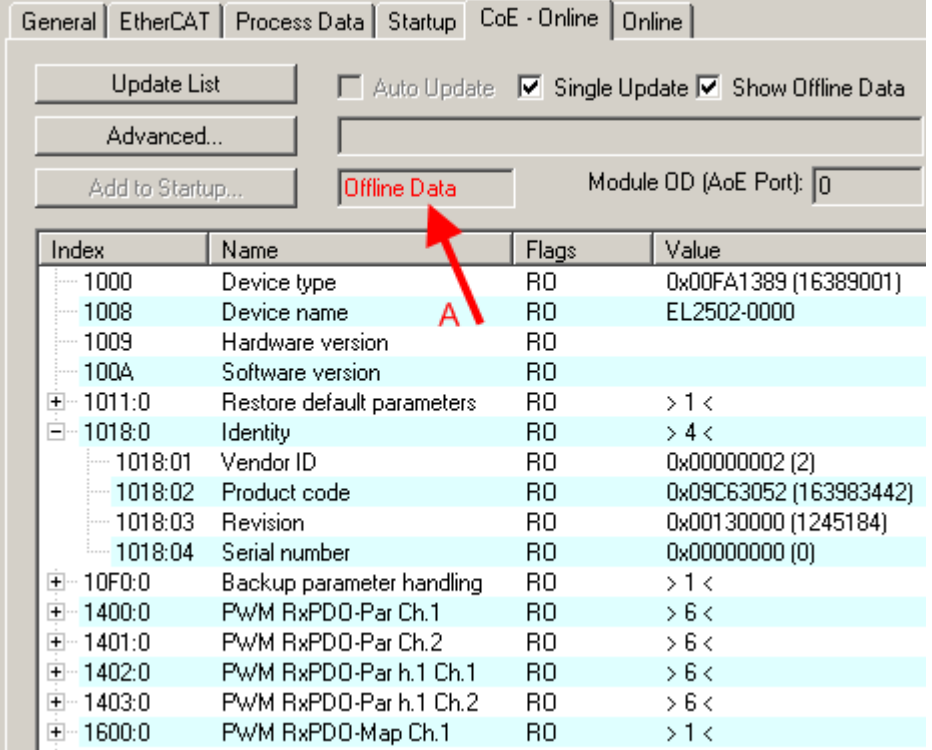

Abb. 8: Offline-Verzeichnis

- wenn der Slave online ist
	- wird das reale aktuelle Verzeichnis des Slaves ausgelesen. Dies kann je nach Größe und Zykluszeit einige Sekunden dauern.
	- wird die tatsächliche Identität angezeigt
	- wird der Firmware- und Hardware-Stand des Gerätes laut elektronischer Auskunft angezeigt
	- ist ein grünes **Online** zu sehen

# **BECKHOFF**

| General   EtherCAT   Process Data   Startup   CoE - Online<br>Online |                            |                                               |                        |
|----------------------------------------------------------------------|----------------------------|-----------------------------------------------|------------------------|
| <b>Update List</b>                                                   |                            | Auto Update V Single Update Show Offline Data |                        |
| Advanced                                                             |                            |                                               |                        |
| Module OD (AoE Port): 0<br><b>Online Data</b><br>Add to Startup      |                            |                                               |                        |
| Index                                                                | Name                       | Flags                                         | Value                  |
| $-1000$                                                              | Device type                | RО                                            | 0x00FA1389 (16389001)  |
| $-1008$                                                              | Device name                | RО                                            | EL2502-0000            |
| — 1009                                                               | Hardware version           | RО                                            | 02.                    |
| — 100A                                                               | Software version           | RO.                                           | 07                     |
| ⊞≘ 1011:0                                                            | Restore default parameters | R0                                            | $>1$ <                 |
| $= 1018.0$                                                           | Identity                   | RО                                            | > 4 <                  |
| $-1018:01$                                                           | Vendor ID                  | RO                                            | 0x00000002 (2)         |
| $-1018.02$                                                           | Product code               | RO.                                           | 0x09C63052 (163983442) |
| $-1018:03$                                                           | Revision                   | RO.                                           | 0x00130000 (1245184)   |
| $-1018.04$                                                           | Serial number              | RО                                            | 0x00000000 (0)         |
| ⊞… 10F0:0.                                                           | Backup parameter handling  | RO.                                           | >1<                    |
| ⊞≘ 1400:0.                                                           | PWM RxPDO-Par Ch.1         | RO                                            | > 6 <                  |

Abb. 9: Online-Verzeichnis

#### **Kanalweise Ordnung**

Das CoE-Verzeichnis ist in EtherCAT Geräten angesiedelt, die meist mehrere funktional gleichwertige Kanäle umfassen. z. B. hat eine 4 kanalige Analogeingangsklemme 0...10 V auch vier logische Kanäle und damit vier gleiche Sätze an Parameterdaten für die Kanäle. Um in den Dokumentationen nicht jeden Kanal auflisten zu müssen, wird gerne der Platzhalter "n" für die einzelnen Kanalnummern verwendet.

Im CoE-System sind für die Menge aller Parameter eines Kanals eigentlich immer 16 Indizes mit jeweils 255 Subindizes ausreichend. Deshalb ist die kanalweise Ordnung in  $16<sub>der</sub>/10<sub>hex</sub>$ -Schritten eingerichtet. Am Beispiel des Parameterbereichs 0x8000 sieht man dies deutlich:

- Kanal 0: Parameterbereich 0x8000:00 ... 0x800F:255
- Kanal 1: Parameterbereich 0x8010:00 ... 0x801F:255
- Kanal 2: Parameterbereich 0x8020:00 ... 0x802F:255
- ...

Allgemein wird dies geschrieben als 0x80n0.

Ausführliche Hinweise zum CoE-Interface finden Sie in der [EtherCAT-Systemdokumentation](https://infosys.beckhoff.com/content/1031/ethercatsystem/index.html) auf der Beckhoff Website.

# <span id="page-25-1"></span><span id="page-25-0"></span>**4 Installation**

### **4.1 Hinweise zum ESD-Schutz**

#### *HINWEIS*

#### **Zerstörung der Geräte durch elektrostatische Aufladung möglich!**

Die Geräte enthalten elektrostatisch gefährdete Bauelemente, die durch unsachgemäße Behandlung beschädigt werden können.

- Sie müssen beim Umgang mit den Komponenten elektrostatisch entladen sein; vermeiden Sie außerdem die Federkontakte (s. Abb.) direkt zu berühren.
- Vermeiden Sie den Kontakt mit hoch isolierenden Stoffen (Kunstfaser, Kunststofffolien etc.)
- Beim Umgang mit den Komponenten ist auf gute Erdung der Umgebung zu achten (Arbeitsplatz, Verpackung und Personen)
- Jede Busstation muss auf der rechten Seite mit der Endkappe [EL9011](http://www.beckhoff.de/EL9011) oder [EL9012](http://www.beckhoff.de/EL9012) abgeschlossen werden, um Schutzart und ESD-Schutz sicher zu stellen.

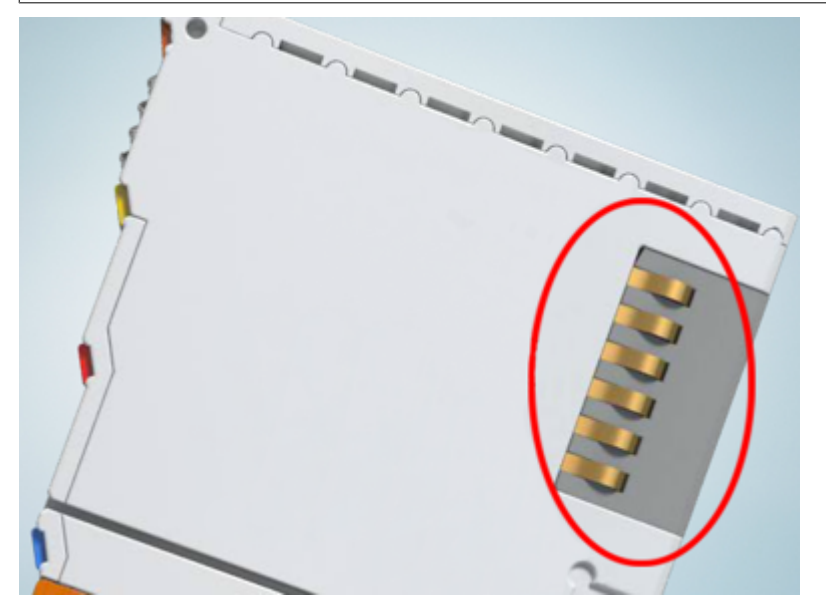

Abb. 10: Federkontakte der Beckhoff I/O-Komponenten

### <span id="page-26-0"></span>**4.2 Tragschienenmontage**

#### **WARNUNG**

#### **Verletzungsgefahr durch Stromschlag und Beschädigung des Gerätes möglich!**

Setzen Sie das Busklemmen-System in einen sicheren, spannungslosen Zustand, bevor Sie mit der Montage, Demontage oder Verdrahtung der Busklemmen beginnen!

#### **Montage**

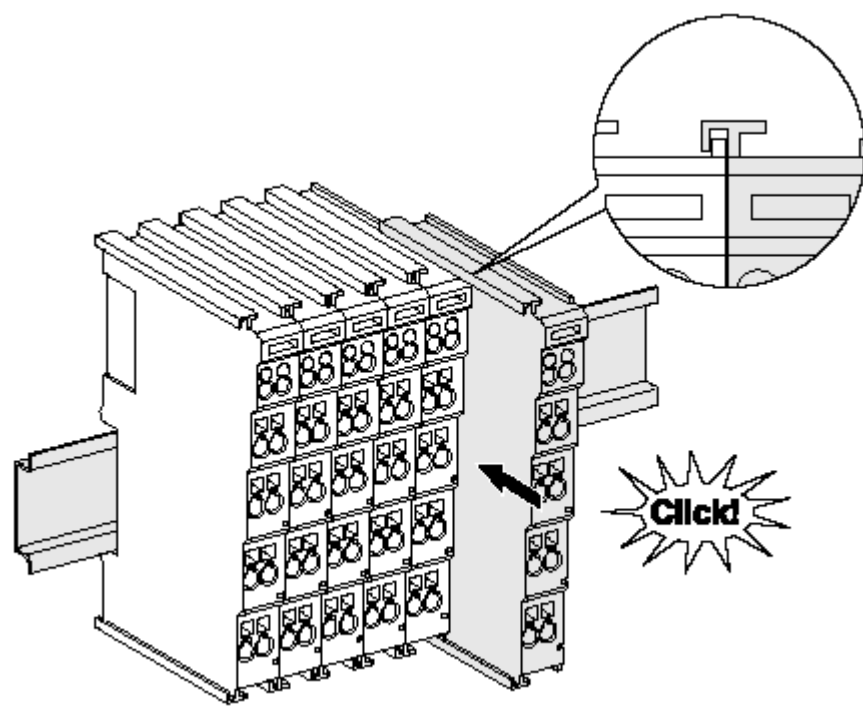

Abb. 11: Montage auf Tragschiene

Die Buskoppler und Busklemmen werden durch leichten Druck auf handelsübliche 35 mm Tragschienen (Hutschienen nach EN 60715) aufgerastet:

- 1. Stecken Sie zuerst den Feldbuskoppler auf die Tragschiene.
- 2. Auf der rechten Seite des Feldbuskopplers werden nun die Busklemmen angereiht. Stecken Sie dazu die Komponenten mit Nut und Feder zusammen und schieben Sie die Klemmen gegen die Tragschiene, bis die Verriegelung hörbar auf der Tragschiene einrastet.

Wenn Sie die Klemmen erst auf die Tragschiene schnappen und dann nebeneinander schieben ohne das Nut und Feder ineinander greifen, wird keine funktionsfähige Verbindung hergestellt! Bei richtiger Montage darf kein nennenswerter Spalt zwischen den Gehäusen zu sehen sein.

#### **Tragschienenbefestigung**

Der Verriegelungsmechanismus der Klemmen und Koppler reicht in das Profil der Tragschiene hinein. Achten Sie bei der Montage der Komponenten darauf, dass der Verriegelungsmechanismus nicht in Konflikt mit den Befestigungsschrauben der Tragschiene gerät. Verwenden Sie zur Befestigung von Tragschienen mit einer Höhe von 7,5 mm unter den Klemmen und Kopplern flache Montageverbindungen wie Senkkopfschrauben oder Blindnieten.

#### **Demontage**

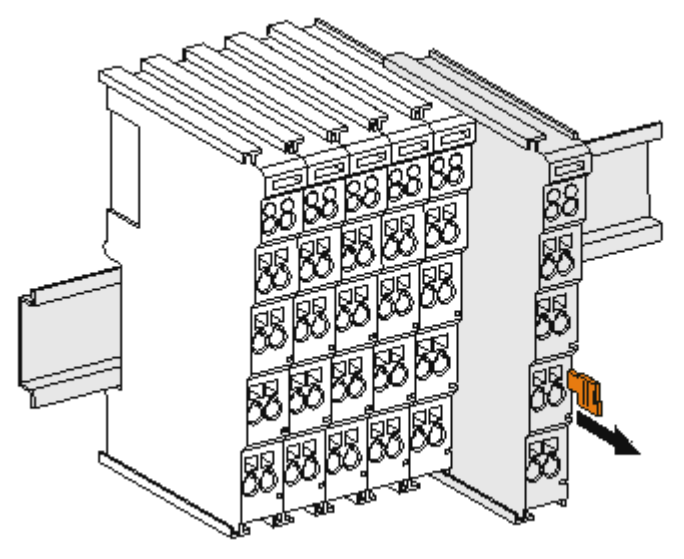

Abb. 12: Demontage von Tragschiene

Jede Klemme wird durch eine Verriegelung auf der Tragschiene gesichert, die zur Demontage gelöst werden muss:

- 1. Ziehen Sie die Klemme an ihren orangefarbigen Laschen ca. 1 cm von der Tragschiene herunter. Dabei wird die Tragschienenverriegelung dieser Klemme automatisch gelöst und Sie können die Klemme nun ohne großen Kraftaufwand aus dem Busklemmenblock herausziehen.
- 2. Greifen Sie dazu mit Daumen und Zeigefinger die entriegelte Klemme gleichzeitig oben und unten an den Gehäuseflächen und ziehen sie aus dem Busklemmenblock heraus.

#### **Verbindungen innerhalb eines Busklemmenblocks**

Die elektrischen Verbindungen zwischen Buskoppler und Busklemmen werden durch das Zusammenstecken der Komponenten automatisch realisiert:

- Die sechs Federkontakte des K-Bus/E-Bus übernehmen die Übertragung der Daten und die Versorgung der Busklemmenelektronik.
- Die Powerkontakte übertragen die Versorgung für die Feldelektronik und stellen so innerhalb des Busklemmenblocks eine Versorgungsschiene dar. Die Versorgung der Powerkontakte erfolgt über Klemmen auf dem Buskoppler (bis 24 V) oder für höhere Spannungen über Einspeiseklemmen.

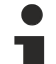

#### **Powerkontakte**

Beachten Sie bei der Projektierung eines Busklemmenblocks die Kontaktbelegungen der einzelnen Busklemmen, da einige Typen (z.B. analoge Busklemmen oder digitale 4-Kanal-Busklemmen) die Powerkontakte nicht oder nicht vollständig durchschleifen. Einspeiseklemmen (KL91xx, KL92xx bzw. EL91xx, EL92xx) unterbrechen die Powerkontakte und stellen so den Anfang einer neuen Versorgungsschiene dar.

#### **PE-Powerkontakt**

Der Powerkontakt mit der Bezeichnung PE kann als Schutzerde eingesetzt werden. Der Kontakt ist aus Sicherheitsgründen beim Zusammenstecken voreilend und kann Kurzschlussströme bis 125 A ableiten.

# **BECKHOFF**

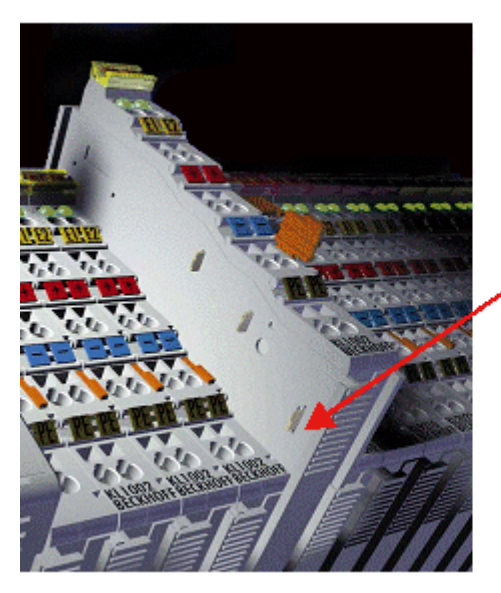

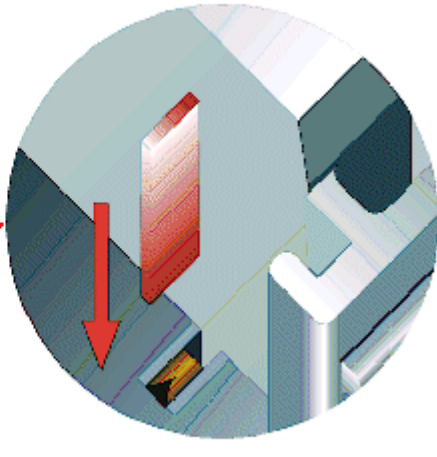

#### Abb. 13: Linksseitiger Powerkontakt

### *HINWEIS*

#### **Beschädigung des Gerätes möglich**

Beachten Sie, dass aus EMV-Gründen die PE-Kontakte kapazitiv mit der Tragschiene verbunden sind. Das kann bei der Isolationsprüfung zu falschen Ergebnissen und auch zur Beschädigung der Klemme führen (z. B. Durchschlag zur PE-Leitung bei der Isolationsprüfung eines Verbrauchers mit 230 V Nennspannung). Klemmen Sie zur Isolationsprüfung die PE- Zuleitung am Buskoppler bzw. der Einspeiseklemme ab! Um weitere Einspeisestellen für die Prüfung zu entkoppeln, können Sie diese Einspeiseklemmen entriegeln und mindestens 10 mm aus dem Verbund der übrigen Klemmen herausziehen.

#### **WARNUNG**

#### **Verletzungsgefahr durch Stromschlag!**

Der PE-Powerkontakt darf nicht für andere Potentiale verwendet werden!

### <span id="page-29-0"></span>**4.3 Montagevorschriften für erhöhte mechanische Belastbarkeit**

#### **WARNUNG**

#### **Verletzungsgefahr durch Stromschlag und Beschädigung des Gerätes möglich!**

Setzen Sie das Busklemmen-System in einen sicheren, spannungslosen Zustand, bevor Sie mit der Montage, Demontage oder Verdrahtung der Busklemmen beginnen!

#### **Zusätzliche Prüfungen**

Die Klemmen sind folgenden zusätzlichen Prüfungen unterzogen worden:

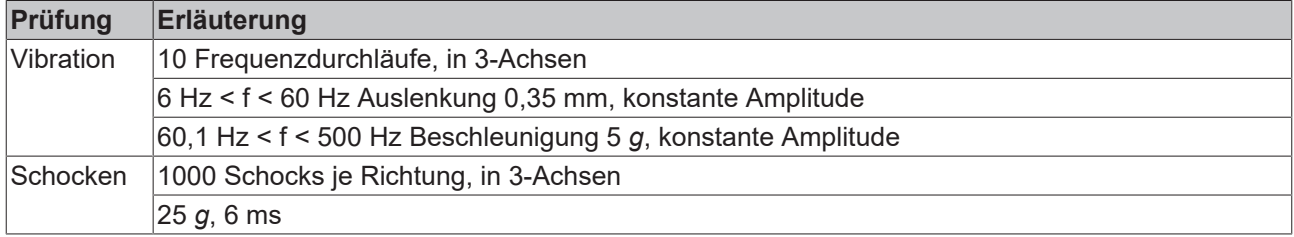

#### **Zusätzliche Montagevorschriften**

Für die Klemmen mit erhöhter mechanischer Belastbarkeit gelten folgende zusätzliche Montagevorschriften:

- Die erhöhte mechanische Belastbarkeit gilt für alle zulässigen Einbaulagen
- Es ist eine Tragschiene nach EN 60715 TH35-15 zu verwenden
- Der Klemmenstrang ist auf beiden Seiten der Tragschiene durch eine mechanische Befestigung, z.B. mittels einer Erdungsklemme oder verstärkten Endklammer zu fixieren
- Die maximale Gesamtausdehnung des Klemmenstrangs (ohne Koppler) beträgt: 64 Klemmen mit 12 mm oder 32 Klemmen mit 24 mm Einbaubreite
- Bei der Abkantung und Befestigung der Tragschiene ist darauf zu achten, dass keine Verformung und Verdrehung der Tragschiene auftritt, weiterhin ist kein Quetschen und Verbiegen der Tragschiene zulässig
- Die Befestigungspunkte der Tragschiene sind in einem Abstand vom 5 cm zu setzen
- Zur Befestigung der Tragschiene sind Senkkopfschrauben zu verwenden
- Die freie Leiterlänge zwischen Zugentlastung und Leiteranschluss ist möglichst kurz zu halten; der Abstand zum Kabelkanal ist mit ca.10 cm zu einhalten

# <span id="page-30-1"></span><span id="page-30-0"></span>**4.4 Montage**

### **4.4.1 Abmessungen**

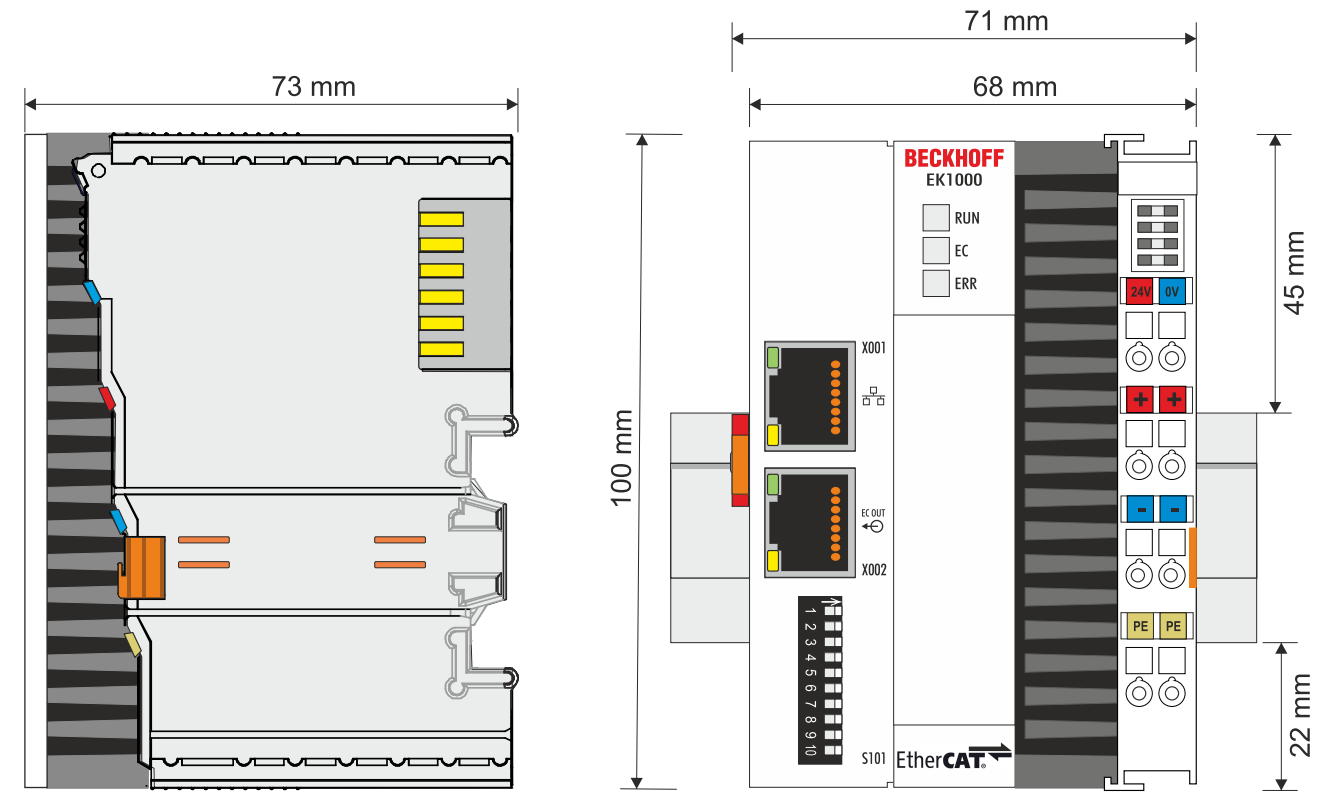

Abb. 14: Abmessungen des EK1000

Technische Zeichnungen im DWG-Format und in STP-Formaten finden Sie unter:

<https://www.beckhoff.com/de-de/support/downloadfinder/technische-dokumentationen/>

### <span id="page-31-0"></span>**4.4.2 Zulässige Einbaulagen beachten**

#### **Erhöhte Wärmeentwicklung**

Bei einer falsch gewählten Einbaulage und nicht eingehaltenen Mindestabständen kann der EK1000 überhitzen.

Stellen Sie eine ausreichende Belüftung sicher. Optimal ist eine waagerechte Einbaulage. Lassen Sie einen Freiraum von mindestens 30 mm oberhalb und unterhalb des EK1000.

Beachten Sie folgende Vorgaben für den Schaltschrank:

- Halten Sie sich an die vorgeschriebene Umgebungstemperatur. Messen Sie dazu die Temperatur unter dem in einem Abstand von 30 mm zu den Kühlrippen, um die Umgebungstemperatur korrekt zu ermitteln.
- Halten Sie die Mindestabstände von 30 mm ober- und unterhalb des EtherCAT-Kopplers ein.
- Weitere elektrische Geräte beeinflussen die Wärmeentwicklung im Schaltschrank. Wählen Sie eine passende Schaltschrankgröße abhängig vom Anwendungsfall oder sorgen Sie dafür, dass überschüssige Wärme aus dem Schaltschrank abtransportiert wird.

#### **Vorgeschriebene Einbaulage für Temperaturen bis 60°C**

Montieren Sie den EK1000 waagerecht im Schaltschrank auf einer Tragschiene, damit die Wärme optimal abgeführt wird.

Die Lüftungsöffnungen befinden sich auf der Gehäuseunter- und Gehäuseoberseite. Auf diese Weise kommt ein optimaler Luftstrom zustande, der den EK1000 in vertikaler Richtung durchströmt. Zusätzlich ist ein Freiraum von mindestens 30 mm oberhalb und unterhalb des EtherCAT-Kopplers erforderlich, um eine ausreichende Belüftung zu gewährleisten.

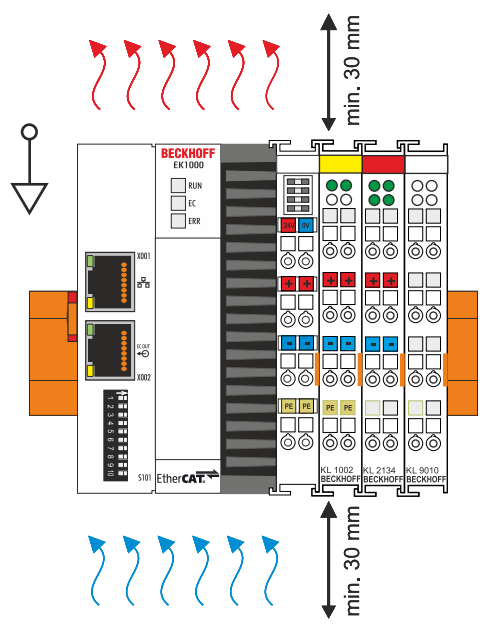

Abb. 15: EK1000, waagerechte Einbaulage

#### **Einbaulagen mit eingeschränktem Temperaturbereich bis 50°C**

Sie können den EK1000 auch senkrecht oder liegend auf der Tragschiene montieren. Beachten Sie dabei, dass Sie den EK1000 dann nur bis zu einer Umgebungstemperatur von 50°C betreiben können.

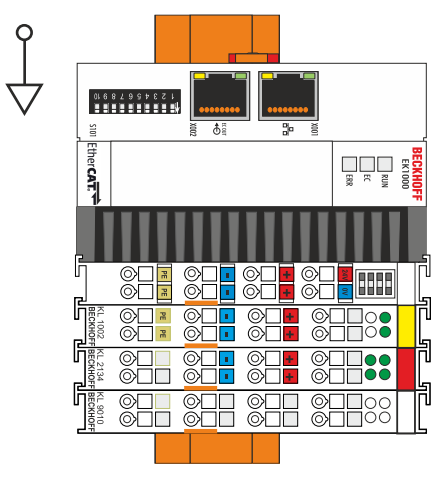

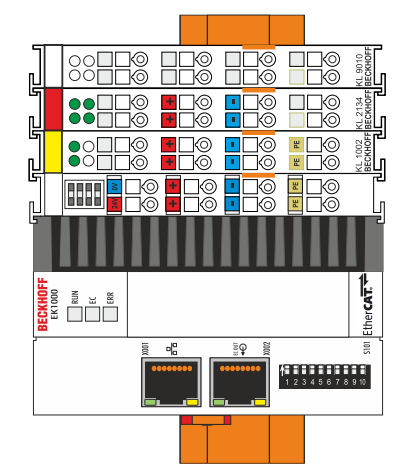

Abb. 16: EK1000, senkrechte Einbaulage

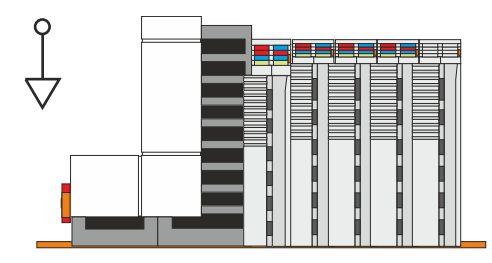

Abb. 17: EK1000, liegende Einbaulage

Achten Sie darauf, dass Busklemmen, die an den EK1000 angeschlossenen werden, für den senkrechten oder liegenden Betrieb ausgelegt sind.

### <span id="page-33-0"></span>**4.4.3 Auf Tragschiene befestigen**

Das Gehäuse ist so konstruiert, dass der EK1000 an die Tragschiene gehalten und auf diese eingerastet werden kann. Durch eine Arretierung auf der linken Seite des EK1000 wird dieser auf der Hutschiene befestigt.

Voraussetzungen:

• Tragschiene von Typ TS35/7.5 oder TS35/15 nach DIN EN 60715.

#### **Befestigen Sie den EK1000 wie folgt auf der Tragschiene:**

1. Setzen Sie den EK1000 frontal auf die Tragschiene. Drücken Sie den EK1000 leicht an die Tragschiene, bis es leise klickt und der EK1000 eingerastet ist.

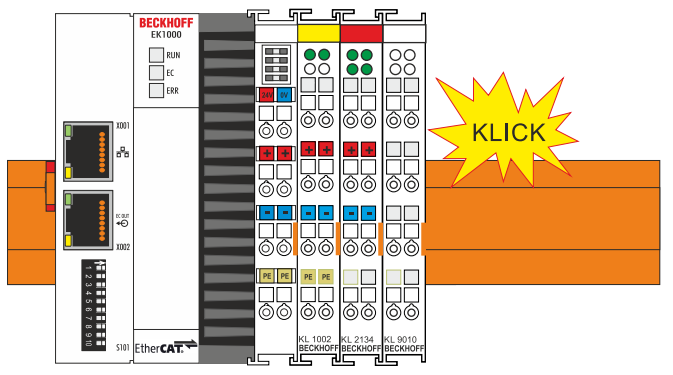

Abb. 18: Befestigen des EK1000 auf der Tragschiene

2. Verriegeln Sie anschließend die Arretierung auf der linken Seite des EtherCAT-Kopplers. Benutzen Sie dazu einen Schraubendreher.

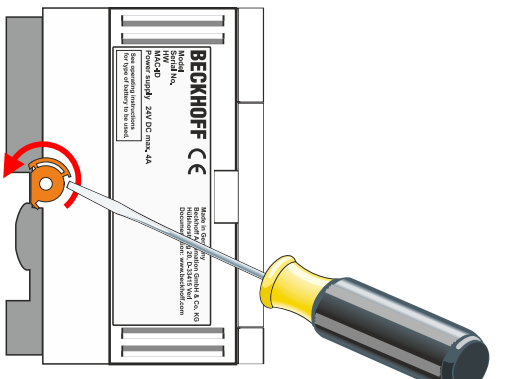

Abb. 19: Verriegeln der Arretierung

 $\Rightarrow$  Überprüfen Sie die korrekte Montage und ob der EK1000 an der Tragschiene eingerastet ist.

### <span id="page-34-0"></span>**4.5 Hinweis Spannungsversorgung**

### **WARNUNG**

#### **Spannungsversorgung aus SELV/PELV-Netzteil!**

Zur Versorgung dieses Geräts müssen SELV/PELV-Stromkreise (Schutzkleinspannung, Sicherheitskleinspannung) nach IEC 61010-2-201 verwendet werden.

Hinweise:

- Durch SELV/PELV-Stromkreise entstehen eventuell weitere Vorgaben aus Normen wie IEC 60204-1 et al., zum Beispiel bezüglich Leitungsabstand und -isolierung.
- Eine SELV-Versorgung (Safety Extra Low Voltage) liefert sichere elektrische Trennung und Begrenzung der Spannung ohne Verbindung zum Schutzleiter, eine PELV-Versorgung (Protective Extra Low Voltage) benötigt zusätzlich eine sichere Verbindung zum Schutzleiter.

# **RECKHOFF**

# <span id="page-35-0"></span>**4.6 Spannungsversorgung anschließen**

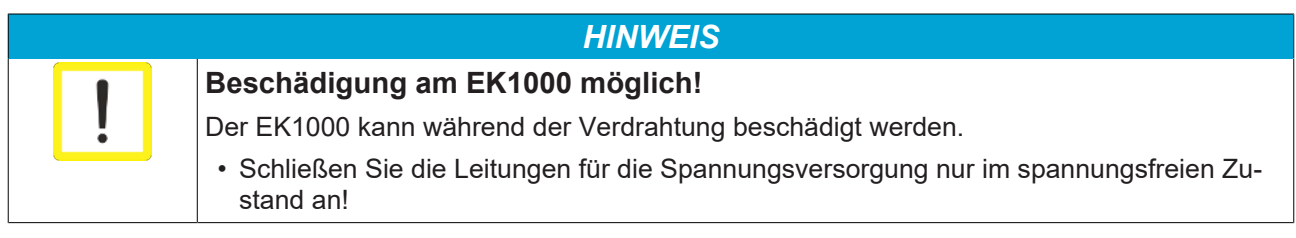

Für die Spannungsversorgung der Netzteilklemme ist eine [externe Spannungsquelle \[](#page-34-0) $\blacktriangleright$  [35\]](#page-34-0) erforderlich, die eine 24 V Gleichspannung (-15 % / +20 %) bereitstellt. Die Netzteilklemme muss 4 A bei 24 V liefern, um den Betrieb des EK1000 in allen Fällen zu gewährleisten.

Verkabeln Sie den EK1000 im Schaltschrank entsprechend der Norm EN 60204-1:2006 Schutzkleinspannungen (PELV = Protective Extra Low Voltage):

- Die Leiter "PE" und "0 V" der Spannungsquelle für ein CPU-Grundmodul müssen auf dem gleichen Potential liegen (im Schaltschrank verbunden).
- Die Norm EN 60204-1:2006 Abschnitt 6.4.1:b: schreibt vor, dass eine Seite des Stromkreises oder ein Punkt der Energiequelle dieses Stromkreises an das Schutzleitersystem angeschlossen werden muss.

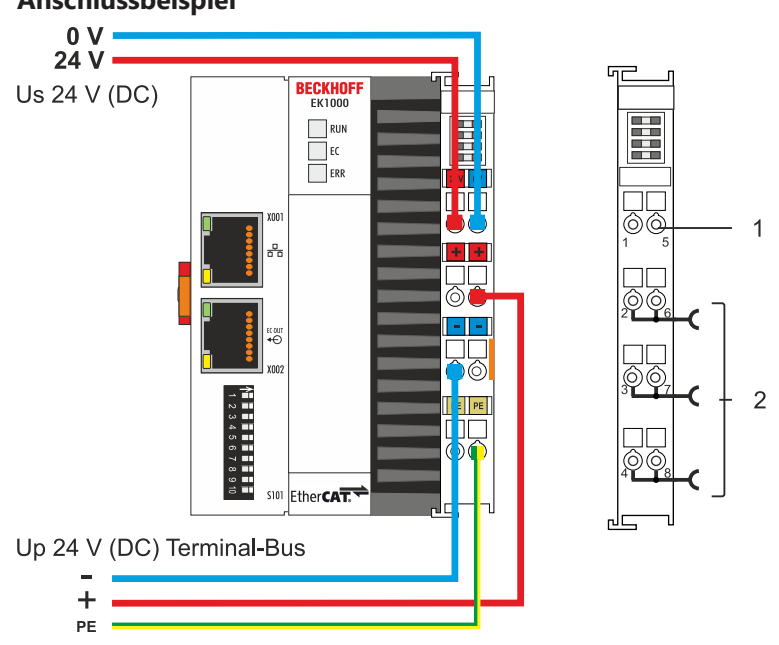

Abb. 20: Anschlussbeispiel EK 1000

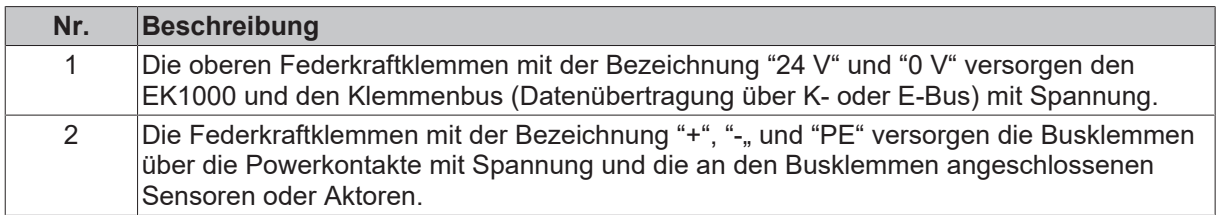

### **Anschlussbeispiel**
# **Federkraftklemmen öffnen und schließen**

Die Leitungen einer externen Spannungsquelle werden mit Federkraftklemmen am Netzteil verbunden. Schließen Sie die Leitungen wie folgt an:

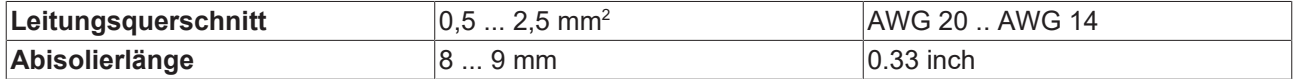

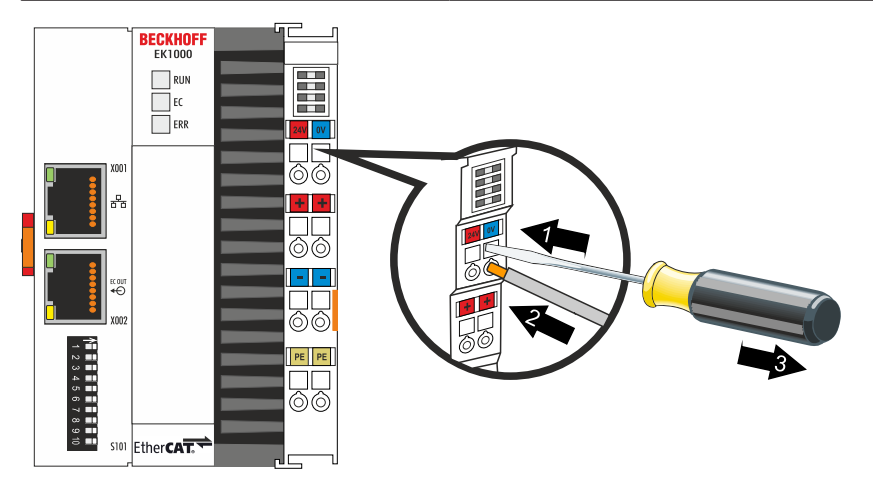

Abb. 21: (1) Einführen des Schraubendrehers, (2) Einstecken des Kabels, (3) Lösen des Schraubendrehers

Sie haben die Spannungsquelle erfolgreich an das Netzteil angeschlossen, wenn die beiden oberen LEDs der Netzteilklemme grün aufleuchten.

• Die linke LED (Us) zeigt die Versorgung des CPU-Grundmoduls und des Klemmenbusses an.

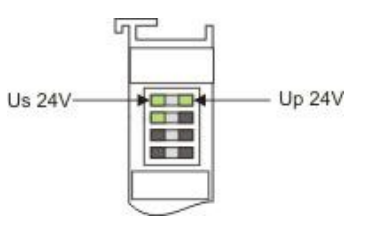

• Die rechte LED (Up) zeigt die Versorgung der Busklemmen über die Powerkontakte an.

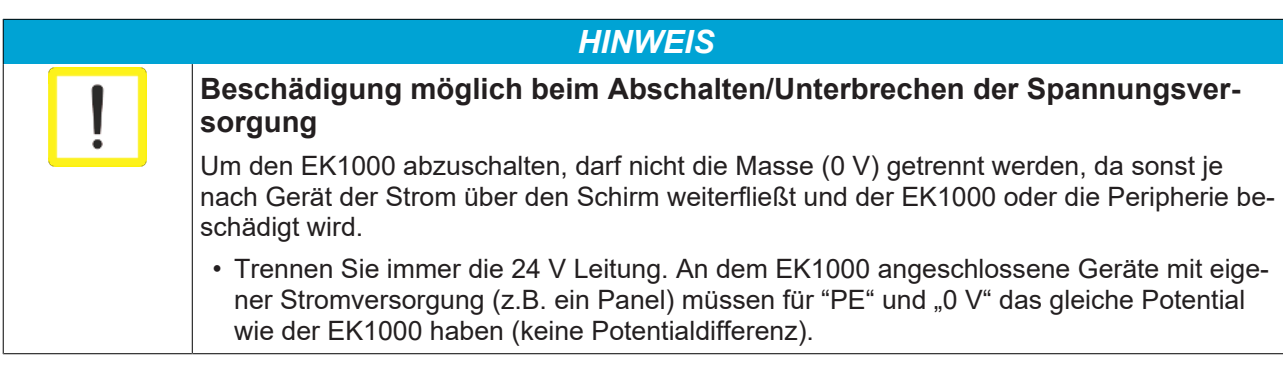

# **4.7 Speisung, Potenzialgruppen**

# **Spannungsversorgung Buskoppler**

Die Buskoppler benötigen zum Betrieb eine 24 V Gleichspannung. Der Anschluss findet über die oberen Federkraftklemmen mit der Bezeichnung 24 V und 0 V statt. Die Versorgungsspannung wird sowohl von der Elektronik des Buskopplers als auch von der direkten Spannungserzeugung für den E-Bus genutzt. Die Spannungserzeugung für den E-Bus findet in einem DC/DC-Wandler ohne galvanische Trennung statt.

Die EK1xxx versorgen den E-Bus mit max. 2.000 mA E-Bus-Strom. Wird durch die angefügten Klemmen mehr Strom benötigt, sind Einspeiseklemmen zu setzen.

#### **Einspeisung Powerkontakte**

Die unteren sechs Anschlüsse mit Federkraftklemmen können zur Einspeisung der Peripherieversorgung benutzt werden. Die Federkraftklemmen sind paarweise mit einem Powerkontakt verbunden. Die Einspeisung zu den Powerkontakten besitzt keine Verbindung zur Spannungsversorgung der Buskoppler. Die Auslegung der Einspeisung lässt Spannungen bis zu 24 V zu. Die paarweise Anordnung und die elektrische Verbindung zwischen den Speiseklemmkontakten ermöglicht das Durchschleifen der Anschlussdrähte zu unterschiedlichen Klemmpunkten. Die Strombelastung über den Powerkontakten darf 10 A nicht dauerhaft überschreiten, die Zuleitung ist deshalb mit 10 A (träge) abzusichern.

#### **Powerkontakte**

An der rechten Seitenfläche des Buskopplers befinden sich drei Federkontakte der Powerkontaktverbindungen. Die Federkontakte sind in Schlitzen verborgen um den Berührungsschutz sicherzustellen. Durch das Anreihen einer Busklemme werden die Messerkontakte auf der linken Seite der Busklemme mit den Federkontakten verbunden. Die Nut/Federführung an der Ober- und Unterseite der Buskoppler und Busklemmen garantiert sichere Führung der Powerkontakte.

Die Strombelastung der Powerkontakte darf 10 A nicht dauerhaft überschreiten.

#### **Potenzialtrennung**

Die Buskoppler arbeiten mit drei unabhängigen Potenzialgruppen. Die Versorgungsspannung speist galvanisch getrennt die E-Bus-Elektronik im Buskoppler und den E-Bus selbst. Aus der Versorgungsspannung wird weiter die Betriebsspannung für den Betrieb des Feldbusses erzeugt.

Anmerkung: Alle Busklemmen haben eine galvanische Trennung zum E-Bus. Der E-Bus ist dadurch vollständig galvanisch gekapselt.

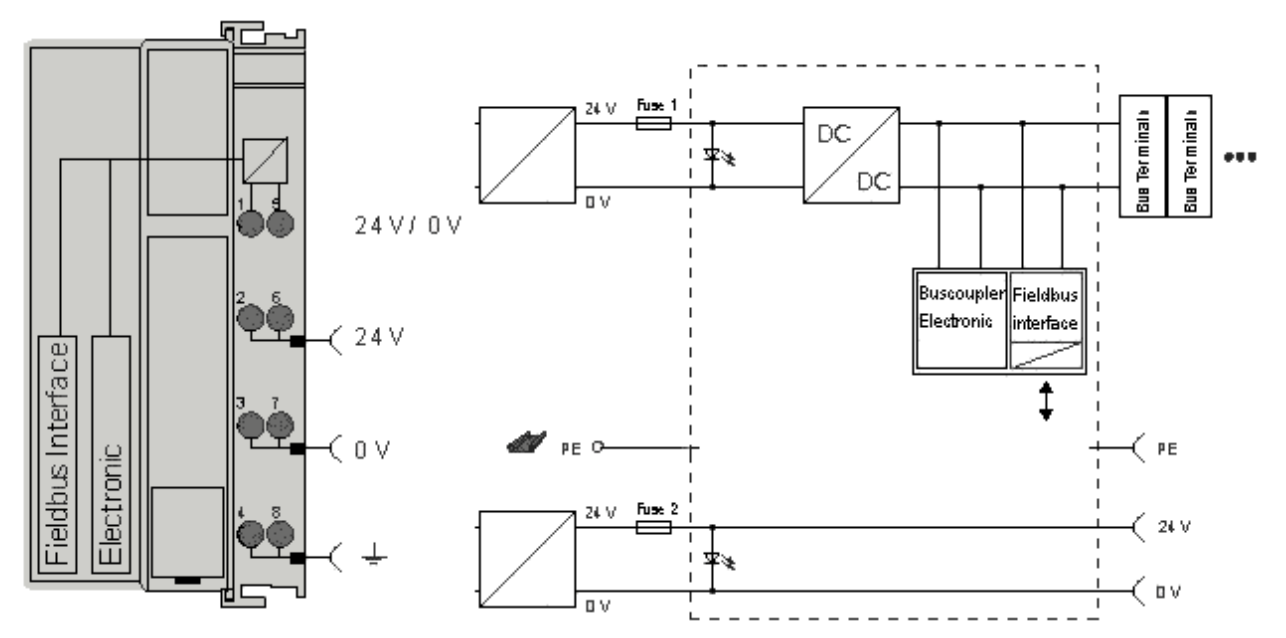

Abb. 22: Potenzialschaltbild EKxxxx

# **Erdungskonzept**

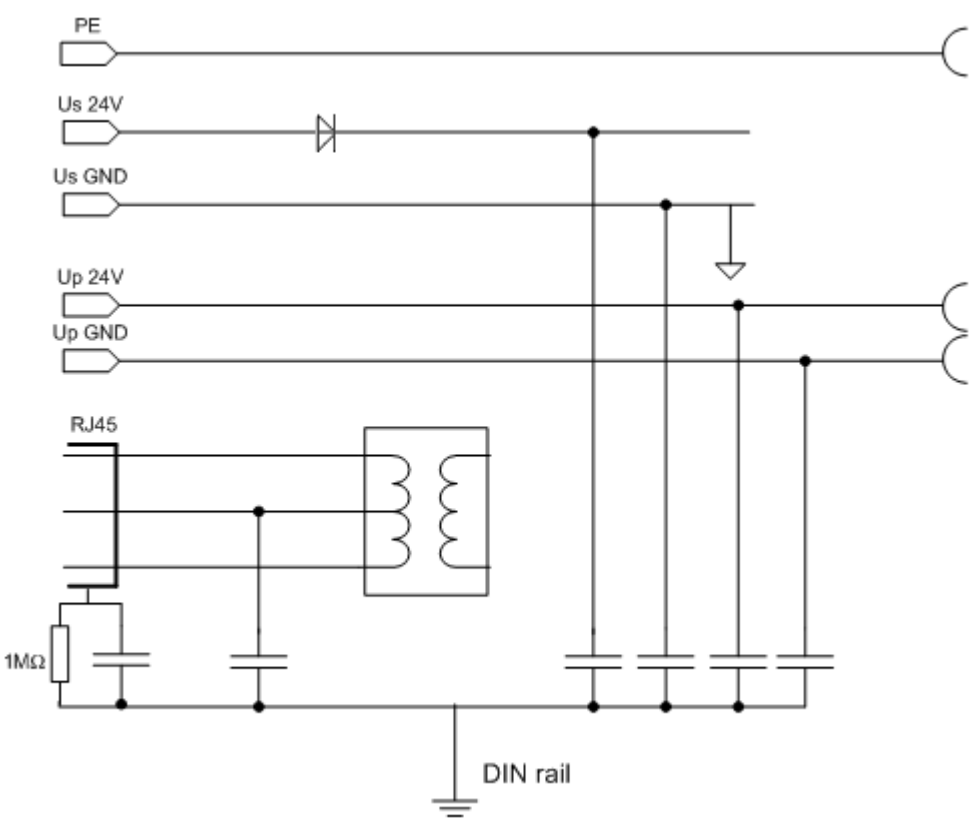

Abb. 23: Erdungskonzept EKxxxx

# **Absicherung**

# **Versorgung des Kopplers, Sicherung 1:**

in Abhängigkeit von der benötigten Stromaufnahme und damit der konfigurierten Klemmen typ. max. 1 A

#### **Powerkontakte, Sicherung 2:**

max. 10 A (träge) zulässig

Die Elektronik des Kopplers und die Powerkontakte können zusammen aus der gleichen Quelle versorgt werden, die Sicherung ist dann entsprechend auf max. 10 A zu dimensionieren.

# **4.8 EtherCAT-Verkabelung - Drahtgebunden**

Die zulässige Leitungslänge zwischen zwei EtherCAT-Geräten darf maximal 100 Meter betragen. Dies resultiert aus der FastEthernet-Technologie, die vor allem aus Gründen der Signaldämpfung über die Leitungslänge eine maximale Linklänge von 5 + 90 + 5 m erlaubt, wenn Leitungen mit entsprechenden Eigenschaften verwendet werden. Siehe dazu auch die [Auslegungsempfehlungen zur Infrastruktur für](https://infosys.beckhoff.com/content/1031/ethernetcabling/index.html) [EtherCAT/Ethernet](https://infosys.beckhoff.com/content/1031/ethernetcabling/index.html).

# **Kabel und Steckverbinder**

Verwenden Sie zur Verbindung von EtherCAT-Geräten nur Ethernet-Verbindungen (Kabel + Stecker), die mindestens der Kategorie 5 (CAT5) nach EN 50173 bzw. ISO/IEC 11801 entsprechen. EtherCAT nutzt 4 Adern des Kabels für die Signalübertragung.

EtherCAT verwendet beispielsweise RJ45-Steckverbinder. Die Kontaktbelegung ist zum Ethernet-Standard (ISO/IEC 8802-3) kompatibel.

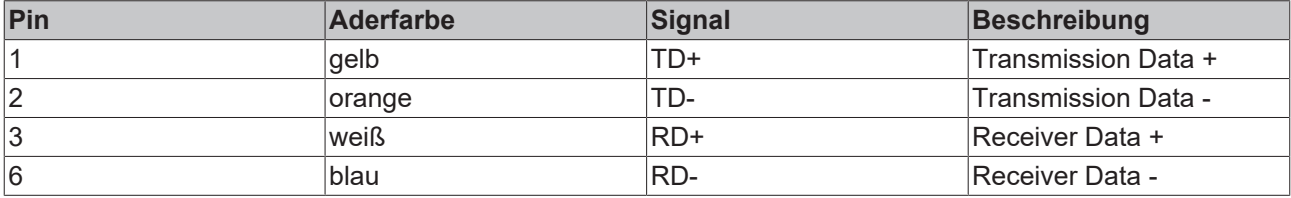

Aufgrund der automatischen Kabelerkennung (Auto-Crossing) können Sie zwischen EtherCAT-Geräten von Beckhoff sowohl symmetrisch (1:1) belegte als auch Cross-Over-Kabel verwenden.

# **Empfohlene Kabel**

- Es wird empfohlen die entsprechenden Beckhoff Komponenten zu verwenden, z. B.
- Kabelsätze ZK1090-9191-xxxx bzw.
- feldkonfektionierbare RJ45 Stecker ZS1090-0005
- feldkonfektionierbare Ethernet Leitung ZB9010, ZB9020

Geeignete Kabel zur Verbindung von EtherCAT-Geräten finden Sie auf der [Beckhoff Website](https://www.beckhoff.com/de-de/produkte/i-o/zubehoer/)!

# **E-Bus-Versorgung**

Ein Buskoppler kann die an ihm angefügten EL-Klemmen mit der E-Bus-Systemspannung von 5 V versorgen, in der Regel ist ein Koppler dabei bis zu 2 A belastbar (siehe Dokumentation des jeweiligen Gerätes).

Zu jeder EL-Klemme ist die Information, wie viel Strom sie aus der E-Bus-Versorgung benötigt, online und im Katalog verfügbar. Benötigen die angefügten Klemmen mehr Strom als der Koppler liefern kann, sind an entsprechender Position im Klemmenstrang Einspeiseklemmen (z. B. [EL9410](http://www.beckhoff.de/EL9410)) zu setzen.

Im TwinCAT System Manager wird der vorberechnete theoretische maximale E-Bus-Strom angezeigt. Eine Unterschreitung wird durch negativen Summenbetrag und Ausrufezeichen markiert, vor einer solchen Stelle ist eine Einspeiseklemme zu setzen.

| <b>B-BO</b> I/O Devices                    | Number       | <b>Box Name</b>     | Add  | Type          |     |     | In $\text{Si}$ Out $\ldots$ E-Bus (mA) |
|--------------------------------------------|--------------|---------------------|------|---------------|-----|-----|----------------------------------------|
| <b>BEE</b> Device 1 (EtherCAT)             | 眉 1          | Term 1 (EK1100)     | 1001 | EK1100        |     |     |                                        |
| ⊕ Device 1-Image<br>-÷ Device 1-Image-Info | 력 2          | Term 2 (EL2008)     | 1002 | <b>EL2008</b> |     | 1.0 | 1890                                   |
| ⊕ \$i Inputs                               | 쀅 3          | Term 3 (EL2008)     | 1003 | EL2008        |     | 1.0 | 1780                                   |
| ⊕-\$! Outputs                              | 력 4          | Term 4 (EL2008)     | 1004 | <b>EL2008</b> |     | 1.0 | 1670                                   |
| ⊞ Si InfoData                              | <b>"il 5</b> | Term 5 (EL6740      | 1005 | EL6740-0010   | 2.0 | 2.0 | 1220                                   |
| B-图 Term 1 (EK1100)                        | 間6           | Term 6 (EL6740 1006 |      | EL6740-0010   | 2.0 | 2.0 | 770                                    |
| <b>ie-</b> & InfoData                      | 帽フ           | Term 7 (EL6740      | 1007 | EL6740-0010   | 2.0 | 2.0 | 320                                    |
| <b>■■ Term 2 (EL2008)</b>                  | "18          | Term 8 (EL6740 1008 |      | EL6740-0010   | 2.0 | 2.0 | $-1301$                                |
| ⊕ <sup>m</sup> il Term 3 (EL2008)          | 매 9          | Term 9 (EL6740 1009 |      | EL6740-0010   | 2.0 | 2.0 | $-5801$                                |

Abb. 24: System Manager Stromberechnung

# **BECKHOFF**

# *HINWEIS*

# **Fehlfunktion möglich!**

Die E-Bus-Versorgung aller EtherCAT-Klemmen eines Klemmenblocks muss aus demselben Massepotential erfolgen!

# **4.9 Entsorgung**

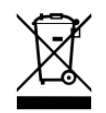

Mit einer durchgestrichenen Abfalltonne gekennzeichnete Produkte dürfen nicht in den Hausmüll. Das Gerät gilt bei der Entsorgung als Elektro- und Elektronik-Altgerät. Die nationalen Vorgaben zur Entsorgung von Elektro- und Elektronik-Altgeräten sind zu beachten.

# **5 Inbetriebnahme/Anwendungshinweise**

Um einen EK1000 an einem EtherCAT-Master zu betreiben, muss zunächst ein EOM (EtherCAT Open Mode) -Adapter direkt an **Devices** angefügt werden. Anschließend besteht die Möglichkeit, über diesen Adapter EOM-Geräte Offline oder Online zu der Konfiguration hinzuzufügen, Einstellungen vorzunehmen und mehr.

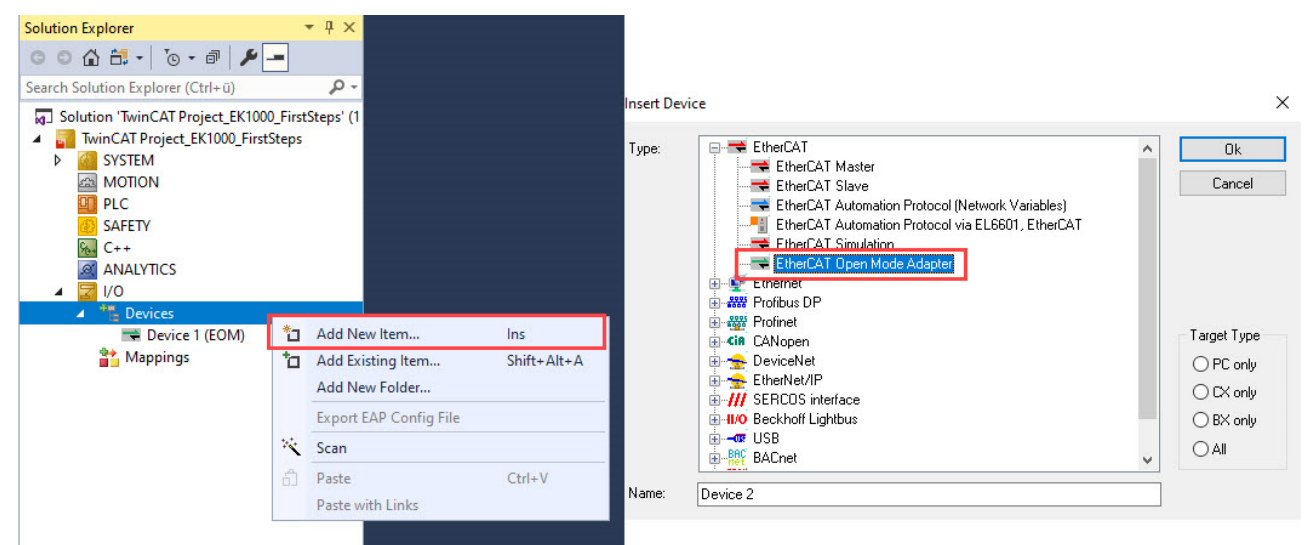

Abb. 25: Anfügen eines EtherCAT Open Master Adapters

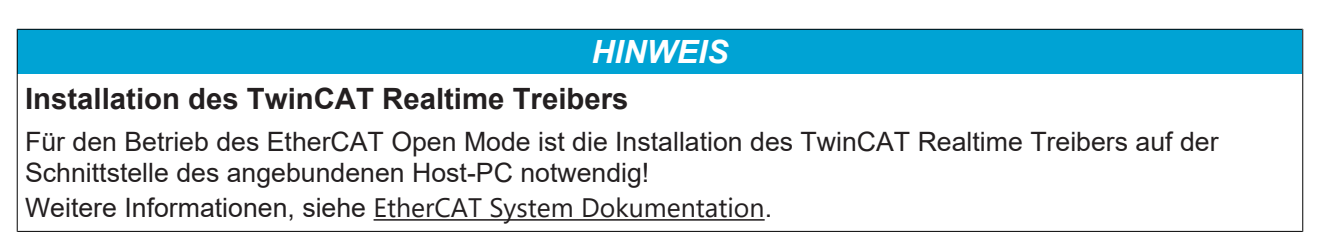

# **5.1 Offlinekonfiguration**

Über **EOM Device Count** im Reiter **EOM Devices** des angefügten EOM-Adapters besteht die Möglichkeit EOM Geräte, wie den EK1000 in die Konfiguration hinzuzufügen. Bei jedem Gerät können Anpassungen wie Devicename, IP Address und Communication individuell vorgenommen werden. Ein Mischbetrieb bei Communication zwischen "RAW" und "UDP" ist möglich. In die erweiterten Einstellungen der einzelnen Geräte gelangt man mit einem Klick der rechten Maustaste auf den entsprechenden **EOM-Teilnehmer > Advanced Settings.**

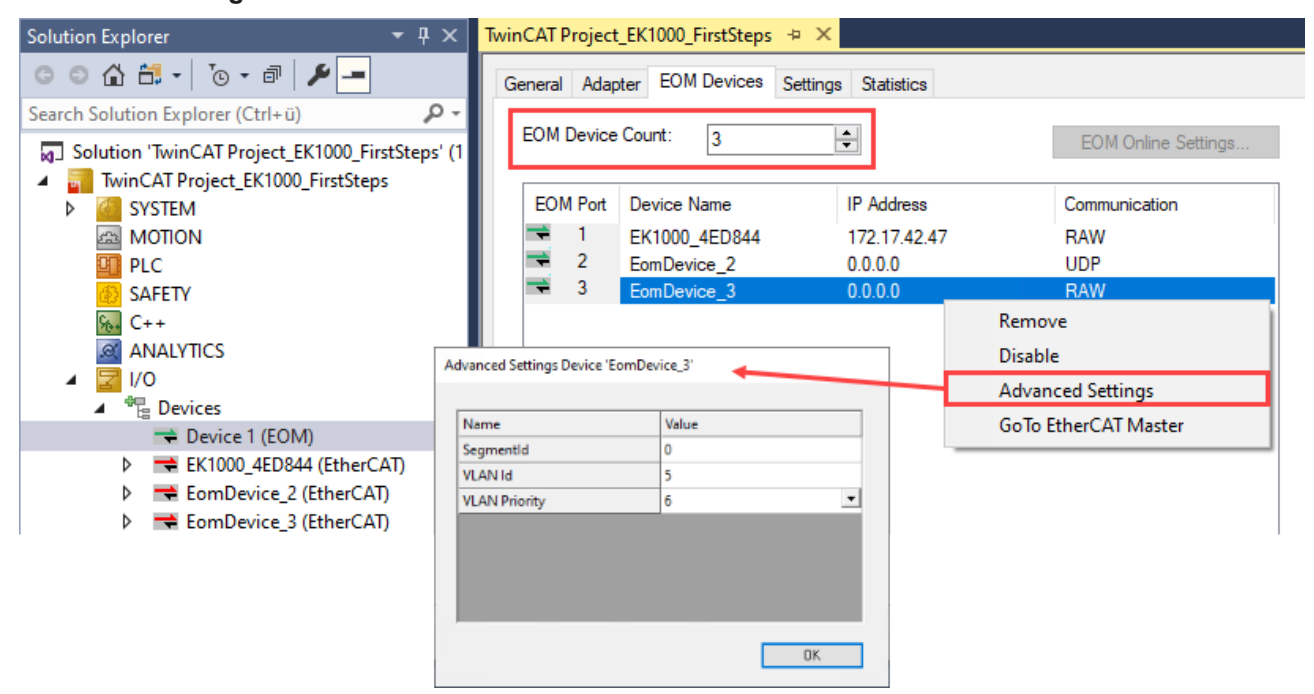

Abb. 26: Dialog "Advanced settings"

Durch Anfügen von EOM-Teilnehmern werden automatisch links im Projektbaum dazugehörige EtherCAT Master angelegt. Über diese fügen Sie mit einem Klick der rechten Maustaste EK1000 und weitere EtherCAT-Teilnehmer der Konfiguration hinzu.

# **BECKHOFF**

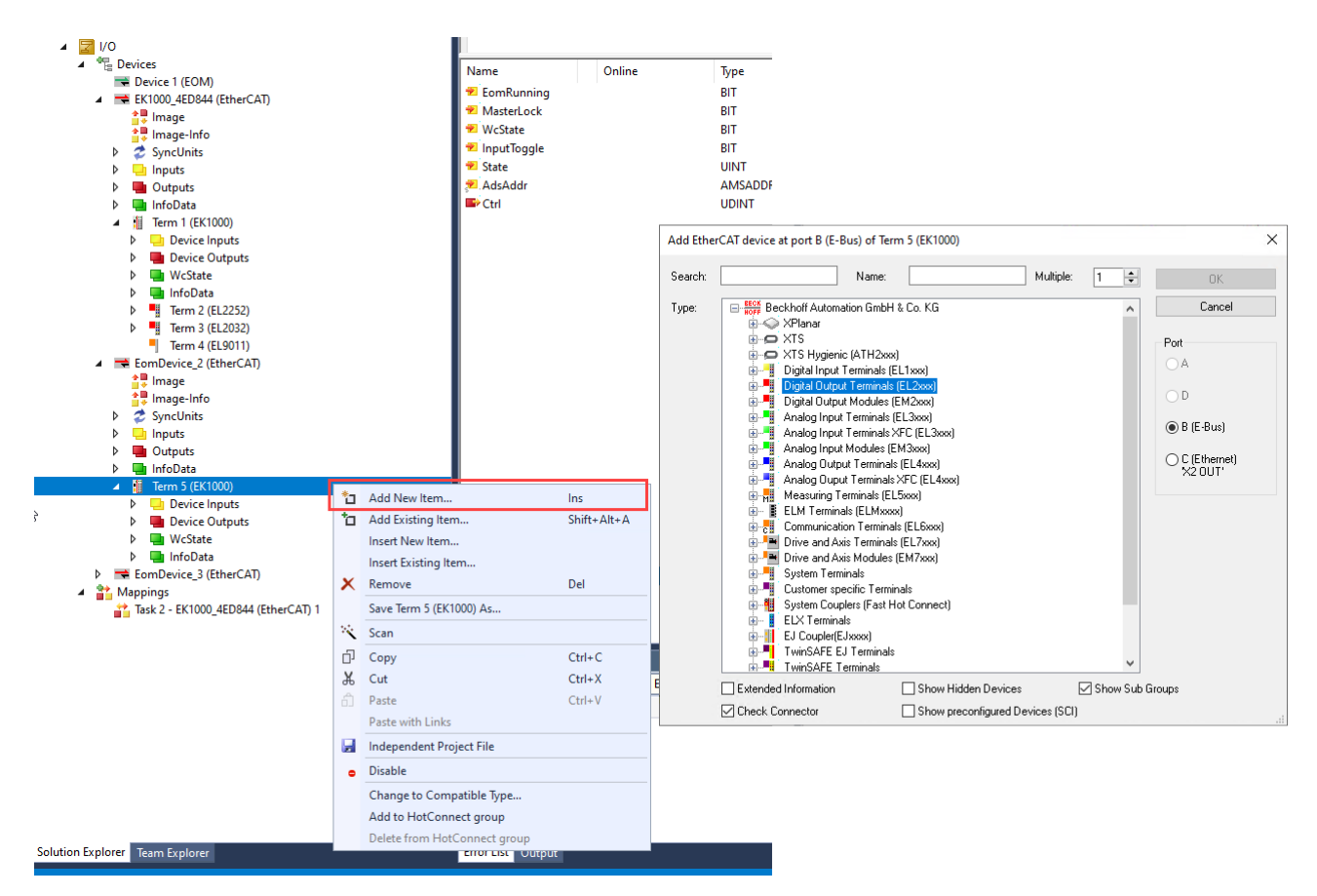

Abb. 27: Hinzufügen weiterer Teilnehmer

# **5.2 Onlinekonfiguration**

Um im Netzwerk befindliche EOM-Teilnehmer der Konfiguration hinzuzufügen, besteht die Möglichkeit diese über eine Broadcastsearch zu finden. Dazu klicken Sie mit der rechten Maustaste auf den angefügten **EOM-Adapter – Device x (EOM) > Scan** oder über den Reiter **EOM Devices > EOM Online Settings**.

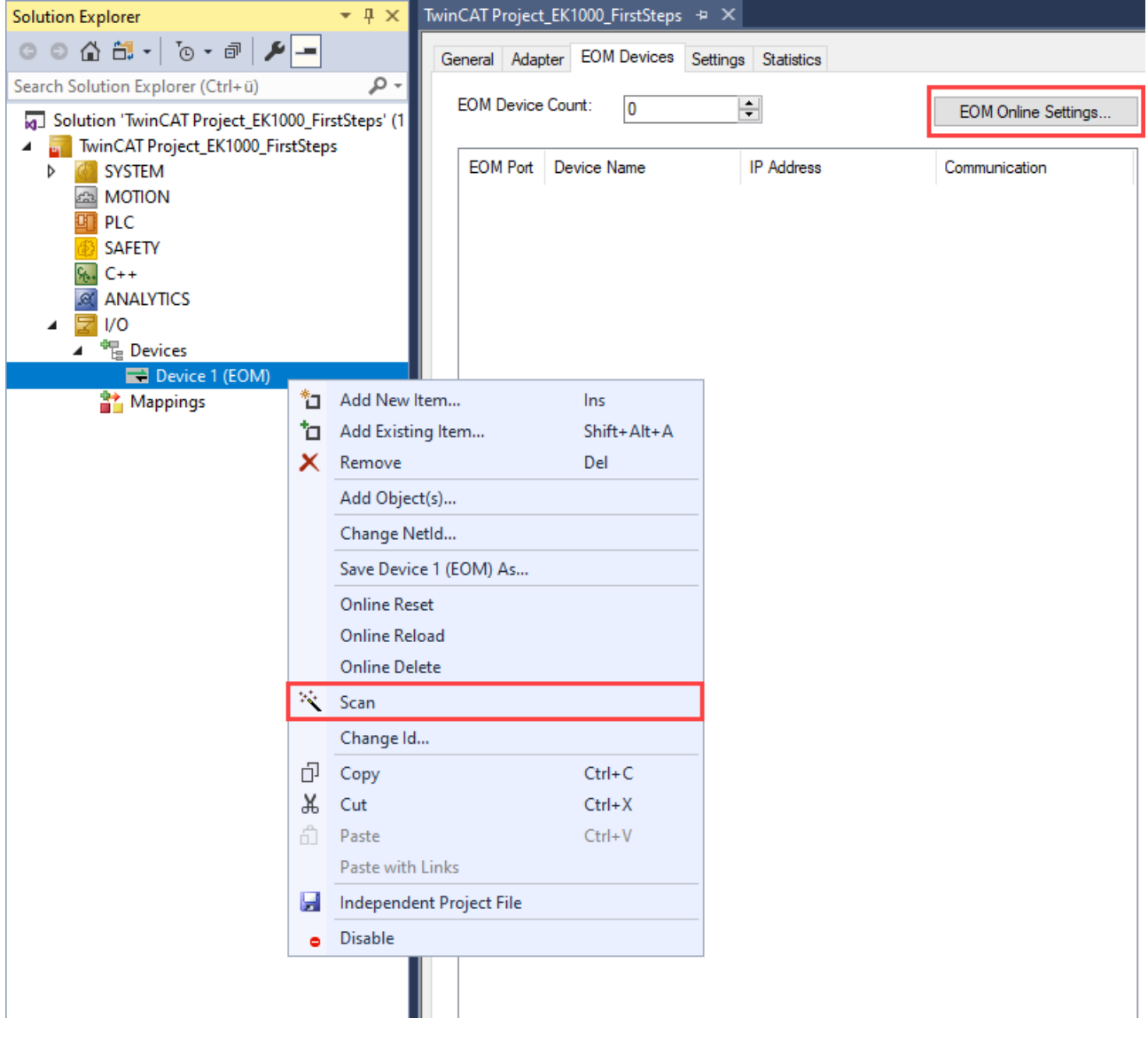

Abb. 28: Scannen nach EOM-Teilnehmern

Im Anschluss sollte sich folgender Dialog öffnen. Nach erfolgreichem Scannen werden alle gefundenen Teilnehmer aufgelistet und es können Einstellungen und Projektierungen an den Teilnehmern vorgenommen werden. Ein Schloss im Icon eines Geräts signalisiert, dass dieses bereits mit einem anderen EOM-Master kommuniziert und dadurch gesperrt ist.

#### Inbetriebnahme/Anwendungshinweise

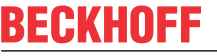

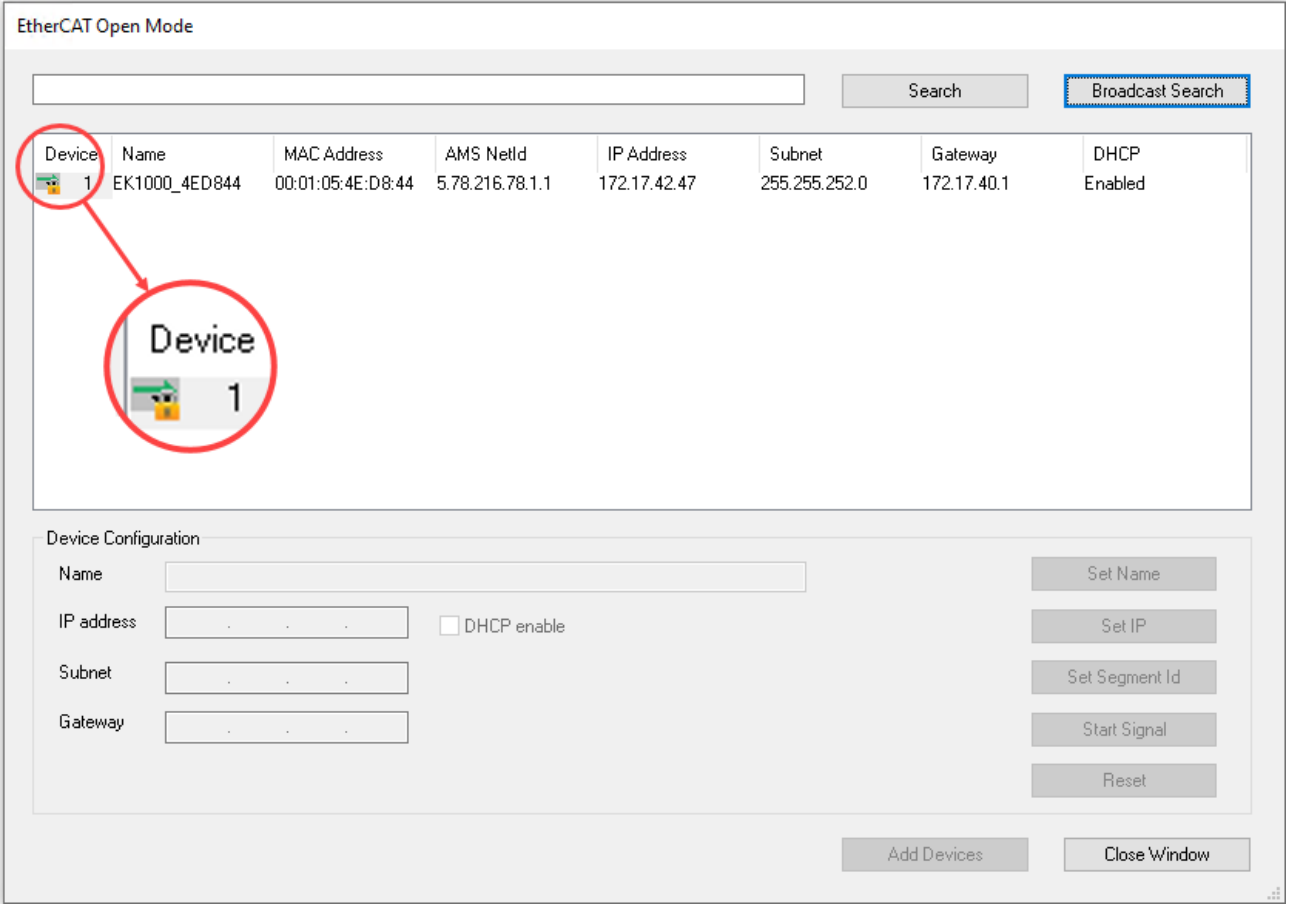

Abb. 29: Gerät gesperrt, Kommunikation mit EOM-Master

Beim Hinzufügen der Teilnehmer wird für jeden ein EtherCAT-Master automatisch hinzugefügt und durch Schließen des Dialogs, öffnet sich folgende Nachfrage:

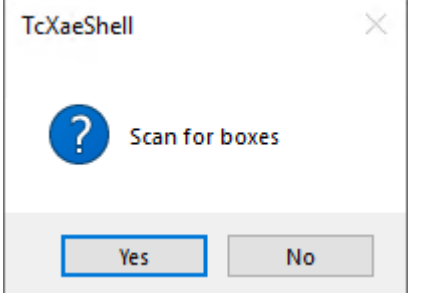

Abb. 30: Scannen nach weiteren Teilnehmern

Mit dem Bestätigen der Anfrage werden alle sich im EtherCAT-Netzwerk befindlichen Teilnehmer automatisch der Konfiguration angefügt. Mit ablehnen ist lediglich der EtherCAT-Master enthalten.

# **5.3 Bedeutung des DIP-Schalters**

Der DIP-Schalter hat folgende Bedeutung für die Schnittstelle X001

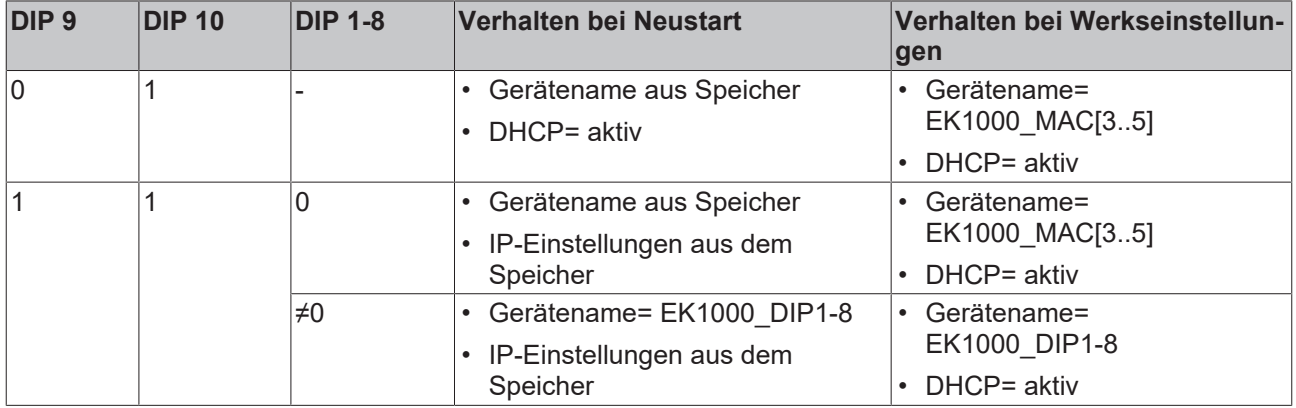

# **5.4 Übersicht Konfiguration**

Nähere Hinweise zur Konfigurationseinstellung finden Sie in der [EtherCAT System-Dokumentation](https://infosys.beckhoff.com/content/1031/ethercatsystem/index.html) auf der Beckhoff Website.

# **6 Einstellungen und Parametrierung**

# **6.1 Einstellungen am EtherCAT Open Mode-Adapter**

# **6.1.1 General**

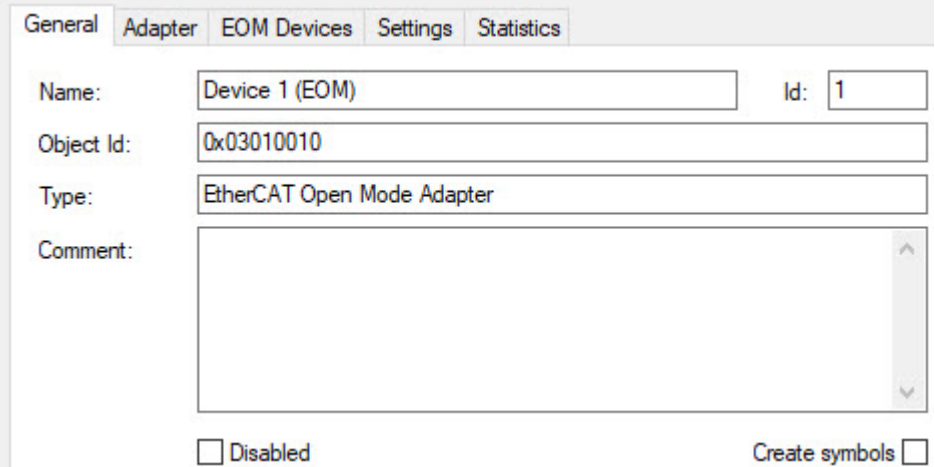

Abb. 31: Karteireiter "General"

# **Name**

Bezeichner für den EtherCAT Open Mode-Adapter.

**Id**

Die Geräte-Id wird während der Konfiguration vom TwinCAT-System Manager festgelegt und kann nicht vom Benutzer konfiguriert werden.

# **Object Id**

Identifikationsnummer des EtherCAT Open Mode Adapter Objektes im TwinCAT-Objektkontext.

# **Type**

Zeigt den gewählten Objekttyp und dessen Eigenschaft an.

# **Comment**

Frei editierbarer Kommentar zum verwendeten Objekt.

# **Disabled**

Diese Option setzt den EOM-Adapter für die aktuelle Konfiguration inaktiv (transparent). Wenn diese Option aktiver wird, wird dieses Objekt in der IO-Konfiguration nicht berücksichtigt.

# **Create symbols**

Anlegen von Variablen als symbolische Namen.

# **6.1.2 Adapter**

Mit diesem Dialog wird die Netzwerkkarte ausgewählt, die für die Kommunikation mit dem EtherCAT Open Mode verwendet werden soll.

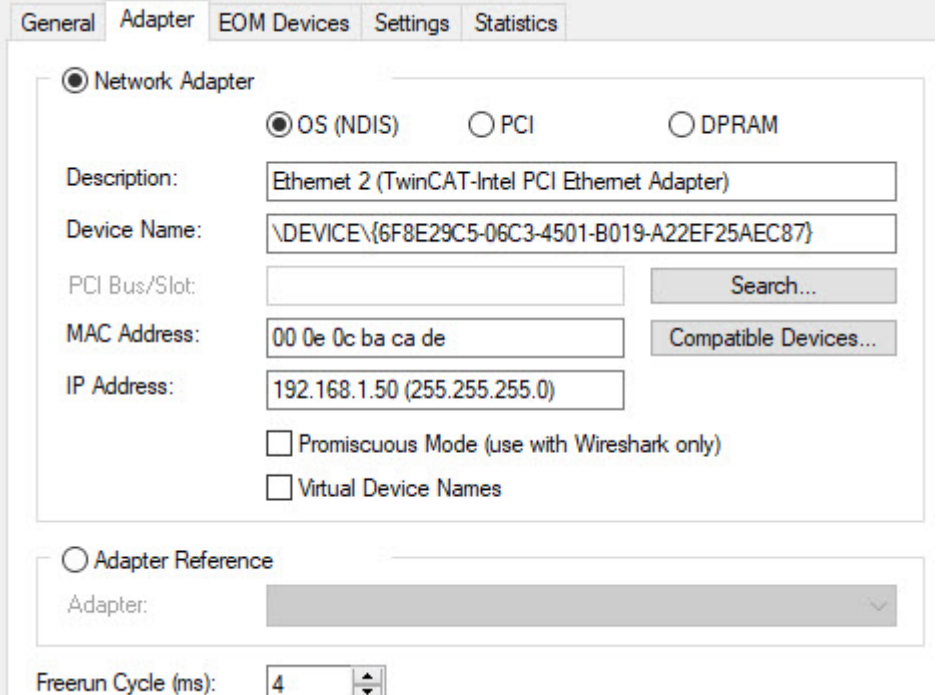

Abb. 32: Karteireiter "Adapter"

# **OS (NDIS)**

Diese Option verwendet die Einstellungen des Betriebssystems (OS) für installierte Netzwerkkarten. In Description wird der Name der Netzwerkarte dargestellt. Device Name enthält den Devicemanager-Pfad der installierten Netzwerkkarte.

# **PCI**

Diese Option steuert die Netzwerkkarte über die PCI-Busadresse an, welche im Feld PCI Bus/Slot spezifiziert wird.

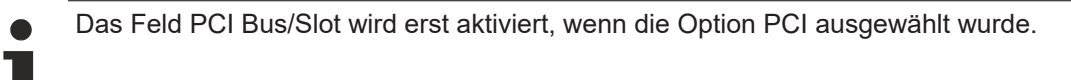

# **DPRAM**

Diese Option steuert die Netzwerkkarte über die DPRAM-Adresse an, welche im Feld Address spezifiziert wird.

Das Feld Address wird erst aktiviert, wenn die Option DPRAM ausgewählt wurde.

#### **Search…** button

Dieser Button öffnet einen Dialog, in dem alle ungenutzten (Unused) oder alle (All) kompatiblen Geräte (Adapter) zur Auswahl stehen.

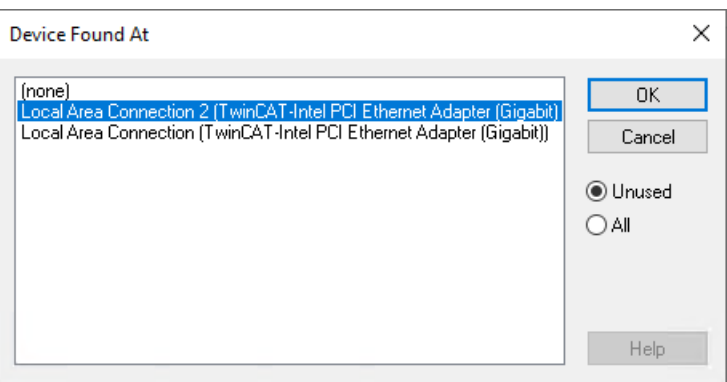

Abb. 33: Dialog "Devices found st"

# **Compatible Device…** button

Der Button öffnet den gleichen Dialog wie "TWINCAT\Show Realtime Compatible Devices..." im Hauptmenü. Hier können Sie feststellen, ob kompatible Ethernet-Adapter im System verfügbar sind.

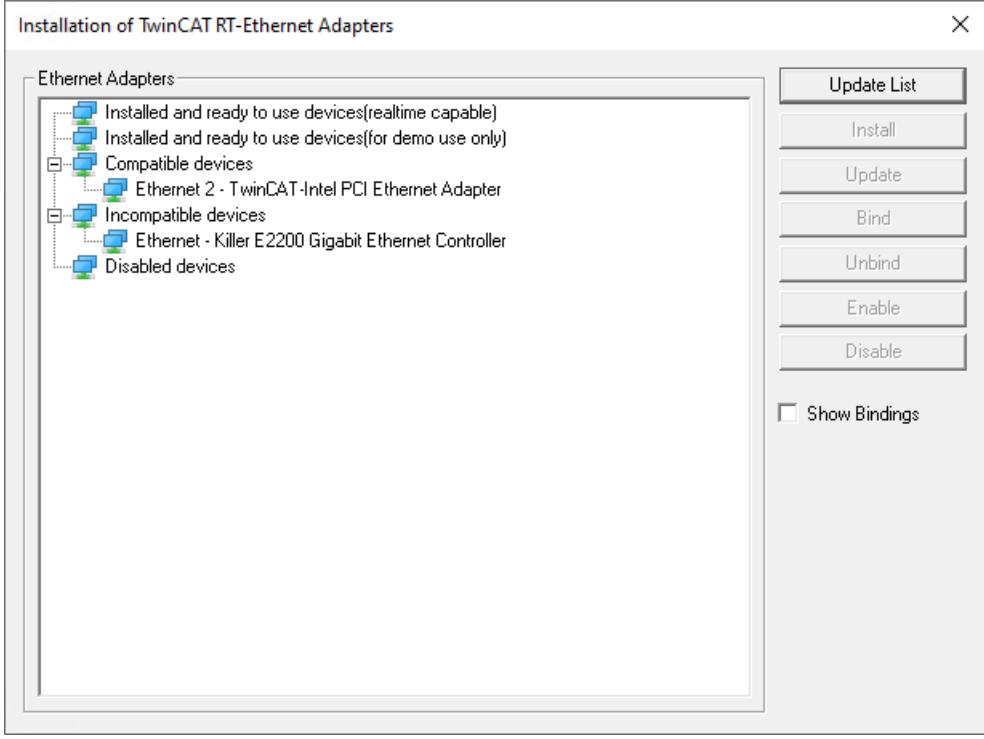

Abb. 34: Dialog "Installation of TwinCAT RT-Ethernet Adapters

# **MAC Address**

MAC-Adresse der Ethernet-Karte (nur lesend).

# **IP Address**

IP-Adresse der Karte (nur lesend). Die IP-Adresse wird aus dem Betriebssystem gelesen.

#### **Promiscuous Mode**

Wird benötigt, um Ethernet Frames aufzuzeichnen, sollte im Normalfall ausgeschaltet sein.

#### **Virtual Device Names**

Es wird ein virtueller Name für die Netzwerkkarte verwendet.

# **Adapter Reference**

Wird der Netzwerkadapter auf ein anderes Device referenziert, so muss diese Option gewählt werden. Findet z.B. Anwendung bei der Nutzung des "Multiple Protocol Handlers".

# **Free Cycle**

Zykluszeit im Config Mode (keine Echtzeit).

# **6.1.3 EOM Devices**

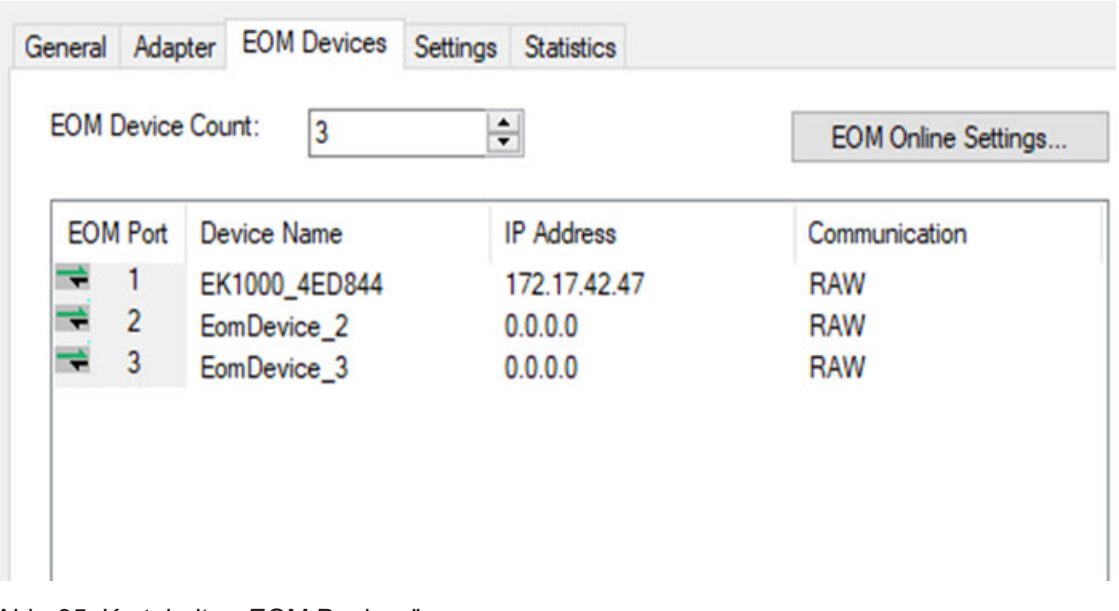

Abb. 35: Karteireiter "EOM Devices"

# **EOM Device Count**

Zeigt die Anzahl der EOM-Teilnehmer in der aktuellen Konfiguration. Mit den Pfeil-Tasten lässt sich die Anzahl editieren.

# **EOM Online Settings… Button**

- 1. Suche nach einem impliziten Gerät, z.B. durch Eingabe der IP-Adresse
- 2. Starten einer Broadcastsearch für das Netzwerk
- 3. Auflistung der gefundenen Teilnehmer
- 4. Durch Betätigen dieser Buttons, werden die getätigte Einstellungen übernommen
- 5. Dient zum Lokalisieren des ausgewählten Teilnehmers: Bei Betätigung, blinkt die **ERR-LED** mit einer Frequenz von 2 Hz.
- 6. Der ausgewählte Teilnehmer wird auf Werkseinstellungen zurückgesetzt
- 7. Fügt automatisch für die ausgewählten Teilnehmer EtherCAT-Master hinzu
- 8. Für zukünftige TSN-Funktionalitäten
- 9. Derzeitige Einstellungen von dem ausgewählten Teilnehmer

# **RECKHOFF**

#### EtherCAT Open Mode

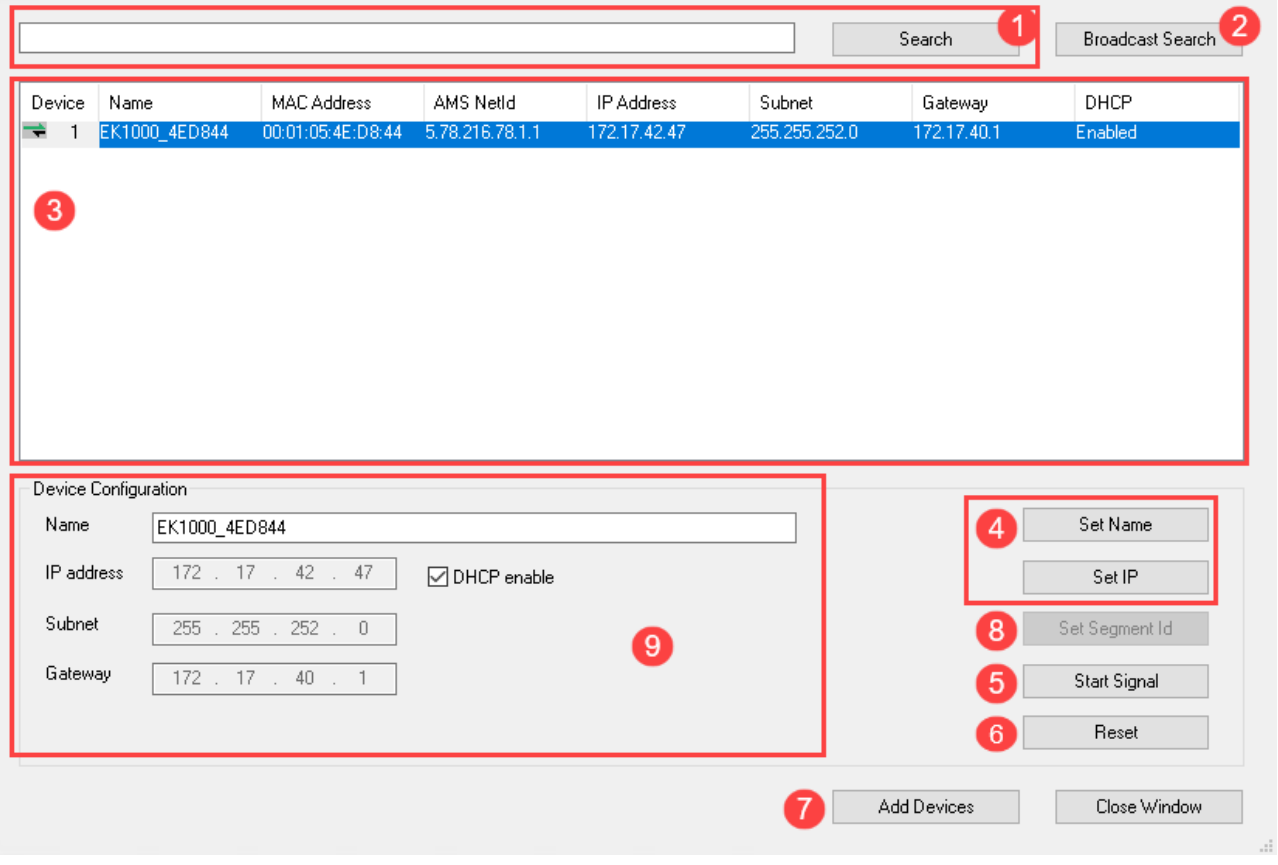

Abb. 36: Dialog "EtherCAT Open Mode"

# **EOM Port**

Die Port ID ist die eindeutige Zuweisung für den jeweiligen Port und kann nicht geändert werden. Sie fließt mit in die Generierung des TCCOM OID ein.

#### **Device Name**

Bezeichner für den EOM-Teilnehmer, kann editiert werde.

# **IP-Address**

IP-Adresse für den EOM-Teilnehmer, kann editiert werden.

# **Communication**

Kommunikationsart für den EOM-Teilnehmer, kann auf "RAW" oder auf "UDP" eingestellt werden. Ein Mischbetrieb unter den EOM-Teilnehmer ist möglich.

# **6.1.4 Settings**

Mit diesem Dialog wird der Netzwerkadapter spezifiziert und parametriert, der für die Kommunikation mit dem EtherCAT Open Mode verwendet werden soll.

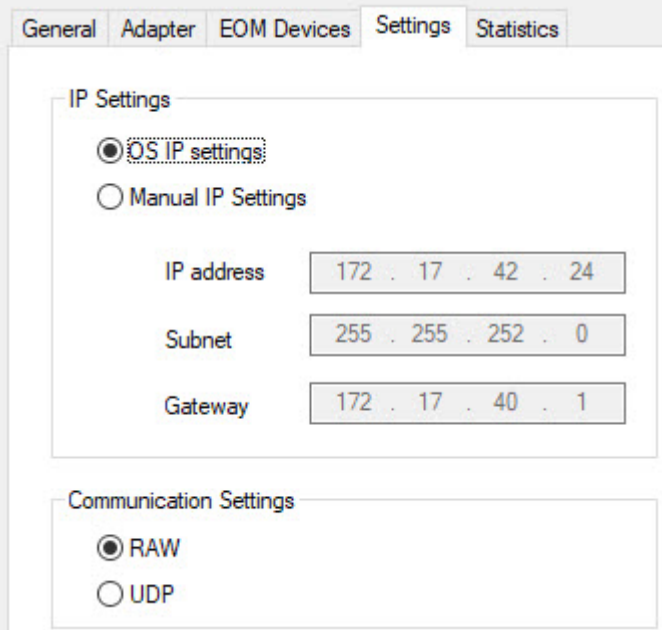

Abb. 37: Karteireiter "Settings"

# **OS IP settings**

Für den Netzwerkadapter werden die vom Betriebssystem verwendeten Einstellungen übernommen und verwendet.

# **Manual IP Settings**

Es können Änderungen an den Netzwerkeinstellungen vorgenommen werden.

# **Communication Settings**

Diese Option steuert die Kommunikationsart.

Die Einstellung "RAW" ist für lokale Netzwerke gedacht und kommuniziert auf Layer 2. Wir empfehlen Zykluszeiten zwischen 1...45 ms.

Die Einstellung "UDP" kommuniziert auf Layer 4 und sollte für Routingfähige und W-LAN-Netzwerke verwendet werden. Wir empfehlen Zykluszeiten zwischen 5…45 ms. Bei W-LAN Netzwerken wird empfohlen, dass die Zykluszeiten 10 ms nicht unterschreiten.

Darüber hinaus muss bei der Einstellung der Zykluszeit, die SM-Watchdog-Zeit von EtherCAT-Teilnehmern berücksichtigt werden.

# **6.1.5 Statistics**

Dieser Dialog enthält diverse (Frame-)Statistiken zum EOM-Master und zu dessen EOM-Teilnehmern

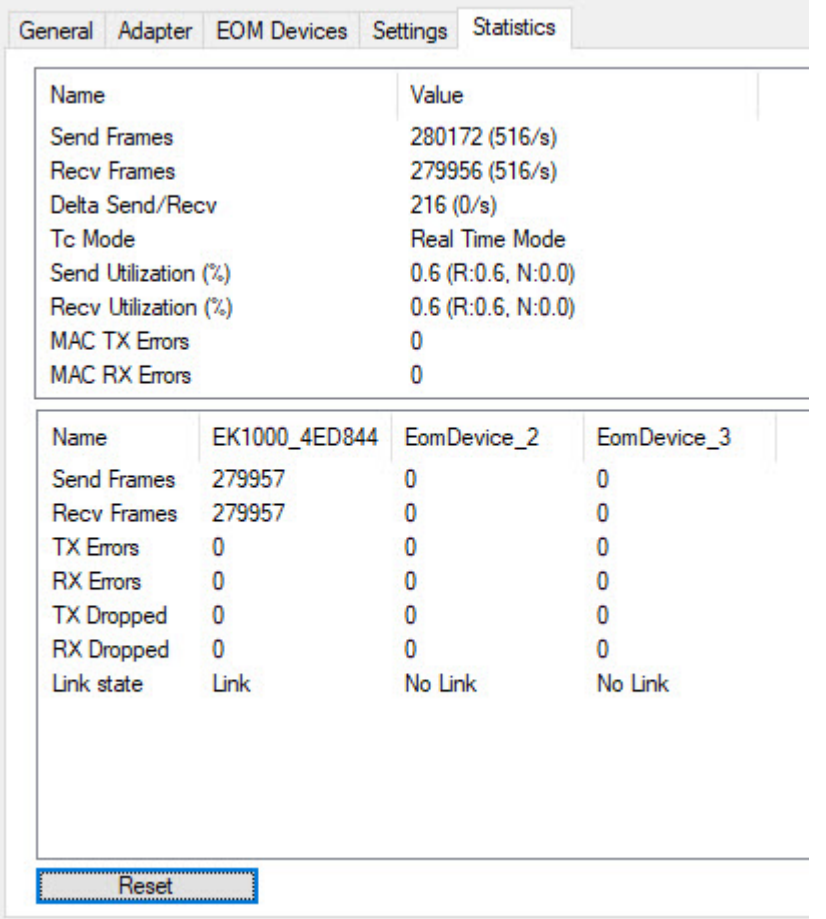

# Abb. 38: Karteireiter "Statistics"

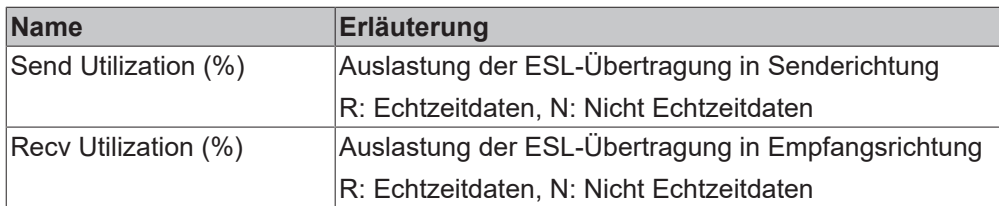

# *HINWEIS*

# **Die Auslastung des EK1000 sollte 50% in Sende-/Empfangsrichtung nicht überschreiten**

Im Falle einer hohen Netzwerklast oder einer Erweiterung, ist dadurch genügend Puffer vorhanden

- Bei einer Netzlast ≤ 20% ist keine Handlung erforderlich
- Bei einer Netzlast zwischen 20…50% sollte diese untersucht und optimiert werden
- Bei einer Netztlast ≥ 50% sollten zwingend Maßnahmen zur Verringerung der Netzlast durchgeführt werden

# **6.2 Objektbeschreibung und Parametrierung**

# **EtherCAT XML Device Description**

Die Darstellung entspricht der Anzeige der CoE-Objekte aus der EtherCAT [XML](https://download.beckhoff.com/download/configuration-files/io/ethercat/xml-device-description/Beckhoff_EtherCAT_XML.zip) Device Description. Es wird empfohlen, die entsprechende aktuellste XML-Datei im Download-Bereich auf der [Beckhoff-](https://download.beckhoff.com/download/configuration-files/io/ethercat/xml-device-description/Beckhoff_EtherCAT_XML.zip)[Website](https://download.beckhoff.com/download/configuration-files/io/ethercat/xml-device-description/Beckhoff_EtherCAT_XML.zip) herunterzuladen und entsprechend der Installationsanweisungen zu installieren.

**Parametrierung über das CoE-Verzeichnis (CAN over EtherCAT)** Die Parametrierung des EtherCAT Gerätes wird über den CoE-Online Reiter (mit Doppelklick auf das entsprechende Objekt) bzw. über den Prozessdatenreiter (Zuordnung der PDOs) vorgenommen. Beachten Sie bei Verwendung/Manipulation der CoE-Parameter die allgemeinen [CoE-Hinwei](#page-20-0)[se \[](#page-20-0)[}](#page-20-0) [21\]](#page-20-0):

- StartUp-Liste führen für den Austauschfall
- Unterscheidung zwischen Online/Offline Dictionary, Vorhandensein aktueller XML-Beschreibung
- "CoE-Reload" zum Zurücksetzen der Veränderungen

# **6.2.1 Profilspezifische Objekte**

# **Index F100 Diagnosis State**

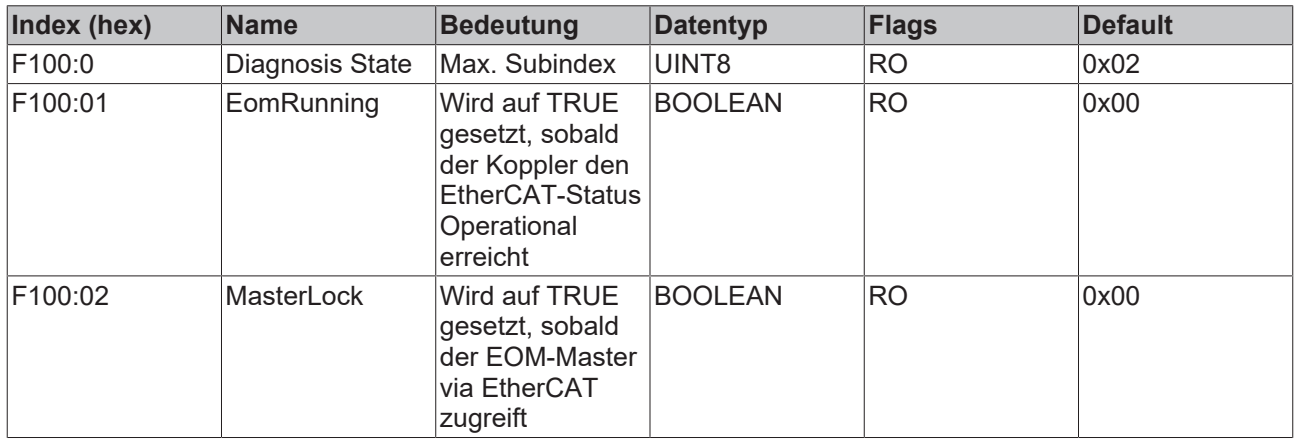

# **Index F200 Diagnosis Control**

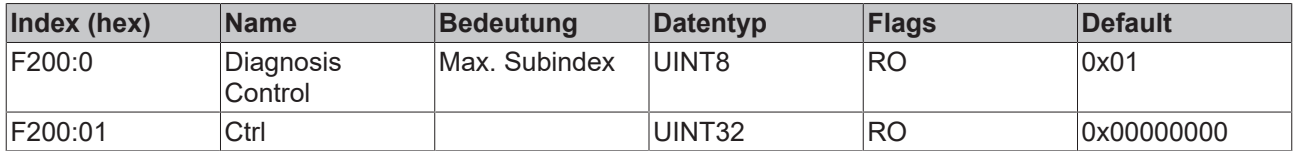

# **Index F800 EK1000 settings**

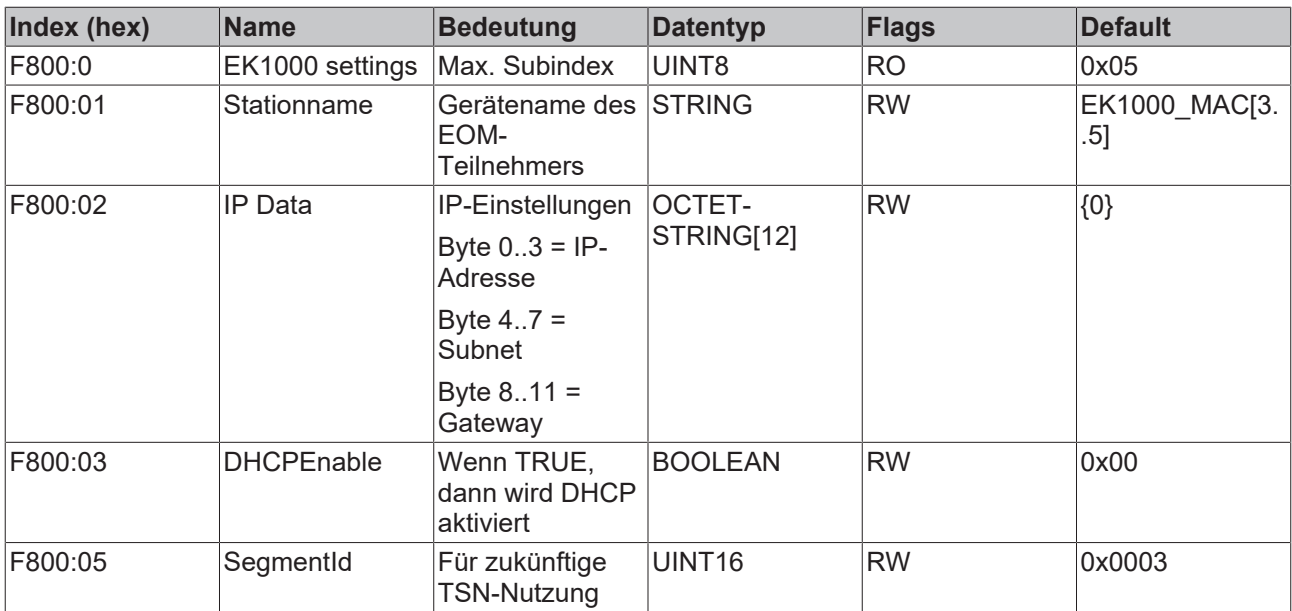

# **Index F883 Vendor data**

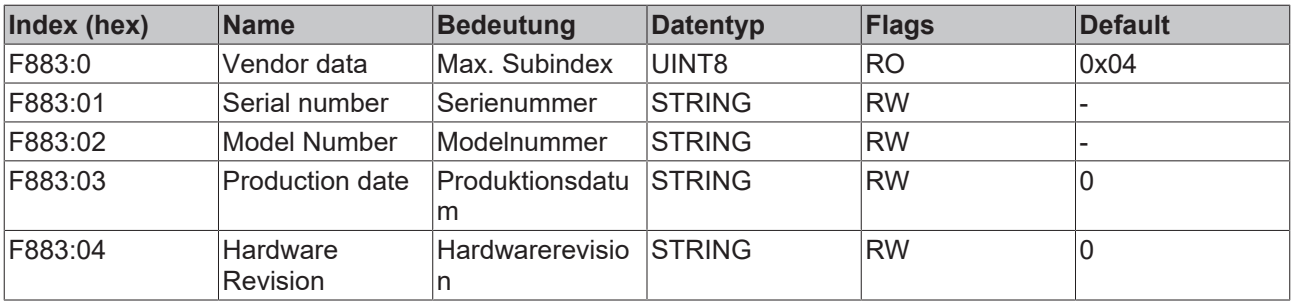

# **Index F8F0 MAC address**

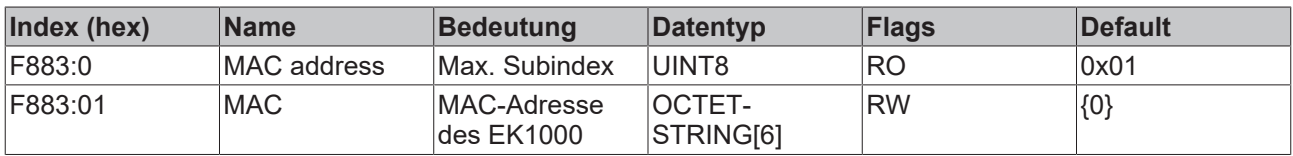

# **Index FA00 EK1000 diagnosis**

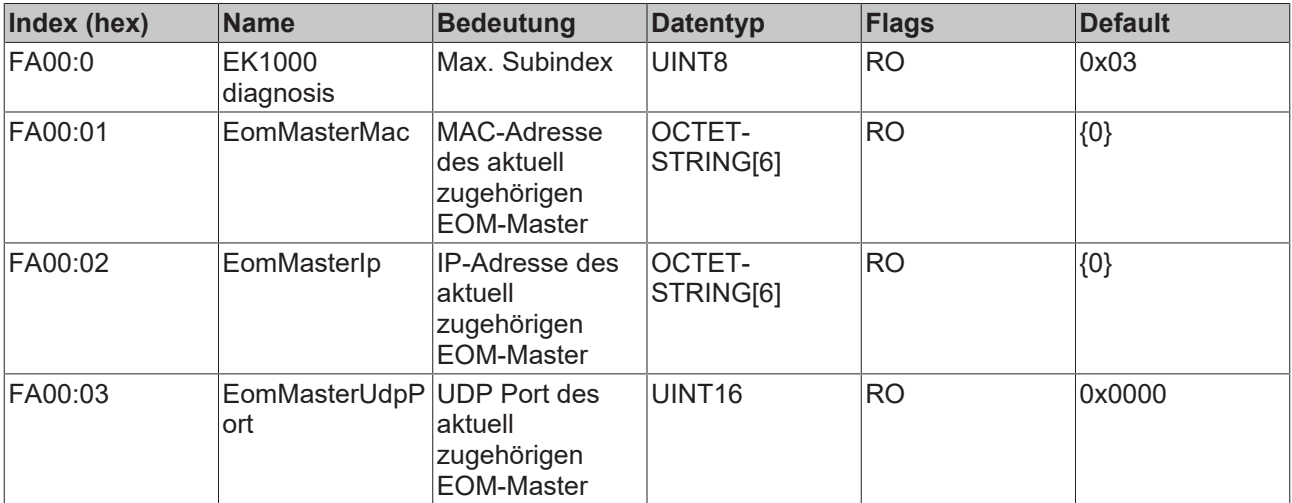

# **7 Fehlerbehandlung und Diagnose**

# **7.1 Diagnose-LEDs**

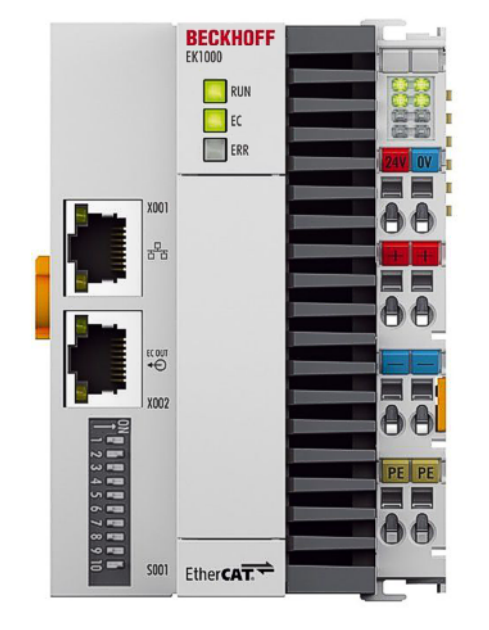

Abb. 39: EK1000 LEDs

# **Ethernet Schnittstelle X001**

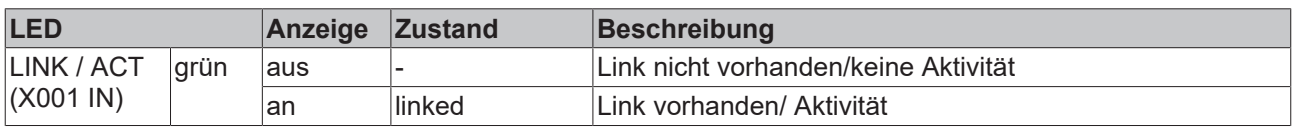

# **LEDs Netzteilklemme**

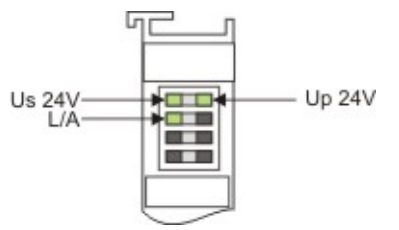

# Abb. 40: LEDs Diagnose

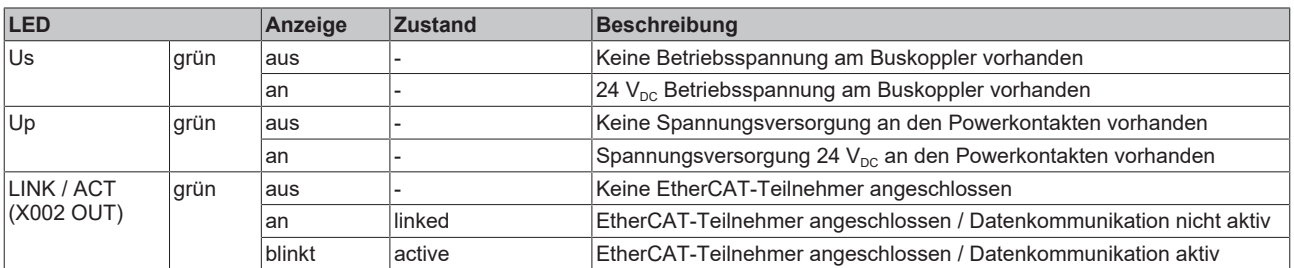

# **LEDs Koppler**

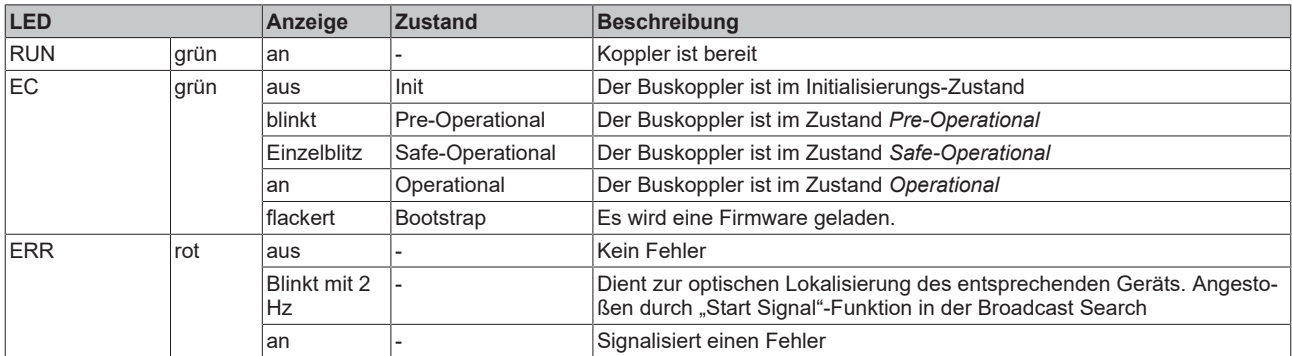

# **8 Anhang**

# **8.1 Image Update**

Gilt für EK1000.

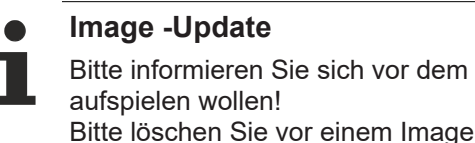

Bitte informieren Sie sich vor dem Image Update, ob Ihre Hardware das Image unterstützt das Sie

Bitte löschen Sie vor einem Image Update immer zu vor alle Dateien und übertragen Sie dann erst das neue Image.

# **Update über SD-Karte**

- 1. EK ausschalten
- 2. SD-Karte entfernen
- 3. SD-Karte in PC stecken
- 4. Löschen Sie alle Dateien (wir empfehlen erst alle Dateien zu sichern), keine Formatierung
- 5. Kopieren des neuen Images
- 6. Warten, bis das Kopieren abgeschlossen ist und entfernen Sie die SD-Karte
- 7. EK1000 mit SD-Karte einschalten; es kann möglich sein, dass das Einschalten nach dem Update sich etwas verzögert

# **8.2 Firmware Kompatibilität**

Die Koppler EK110x und EK15xx verfügen über keine Firmware.

# **8.3 Firmware Update EL/ES/ELM/EM/EPxxxx**

Dieses Kapitel beschreibt das Geräte-Update für Beckhoff EtherCAT Slaves der Serien EL/ES, ELM, EM, EK und EP. Ein FW-Update sollte nur nach Rücksprache mit dem Beckhoff Support durchgeführt werden.

# *HINWEIS*

# **Nur TwinCAT 3 Software verwenden!**

Ein Firmware-Update von Beckhoff IO Geräten ist ausschließlich mit einer TwinCAT3-Installation durchzuführen. Es empfiehlt sich ein möglichst aktuelles Build, kostenlos zum Download verfügbar auf der Beckhoff-Website <https://www.beckhoff.com/de-de/>.

Zum Firmware-Update kann TwinCAT im sog. FreeRun-Modus betrieben werden, eine kostenpflichtige Lizenz ist dazu nicht nötig.

Das für das Update vorgesehene Gerät kann in der Regel am Einbauort verbleiben; TwinCAT ist jedoch im FreeRun zu betreiben. Zudem ist auf eine störungsfreie EtherCAT Kommunikation zu achten (keine "LostFrames" etc.).

Andere EtherCAT‑Master‑Software wie z.B. der EtherCAT-Konfigurator sind nicht zu verwenden, da sie unter Umständen nicht die komplexen Zusammenhänge beim Update von Firmware, EEPROM und ggf. weiteren Gerätebestandteilen unterstützen.

# **Speicherorte**

In einem EtherCAT-Slave werden an bis zu drei Orten Daten für den Betrieb vorgehalten:

- Je nach Funktionsumfang und Performance besitzen EtherCAT Slaves einen oder mehrere lokale Controller zur Verarbeitung von IO-Daten. Das darauf laufende Programm ist die sog. **Firmware** im Format \*.efw.
- In bestimmten EtherCAT Slaves kann auch die EtherCAT Kommunikation in diesen Controller integriert sein. Dann ist der Controller meist ein so genannter **FPGA**-Chip mit der \*.rbf-Firmware.
- Darüber hinaus besitzt jeder EtherCAT Slave einen Speicherchip, um seine eigene Gerätebeschreibung (ESI; EtherCAT Slave Information) zu speichern, in einem sog. **ESI-EEPROM**. Beim Einschalten wird diese Beschreibung geladen und u. a. die EtherCAT Kommunikation entsprechend eingerichtet. Die Gerätebeschreibung kann von der Beckhoff Website ([http://](http://www.beckhoff.de) [www.beckhoff.de](http://www.beckhoff.de)) im Downloadbereich heruntergeladen werden. Dort sind alle ESI-Dateien als Zip-Datei zugänglich.

Kundenseitig zugänglich sind diese Daten nur über den Feldbus EtherCAT und seine Kommunikationsmechanismen. Beim Update oder Auslesen dieser Daten ist insbesondere die azyklische Mailbox-Kommunikation oder der Registerzugriff auf den ESC in Benutzung.

Der TwinCAT Systemmanager bietet Mechanismen, um alle drei Teile mit neuen Daten programmieren zu können, wenn der Slave dafür vorgesehen ist. Es findet üblicherweise keine Kontrolle durch den Slave statt, ob die neuen Daten für ihn geeignet sind, ggf. ist ein Weiterbetrieb nicht mehr möglich.

# **Vereinfachtes Update per Bundle-Firmware**

Bequemer ist der Update per sog. **Bundle-Firmware**: hier sind die Controller-Firmware und die ESI-Beschreibung in einer \*.efw-Datei zusammengefasst, beim Update wird in der Klemme sowohl die Firmware, als auch die ESI verändert. Dazu ist erforderlich

- dass die Firmware in dem gepackten Format vorliegt: erkenntlich an dem Dateinamen der auch die Revisionsnummer enthält, z. B. ELxxxx-xxxx\_REV0016\_SW01.efw
- dass im Download-Dialog das Passwort=1 angegeben wird. Bei Passwort=0 (default Einstellung) wird nur das Firmware-Update durchgeführt, ohne ESI-Update.
- dass das Gerät diese Funktion unterstützt. Die Funktion kann in der Regel nicht nachgerüstet werden, sie wird Bestandteil vieler Neuentwicklungen ab Baujahr 2016.

Nach dem Update sollte eine Erfolgskontrolle durchgeführt werden

• ESI/Revision: z. B. durch einen Online-Scan im TwinCAT ConfigMode/FreeRun – dadurch wird die Revision bequem ermittelt

• Firmware: z. B. durch einen Blick ins Online-CoE des Gerätes

# *HINWEIS*

# **Beschädigung des Gerätes möglich!**

- $\checkmark$  Beim Herunterladen von neuen Gerätedateien ist zu beachten
- a) Das Herunterladen der Firmware auf ein EtherCAT-Gerät darf nicht unterbrochen werden.
- b) Eine einwandfreie EtherCAT-Kommunikation muss sichergestellt sein, CRC-Fehler oder LostFrames dürfen nicht auftreten.
- c) Die Spannungsversorgung muss ausreichend dimensioniert, die Pegel entsprechend der Vorgabe sein.
- ð Bei Störungen während des Updatevorgangs kann das EtherCAT-Gerät ggf. nur vom Hersteller wieder in Betrieb genommen werden!

# **8.3.1 Gerätebeschreibung ESI-File/XML**

# *HINWEIS*

# **ACHTUNG bei Update der ESI-Beschreibung/EEPROM**

Manche Slaves haben Abgleich- und Konfigurationsdaten aus der Produktion im EEPROM abgelegt. Diese werden bei einem Update unwiederbringlich überschrieben.

Die Gerätebeschreibung ESI wird auf dem Slave lokal gespeichert und beim Start geladen. Jede Gerätebeschreibung hat eine eindeutige Kennung aus Slave-Name (9-stellig) und Revision-Nummer (4 stellig). Jeder im System Manager konfigurierte Slave zeigt seine Kennung im EtherCAT-Reiter:

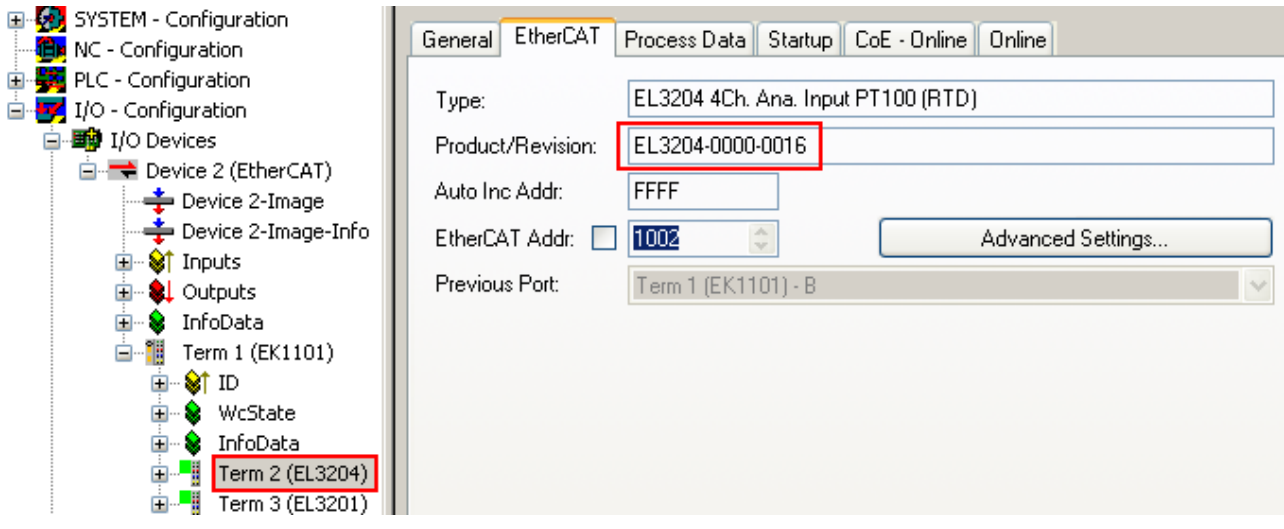

Abb. 41: Gerätekennung aus Name EL3204-0000 und Revision -0016

Die konfigurierte Kennung muss kompatibel sein mit der tatsächlich als Hardware eingesetzten Gerätebeschreibung, d. h. der Beschreibung die der Slave (hier: EL3204) beim Start geladen hat. Üblicherweise muss dazu die konfigurierte Revision gleich oder niedriger der tatsächlich im Klemmenverbund befindlichen sein.

Weitere Hinweise hierzu entnehmen Sie bitte der [EtherCAT System-Dokumentation](https://infosys.beckhoff.com/content/1031/ethercatsystem/index.html).

# **Update von XML/ESI-Beschreibung**

Die Geräterevision steht in engem Zusammenhang mit der verwendeten Firmware bzw. Hardware. Nicht kompatible Kombinationen führen mindestens zu Fehlfunktionen oder sogar zur endgültigen Außerbetriebsetzung des Gerätes. Ein entsprechendes Update sollte nur in Rücksprache mit dem Beckhoff Support ausgeführt werden.

# **Anzeige der Slave-Kennung ESI**

Der einfachste Weg die Übereinstimmung von konfigurierter und tatsächlicher Gerätebeschreibung festzustellen, ist im TwinCAT-Modus Config/FreeRun das Scannen der EtherCAT-Boxen auszuführen:

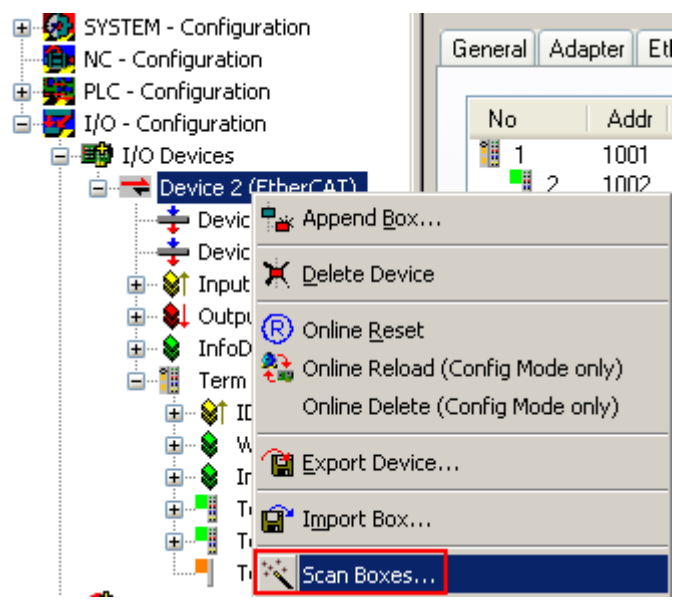

Abb. 42: Rechtsklick auf das EtherCAT Gerät bewirkt das Scannen des unterlagerten Feldes

Wenn das gefundene Feld mit dem konfigurierten übereinstimmt, erscheint

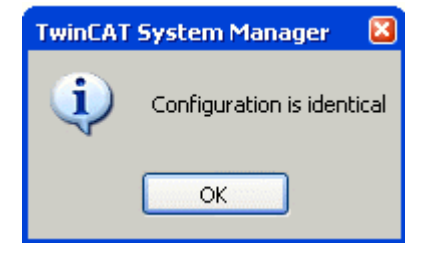

Abb. 43: Konfiguration identisch

ansonsten erscheint ein Änderungsdialog, um die realen Angaben in die Konfiguration zu übernehmen.

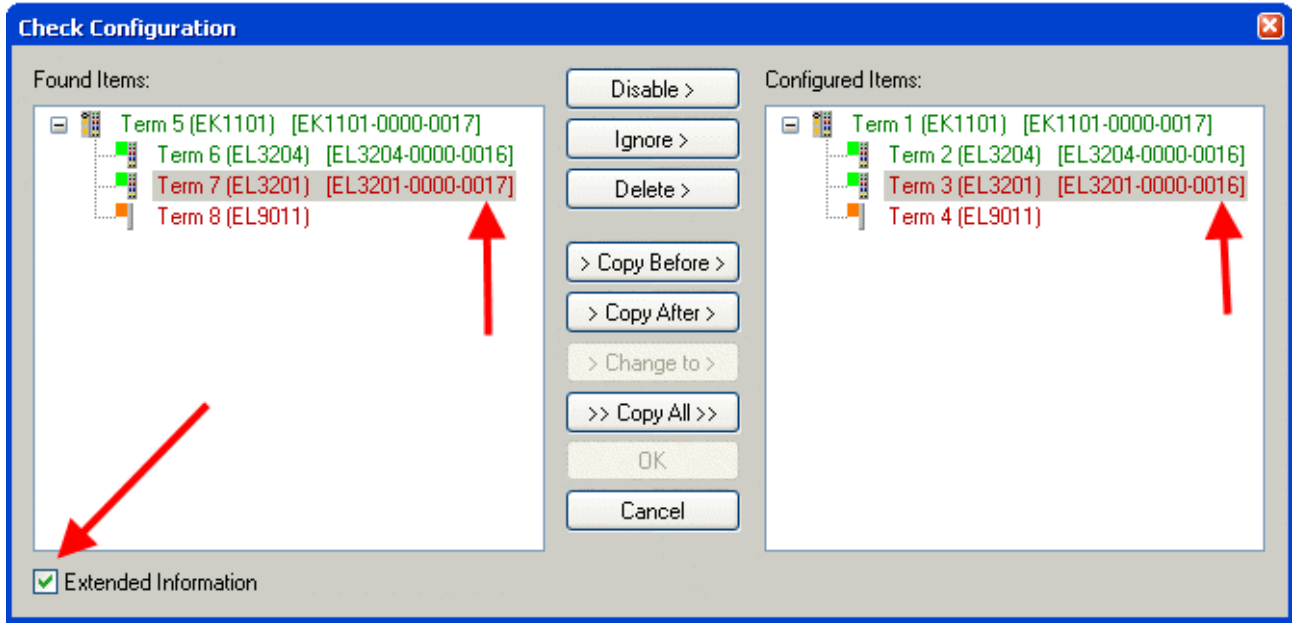

Abb. 44: Änderungsdialog

# **BECKHOFF**

In diesem Beispiel in Abb. *Änderungsdialog*. wurde eine EL3201-0000-**0017** vorgefunden, während eine EL3201-0000-**0016** konfiguriert wurde. In diesem Fall bietet es sich an, mit dem *Copy Before*-Button die Konfiguration anzupassen. Die Checkbox *Extended Information* muss gesetzt werden, um die Revision angezeigt zu bekommen.

# **Änderung der Slave-Kennung ESI**

Die ESI/EEPROM-Kennung kann unter TwinCAT wie folgt aktualisiert werden:

- Es muss eine einwandfreie EtherCAT-Kommunikation zum Slave hergestellt werden
- Der State des Slave ist unerheblich
- Rechtsklick auf den Slave in der Online-Anzeige führt zum Dialog *EEPROM Update*, Abb. *EEPROM Update*

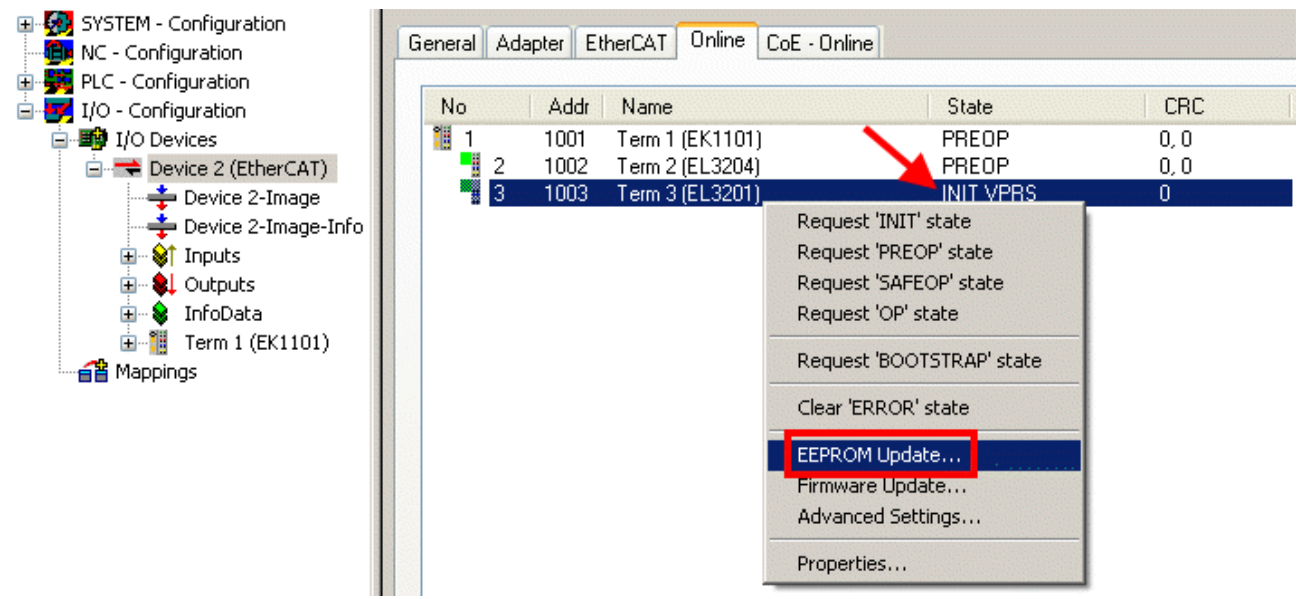

# Abb. 45: EEPROM Update

Im folgenden Dialog wird die neue ESI-Beschreibung ausgewählt, s. Abb. *Auswahl des neuen ESI*. Die CheckBox *Show Hidden Devices* zeigt auch ältere, normalerweise ausgeblendete Ausgaben eines Slave.

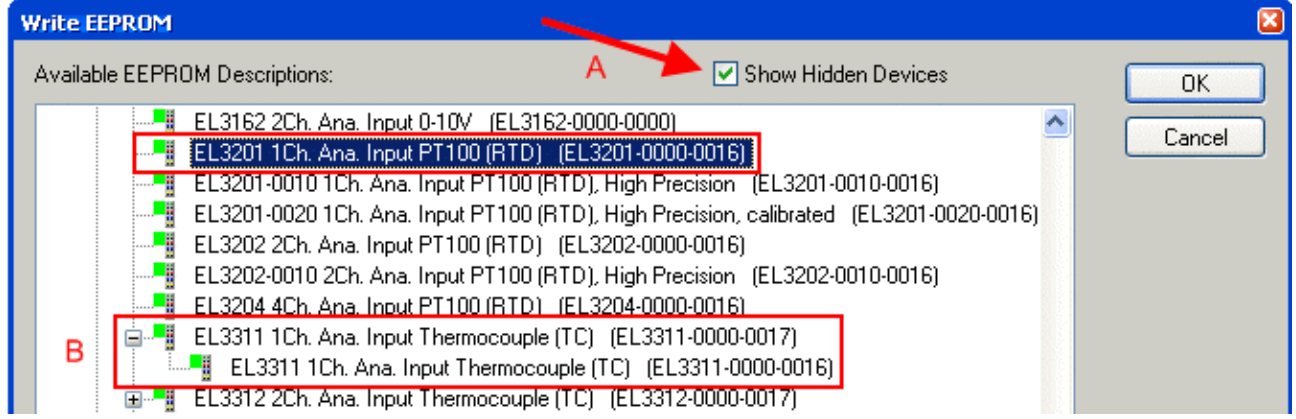

# Abb. 46: Auswahl des neuen ESI

Ein Laufbalken im System Manager zeigt den Fortschritt - erst erfolgt das Schreiben, dann das Veryfiing.

# **Änderung erst nach Neustart wirksam**

Die meisten EtherCAT-Geräte lesen eine geänderte ESI-Beschreibung umgehend bzw. nach dem Aufstarten aus dem INIT ein. Einige Kommunikationseinstellungen wie z. B. Distributed Clocks werden jedoch erst bei PowerOn gelesen. Deshalb ist ein kurzes Abschalten des EtherCAT Slave nötig, damit die Änderung wirksam wird.

# **8.3.2 Erläuterungen zur Firmware**

# **Versionsbestimmung der Firmware**

#### **Versionsbestimmung mit dem System-Manager**

Der TwinCAT System-Manager zeigt die Version der Controller-Firmware an, wenn der Slave online für den Master zugänglich ist. Klicken Sie hierzu auf die E-Bus-Klemme deren Controller-Firmware Sie überprüfen möchten (im Beispiel Klemme 2 (EL3204) und wählen Sie den Karteireiter *CoE-Online* (CAN over EtherCAT).

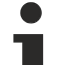

# **CoE-Online und Offline-CoE**

Es existieren zwei CoE-Verzeichnisse:

• **online:** es wird im EtherCAT Slave vom Controller angeboten, wenn der EtherCAT Slave dies unterstützt. Dieses CoE-Verzeichnis kann nur bei angeschlossenem und betriebsbereitem Slave angezeigt werden.

• **offline**: in der EtherCAT Slave Information ESI/XML kann der Default-Inhalt des CoE enthalten sein. Dieses CoE-Verzeichnis kann nur angezeigt werden, wenn es in der ESI (z. B. "Beckhoff EL5xxx.xml") enthalten ist.

Die Umschaltung zwischen beiden Ansichten kann über den Button *Advanced* vorgenommen werden.

In Abb. *Anzeige FW-Stand EL3204* wird der FW-Stand der markierten EL3204 in CoE-Eintrag 0x100A mit 03 angezeigt.

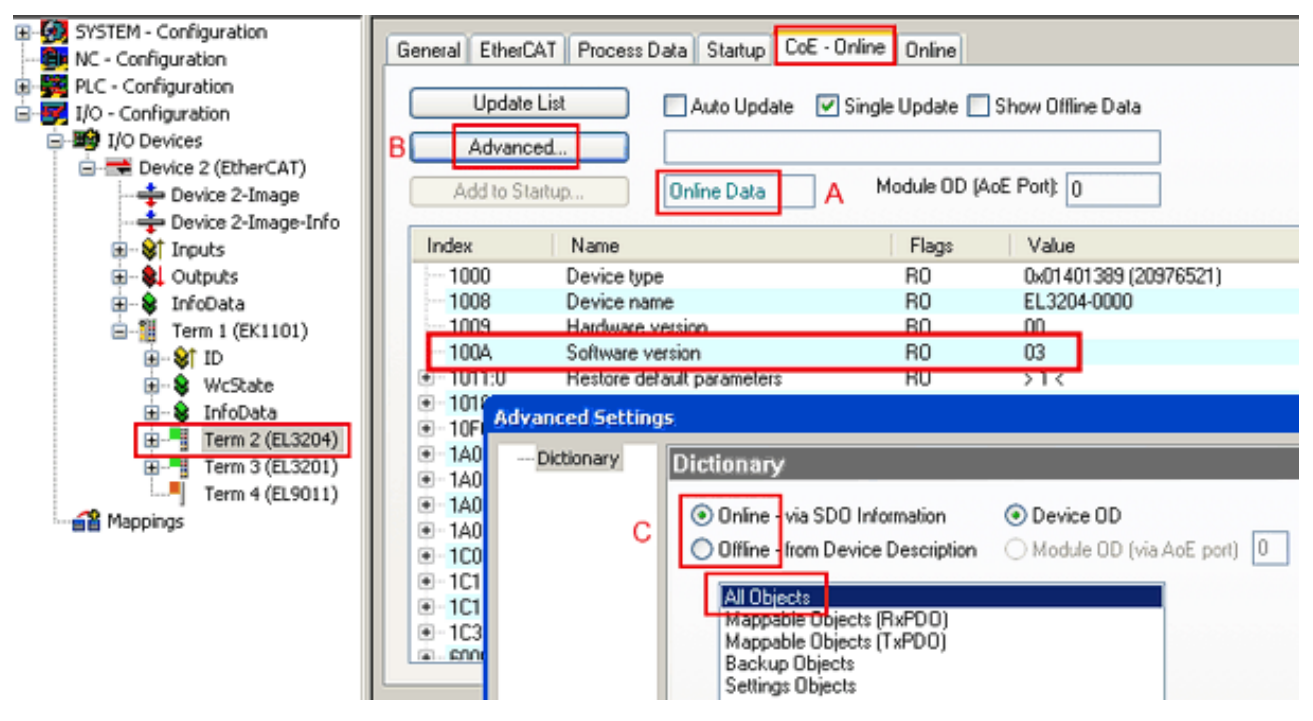

Abb. 47: Anzeige FW-Stand EL3204

TwinCAT 2.11 zeigt in (A) an, dass aktuell das Online-CoE-Verzeichnis angezeigt wird. Ist dies nicht der Fall, kann durch die erweiterten Einstellungen (B) durch *Online* und Doppelklick auf *All Objects* das Online-Verzeichnis geladen werden.

# **8.3.3 Update Controller-Firmware \*.efw**

# **CoE-Verzeichnis**

Das Online-CoE-Verzeichnis wird vom Controller verwaltet und in einem eigenen EEPROM gespeichert. Es wird durch ein FW-Update im allgemeinen nicht verändert.

# **BECKHOFF**

Um die Controller-Firmware eines Slave zu aktualisieren, wechseln Sie zum Karteireiter *Online*, s. Abb. *Firmware Update*.

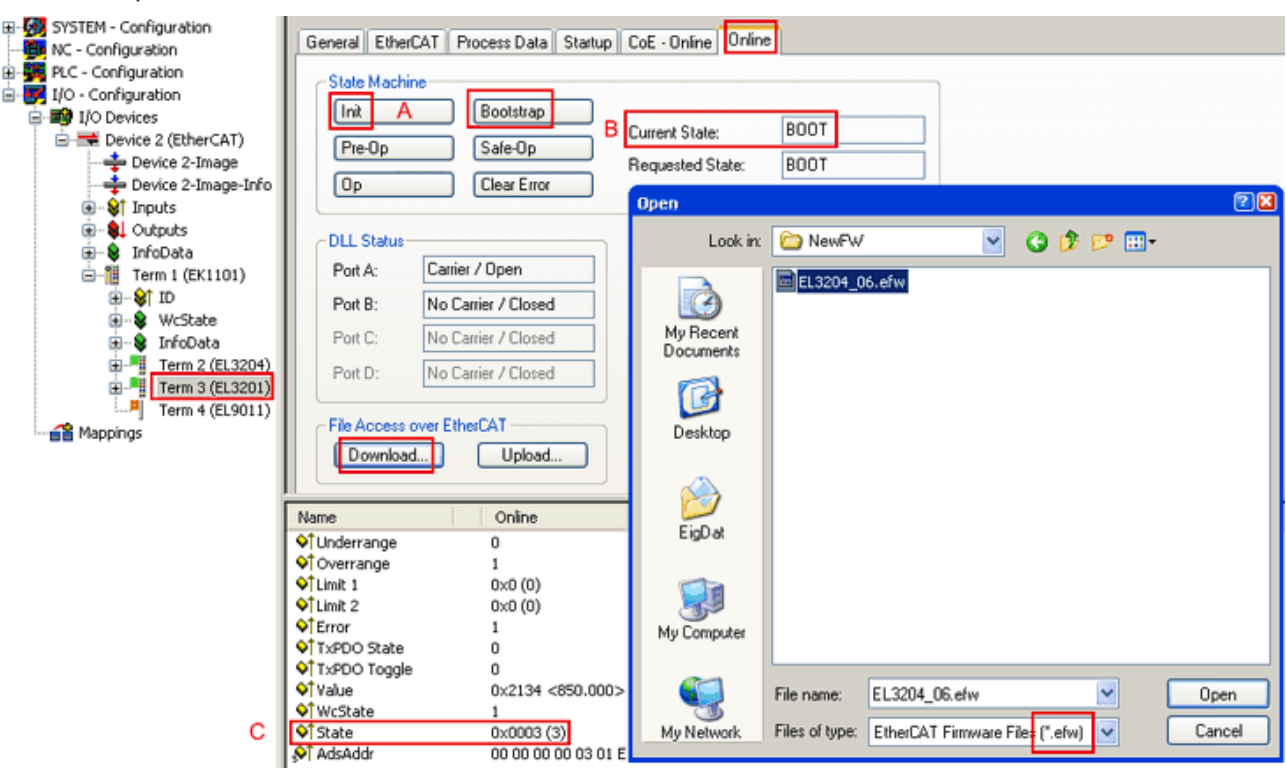

#### Abb. 48: Firmware Update

Es ist folgender Ablauf einzuhalten, wenn keine anderen Angaben z. B. durch den Beckhoff Support vorliegen. Gültig für TwinCAT 2 und 3 als EtherCAT Master.

• TwinCAT System in ConfigMode/FreeRun mit Zykluszeit >= 1ms schalten (default sind im ConfigMode 4 ms). Ein FW-Update während Echtzeitbetrieb ist nicht zu empfehlen.

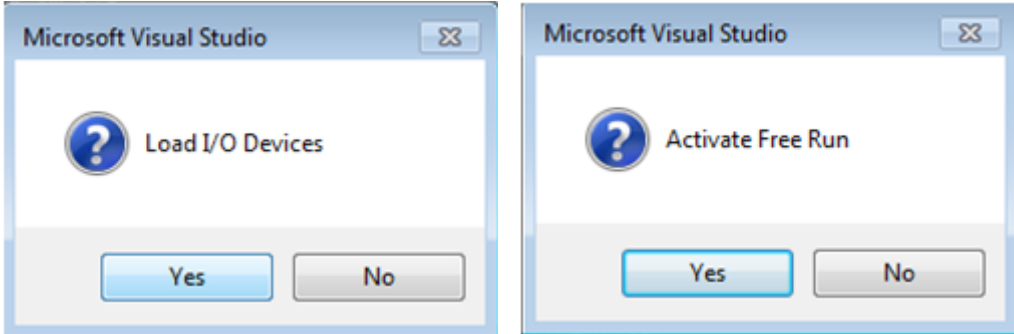

• EtherCAT Master in PreOP schalten

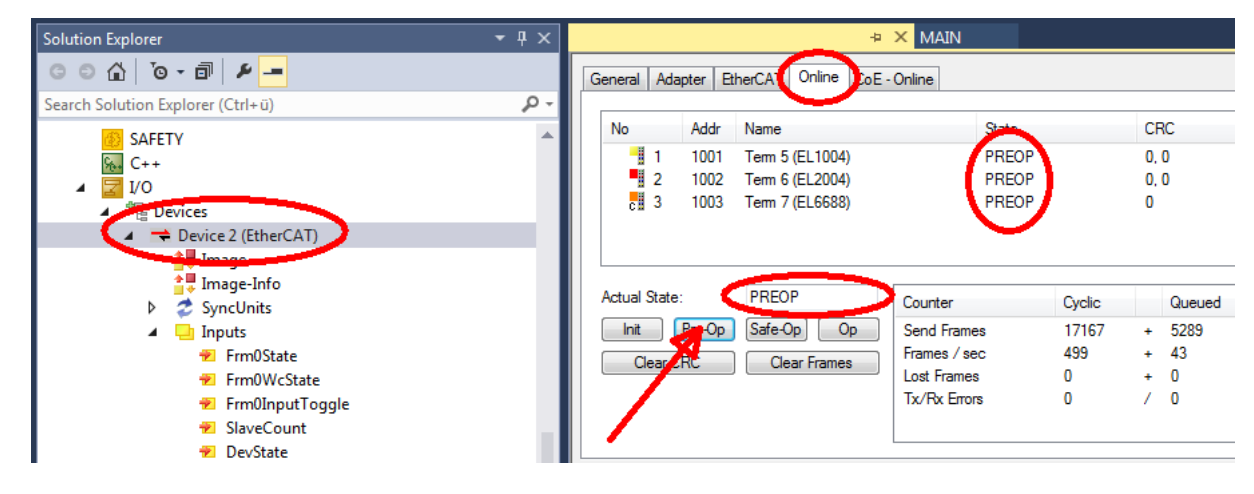

- Slave in INIT schalten (A)
- Slave in BOOTSTRAP schalten
- Kontrolle des aktuellen Status (B, C)
- Download der neuen \*efw-Datei, abwarten bis beendet. Ein Passwort wird in der Regel nicht benötigt.

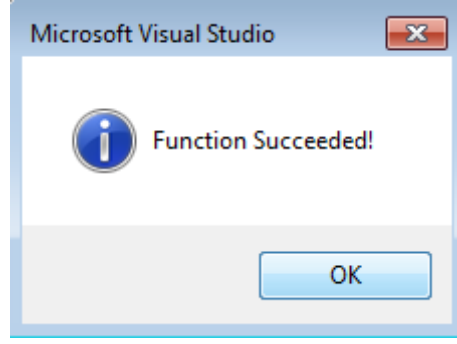

- Nach Beendigung des Download in INIT schalten, dann in PreOP
- Slave kurz stromlos schalten (nicht unter Spannung ziehen!)
- Im CoE 0x100A kontrollieren ob der FW-Stand korrekt übernommen wurde.

# **8.3.4 FPGA-Firmware \*.rbf**

Falls ein FPGA-Chip die EtherCAT-Kommunikation übernimmt, kann ggf. mit einer \*.rbf-Datei ein Update durchgeführt werden.

- Controller-Firmware für die Aufbereitung der E/A-Signale
- FPGA-Firmware für die EtherCAT-Kommunikation (nur für Klemmen mit FPGA)

Die in der Seriennummer der Klemme enthaltene Firmware-Versionsnummer beinhaltet beide Firmware-Teile. Wenn auch nur eine dieser Firmware-Komponenten verändert wird, dann wird diese Versionsnummer fortgeschrieben.

# **Versionsbestimmung mit dem System-Manager**

Der TwinCAT System-Manager zeigt die Version der FPGA-Firmware an. Klicken Sie hierzu auf die Ethernet-Karte Ihres EtherCAT-Stranges (im Beispiel Gerät 2) und wählen Sie den Karteireiter *Online*.

Die Spalte *Reg:0002* zeigt die Firmware-Version der einzelnen EtherCAT-Geräte in hexadezimaler und dezimaler Darstellung an.

# **BECKHOFF**

| TwinCAT System Manager                                  |                                                                                                    |                          |
|---------------------------------------------------------|----------------------------------------------------------------------------------------------------|--------------------------|
| Bearbeiten<br>Aktionen<br>Ansicht<br>Datei              | Optionen<br>-2                                                                                                    |                          |
| y,<br>c c l<br>睧<br>₩<br>l el<br>∣ d∖                   | ● ノび免 免者をじ<br>ėй<br>ð<br>昌十<br>$\epsilon_{\rm th}$<br>晶                                                                   | 眉                        |
| SYSTEM - Konfiguration<br>Ø.<br>$\overline{\mathbf{H}}$ | Online<br>EtherCAT<br>Allgemein<br>Adapter                                                                                |                          |
| íË)<br>CNC - Konfiguration<br>iË,<br>NC - Konfiguration | CRC<br>Addr<br>Reg:0002<br>Name<br>State<br>No                                                                            |                          |
| SPS - Konfiguration                                     | Ħ<br>1001<br>Klemme 1 (EK1100)<br>ΟP<br>0<br>1                                                                            | 0x0002(11)               |
| E/A - Konfiguration                                     | $\overline{c}$<br>1002<br>0x0002 (10)<br>Klemme 2 (EL2004)<br>ΟP<br>0                                                     |                          |
| <b>野</b> E/A Geräte<br>$\Box$                           | ł<br>3<br>1003<br>Klemme 3 (EL2004)<br>ΟP<br>0x0002 (11)<br>0                                                             |                          |
| 白 ■ Gerät 2 (EtherCAT)                                  | 4<br>1004<br>Klemme 4 (EL5001)<br>0x0002 (10)<br>ΟP<br>0                                                                  |                          |
| ♣ Gerät 2-Prozeßabbild                                  | 5<br>1005<br>0x000B (11)<br>Klemme 5 (EL5001)<br>0P<br>0                                                                  |                          |
| — Gerät 2-Prozeßabbild-Info                             | I<br>6<br>1006<br>Klemme 6 (EL5101)<br>0x0002 (11)<br>ΟP<br>0<br>7<br>1007<br>Klemme 7 (EL5101)<br>0x000C (12)<br>0P<br>0 |                          |
| Singänge<br>$\overline{+}$                              |                                                                                                    |                          |
| 由<br><b>&amp;L</b> Ausgänge                             | OP<br>gesendete Frames: 74237<br>Aktueller Status:                                                                        |                          |
| InfoData<br><b>主…</b><br>N.                             | Pre-Op<br>Safe-Op<br><b>Op</b><br>Frames / sec:<br>Init                                                                   | 329                      |
| F<br>Klemme 1 (EK1100)<br>ă.                            |                                                                                                    |                          |
| eit Zuordnungen                                         | <b>CRC</b> löschen<br>Frames löschen<br>Verlorene Frames: 0                                                               |                          |
|                                                         |                                                                                                    |                          |
|                                                         | Adresse<br>Boxbezeichnung<br>Eing. Größe<br>Typ.<br>Nummer<br>÷.                                                          | $A \triangle$            |
|                                                         | Klemme 1 (EK1100)<br>1001<br>EK1100<br>0.0<br>1<br>ł<br>2<br>Klemme 2 (EL2004)<br>1002<br>0.0<br>EL2004                   | 0<br>0                   |
|                                                         | J<br>3<br>Klemme 3 (EL2004)<br>1003<br>EL2004<br>0.0                                                                      | 0                        |
|                                                         | ą<br>Klemme 4 (EL5001)<br>4<br>1004<br>5.0<br>EL5001                                                                      | $0$ $\blacktriangledown$ |
| Bereit                                                  | Lokal ()<br>Free Run                                                                                                    |                          |

Abb. 49: Versionsbestimmung FPGA-Firmware

Falls die Spalte *Reg:0002* nicht angezeigt wird, klicken sie mit der rechten Maustaste auf den Tabellenkopf und wählen im erscheinenden Kontextmenü, den Menüpunkt *Properties*.

| Request 'INIT' state      |
|---------------------------|
| Request 'PREOP' state     |
| Request 'SAFEOP' state    |
| Request 'OP' state        |
| Request 'BOOTSTRAP' state |
| Clear 'ERROR' state       |
| EEPROM Update             |
| Firmware Update           |
| Advanced Settings         |
| Properties                |
|                           |

Abb. 50: Kontextmenu *Eigenschaften (Properties)*

In dem folgenden Dialog *Advanced Settings* können Sie festlegen, welche Spalten angezeigt werden sollen. Markieren Sie dort unter *Diagnose/***Online Anzeige** das Kontrollkästchen vor *'0002 ETxxxx Build'* um die Anzeige der FPGA-Firmware-Version zu aktivieren.

# **BECKHOFF**

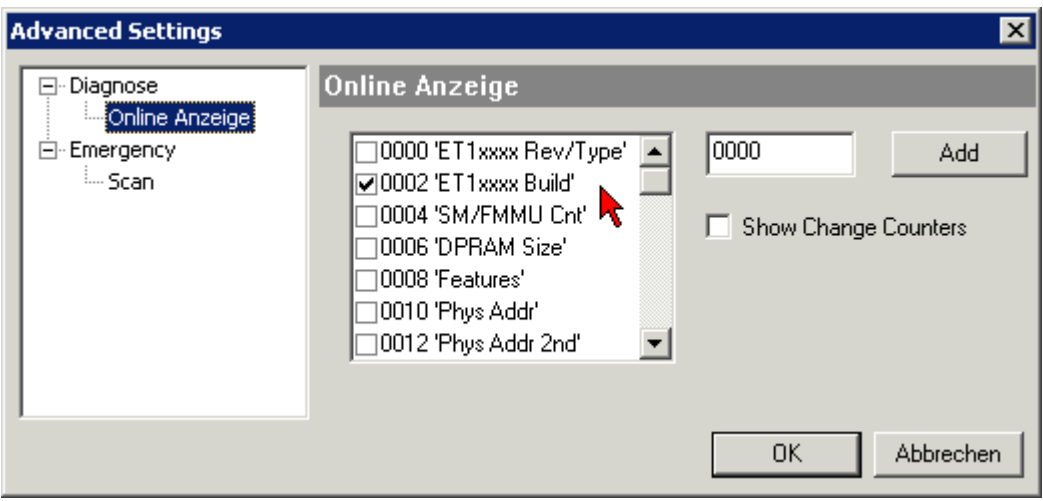

Abb. 51: Dialog *Advanced settings*

# **Update**

Für das Update der FPGA-Firmware

- eines EtherCAT-Kopplers, muss auf diesem Koppler mindestens die FPGA-Firmware-Version 11 vorhanden sein.
- einer E-Bus-Klemme, muss auf dieser Klemme mindestens die FPGA-Firmware-Version 10 vorhanden sein.

Ältere Firmware-Stände können nur vom Hersteller aktualisiert werden!

# **Update eines EtherCAT-Geräts**

Es ist folgender Ablauf einzuhalten, wenn keine anderen Angaben z. B. durch den Beckhoff Support vorliegen:

• TwinCAT System in ConfigMode/FreeRun mit Zykluszeit >= 1 ms schalten (default sind im ConfigMode 4 ms). Ein FW-Update während Echtzeitbetrieb ist nicht zu empfehlen.
# **BECKHOFF**

• Wählen Sie im TwinCAT System-Manager die Klemme an, deren FPGA-Firmware Sie aktualisieren möchten (im Beispiel: Klemme 5: EL5001) und klicken Sie auf dem Karteireiter *EtherCAT* auf die Schaltfläche *Weitere Einstellungen*:

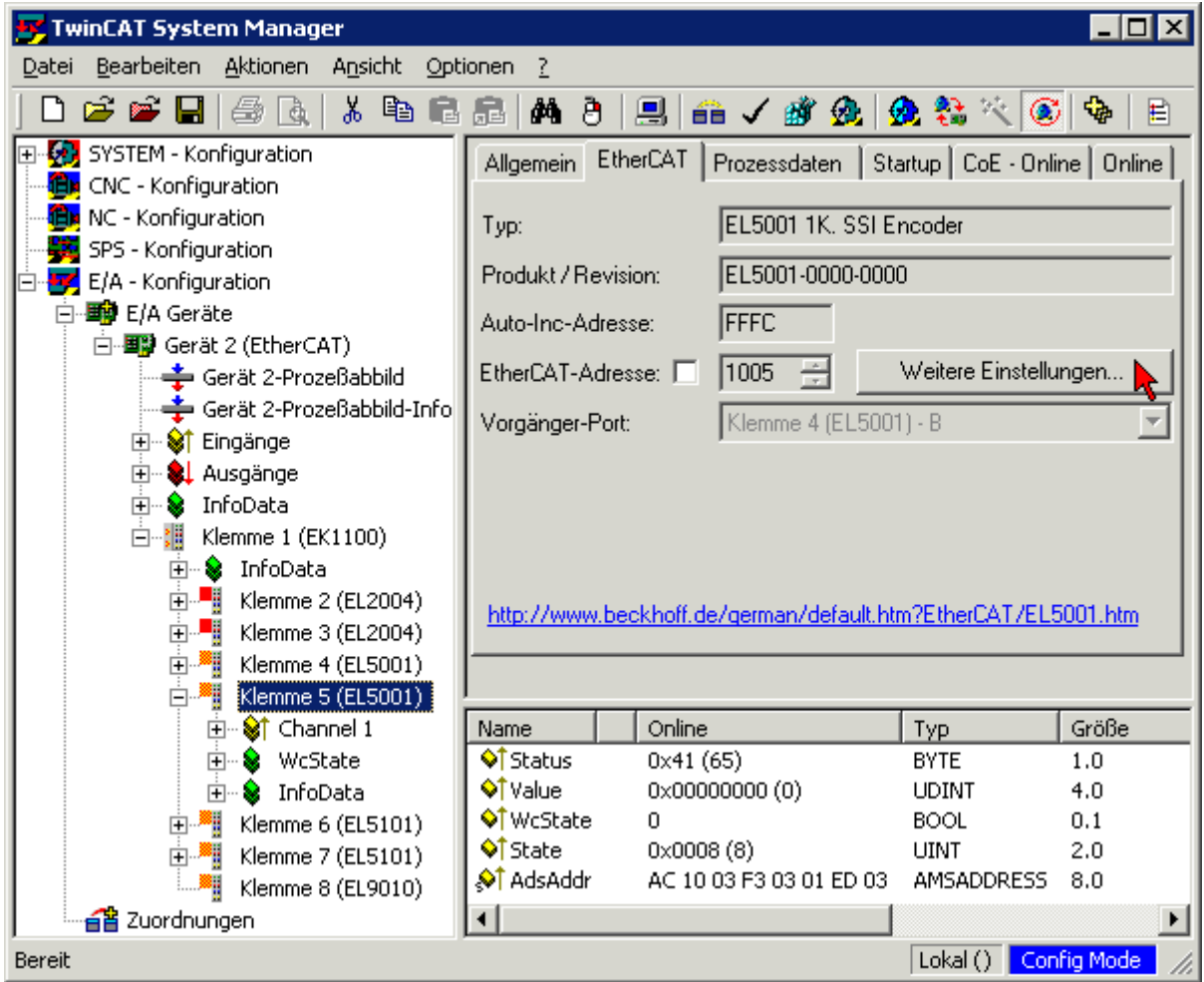

• Im folgenden Dialog *Advanced Settings* klicken Sie im Menüpunkt *ESC-Zugriff/E²PROM*/FPGA auf die Schaltfläche *Schreibe FPGA*:

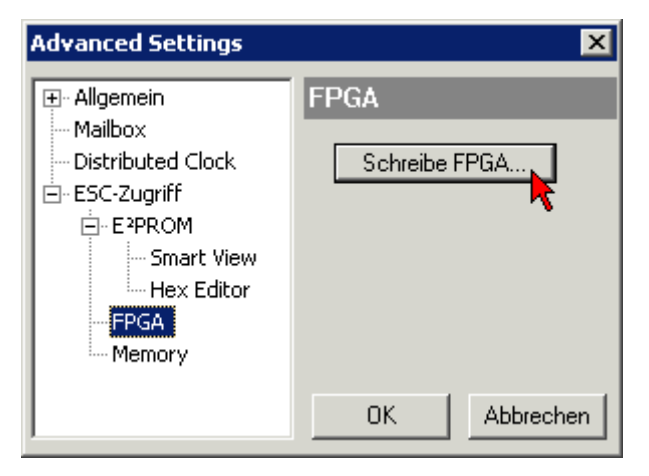

• Wählen Sie die Datei (\*.rbf) mit der neuen FPGA-Firmware aus und übertragen Sie diese zum EtherCAT-Gerät:

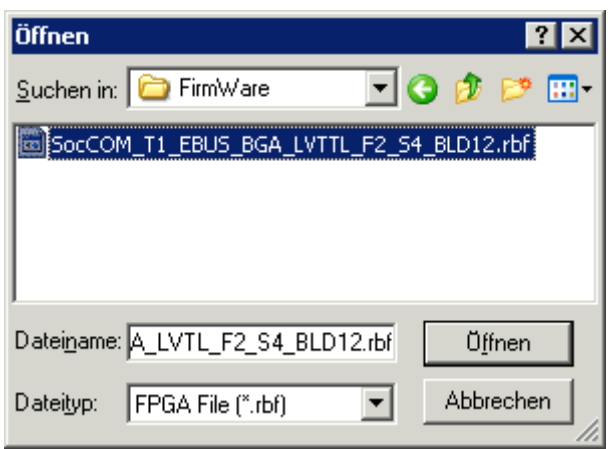

- Abwarten bis zum Ende des Downloads
- Slave kurz stromlos schalten (nicht unter Spannung ziehen!). Um die neue FPGA-Firmware zu aktivieren ist ein Neustart (Aus- und Wiedereinschalten der Spannungsversorgung) des EtherCAT-Geräts erforderlich
- Kontrolle des neuen FPGA-Standes

### *HINWEIS*

### **Beschädigung des Gerätes möglich!**

Das Herunterladen der Firmware auf ein EtherCAT-Gerät dürfen Sie auf keinen Fall unterbrechen! Wenn Sie diesen Vorgang abbrechen, dabei die Versorgungsspannung ausschalten oder die Ethernet-Verbindung unterbrechen, kann das EtherCAT-Gerät nur vom Hersteller wieder in Betrieb genommen werden!

### **8.3.5 Gleichzeitiges Update mehrerer EtherCAT-Geräte**

Die Firmware von mehreren Geräten kann gleichzeitig aktualisiert werden, ebenso wie die ESI-Beschreibung. Voraussetzung hierfür ist, dass für diese Geräte die gleiche Firmware-Datei/ESI gilt.

|  | General                                                                                                    | Adapter |              | EtherCAT | Online                             | CoE - Online       |                              |  |
|--|----------------------------------------------------------------------------------------------------|---------|--------------|----------|------------------------------------|--------------------|------------------------------|--|
|  |                                                                                                    |         |              |          |                                    |                    |                              |  |
|  | No                                                                                                    |         | Addr         | Name     |                                    |                    | State                        |  |
|  | ł.<br>1                                                                                                    |         | 1001         |          | Term 5 (EK1101)                    |                    | INIT                         |  |
|  |                                                                                                    | 2       | 1002         |          | Term 6 (EL3102)                    |                    | INIT                         |  |
|  | <b>Contract Contract Contract Contract Contract Contract Contract Contract Contract Contract Contract Contract Co</b> | 3<br>4  | 1003<br>1004 |          | Term 7 (EL3102)<br>Term 8 (EL3102) |                    | IMIT<br>Request 'INIT' state |  |
|  |                                                                                                    | 5       | 1005         |          | Term 9 (EL3102)                    |                    | Request 'PREOP' state        |  |
|  |                                                                                                    |         |              |          |                                    |                    | Request 'SAFEOP' state       |  |
|  |                                                                                                    |         |              |          |                                    | Request 'OP' state |                              |  |
|  |                                                                                                    |         |              |          |                                    |                    | Request 'BOOTSTRAP' state    |  |
|  |                                                                                                    |         |              |          |                                    |                    | Clear 'ERROR' state          |  |
|  |                                                                                                    |         |              |          |                                    | EEPROM Update      |                              |  |
|  |                                                                                                    |         |              |          |                                    | Firmware Update    |                              |  |

Abb. 52: Mehrfache Selektion und FW-Update

Wählen Sie dazu die betreffenden Slaves aus und führen Sie das Firmware-Update im BOOTSTRAP Modus wie o. a. aus.

## **8.4 Support und Service**

Beckhoff und seine weltweiten Partnerfirmen bieten einen umfassenden Support und Service, der eine schnelle und kompetente Unterstützung bei allen Fragen zu Beckhoff Produkten und Systemlösungen zur Verfügung stellt.

### **Beckhoff Niederlassungen und Vertretungen**

Wenden Sie sich bitte an Ihre Beckhoff Niederlassung oder Ihre Vertretung für den [lokalen Support und](https://www.beckhoff.de/support) [Service](https://www.beckhoff.de/support) zu Beckhoff Produkten!

Die Adressen der weltweiten Beckhoff Niederlassungen und Vertretungen entnehmen Sie bitte unseren Internetseiten: <https://www.beckhoff.de>

Dort finden Sie auch weitere Dokumentationen zu Beckhoff Komponenten.

### **Beckhoff Support**

Der Support bietet Ihnen einen umfangreichen technischen Support, der Sie nicht nur bei dem Einsatz einzelner Beckhoff Produkte, sondern auch bei weiteren umfassenden Dienstleistungen unterstützt:

- Support
- Planung, Programmierung und Inbetriebnahme komplexer Automatisierungssysteme
- umfangreiches Schulungsprogramm für Beckhoff Systemkomponenten

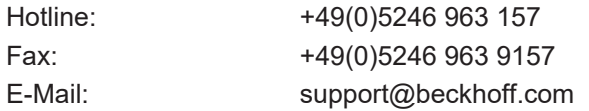

### **Beckhoff Service**

Das Beckhoff Service-Center unterstützt Sie rund um den After-Sales-Service:

- Vor-Ort-Service
- Reparaturservice
- Ersatzteilservice
- Hotline-Service

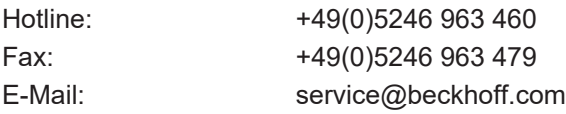

### **Beckhoff Firmenzentrale**

Beckhoff Automation GmbH & Co. KG

Hülshorstweg 20 33415 Verl Deutschland

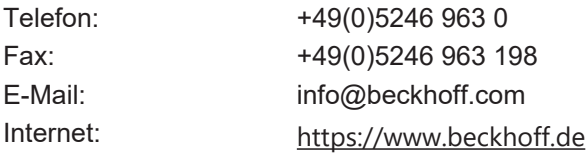

Mehr Informationen: [www.beckhoff.de/EK1000](https://www.beckhoff.de/EK1000)

Beckhoff Automation GmbH & Co. KG Hülshorstweg 20 33415 Verl **Deutschland** Telefon: +49 5246 9630 [info@beckhoff.de](mailto:info@beckhoff.de?subject=EK1000) [www.beckhoff.de](https://www.beckhoff.com)

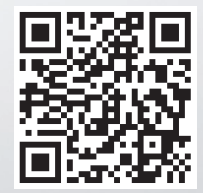